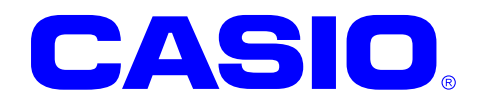

# DT-970SDK

# アプリケーション開発ガイド

このガイドは DT-970 のアプリケーション開 発者向けの開発ガイドブックです。 DT-970 SDK として提供する開発環境を利 用した、アプリケーションプログラム開発の 概要(プログラムの開発、ダウンロード等)を、 開発の流れにしたがって説明します。

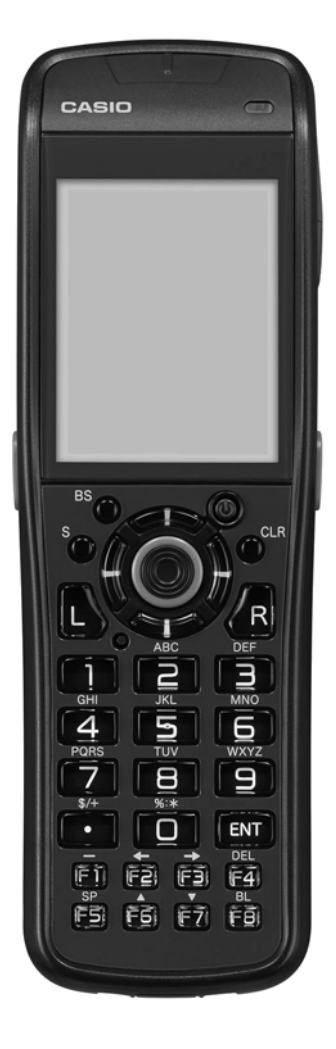

Ver. 1.04

#### ご注意

- ●このソフトウェアおよびマニュアルの、一部または全部を無断で使用、複製することはできません。
- ●このソフトウェアおよびマニュアルは、本製品の使用許諾契約書のもとでのみ使用することができま す。
- ●このソフトウェアおよびマニュアルを運用した結果の影響については、一切の責任を負いかねますの でご了承ください。
- ●このソフトウェアの仕様、およびマニュアルに記載されている事柄は、将来予告なしに変更すること があります。
- ●このマニュアルの著作権はカシオ計算機株式会社に帰属します。
- ●本書中に含まれている画面表示は、実際の画面とは若干異なる場合があります。予めご了承ください。

© 2013-2014 カシオ計算機株式会社

Microsoft, MS, ActiveSync, Active Desktop, Outlook, Windows, Windows NT, および Windows ロゴは、米国 Microsoft Corporation の米国およびその他の国における登録商標または商標です。Microsoft 社の製品は、OEM 各社に、Microsoft Corporation の 100%出資子会社である Microsoft Licensing, Inc.によりライセンス供与されています。

## 変更履歴

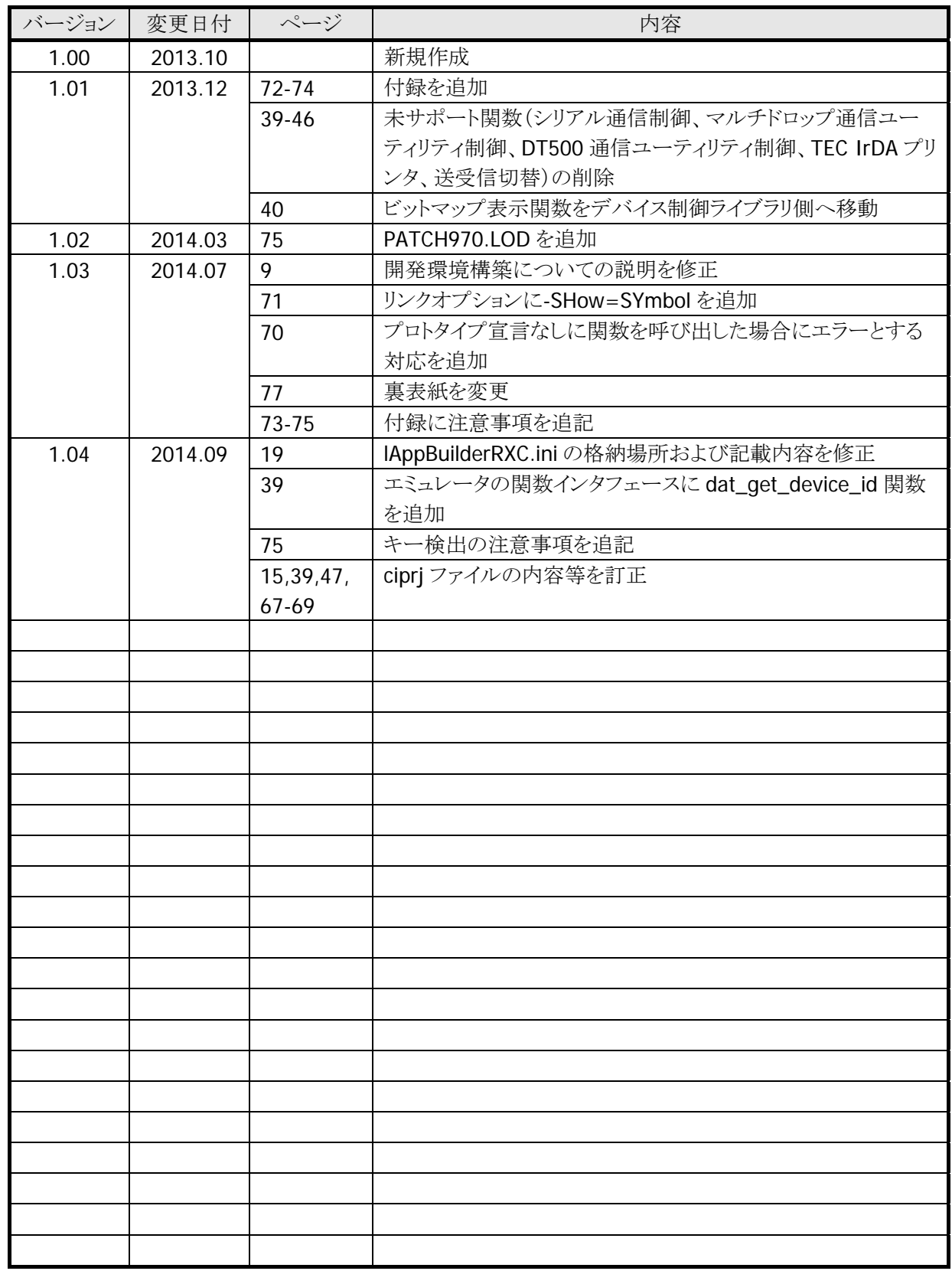

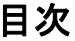

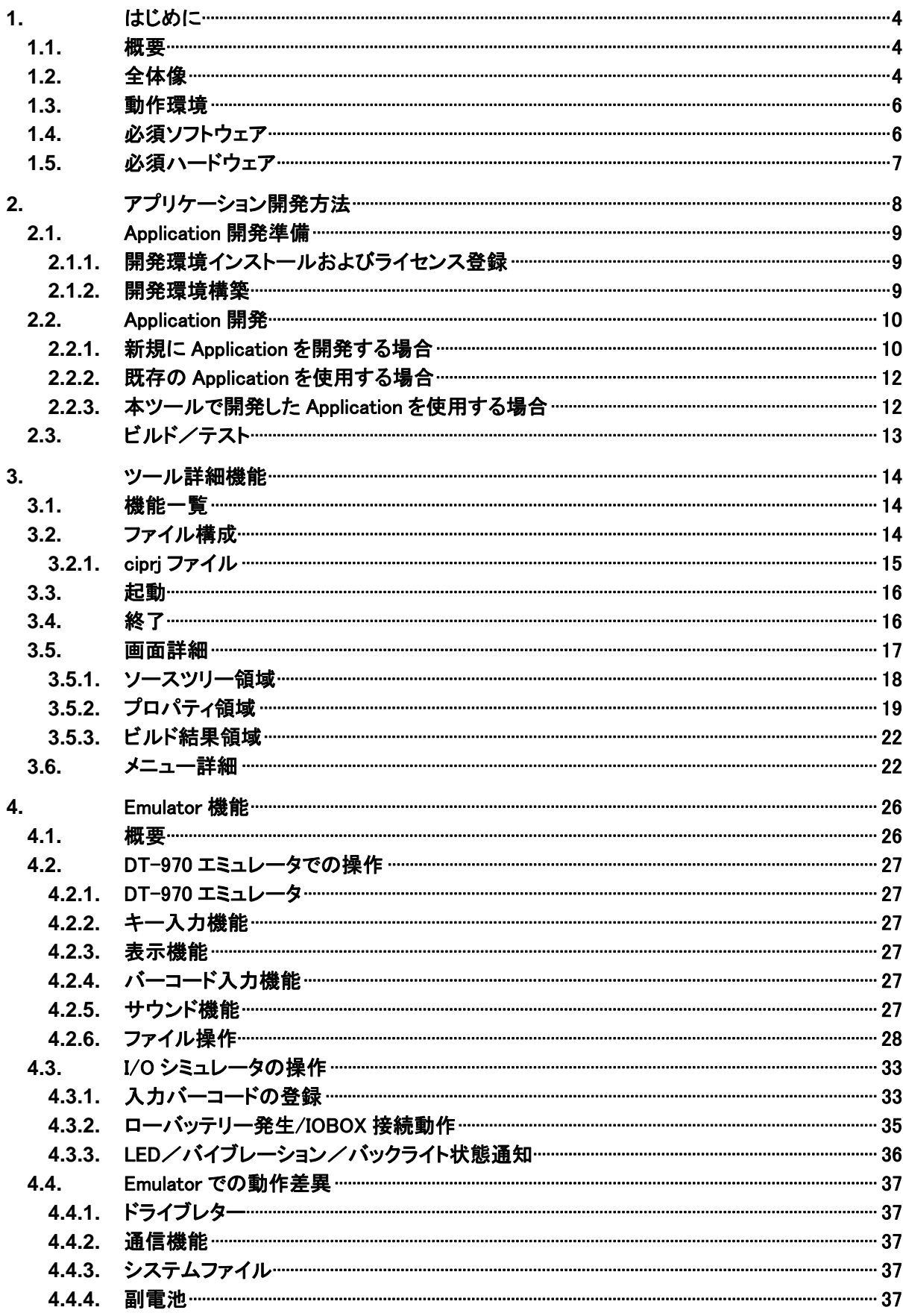

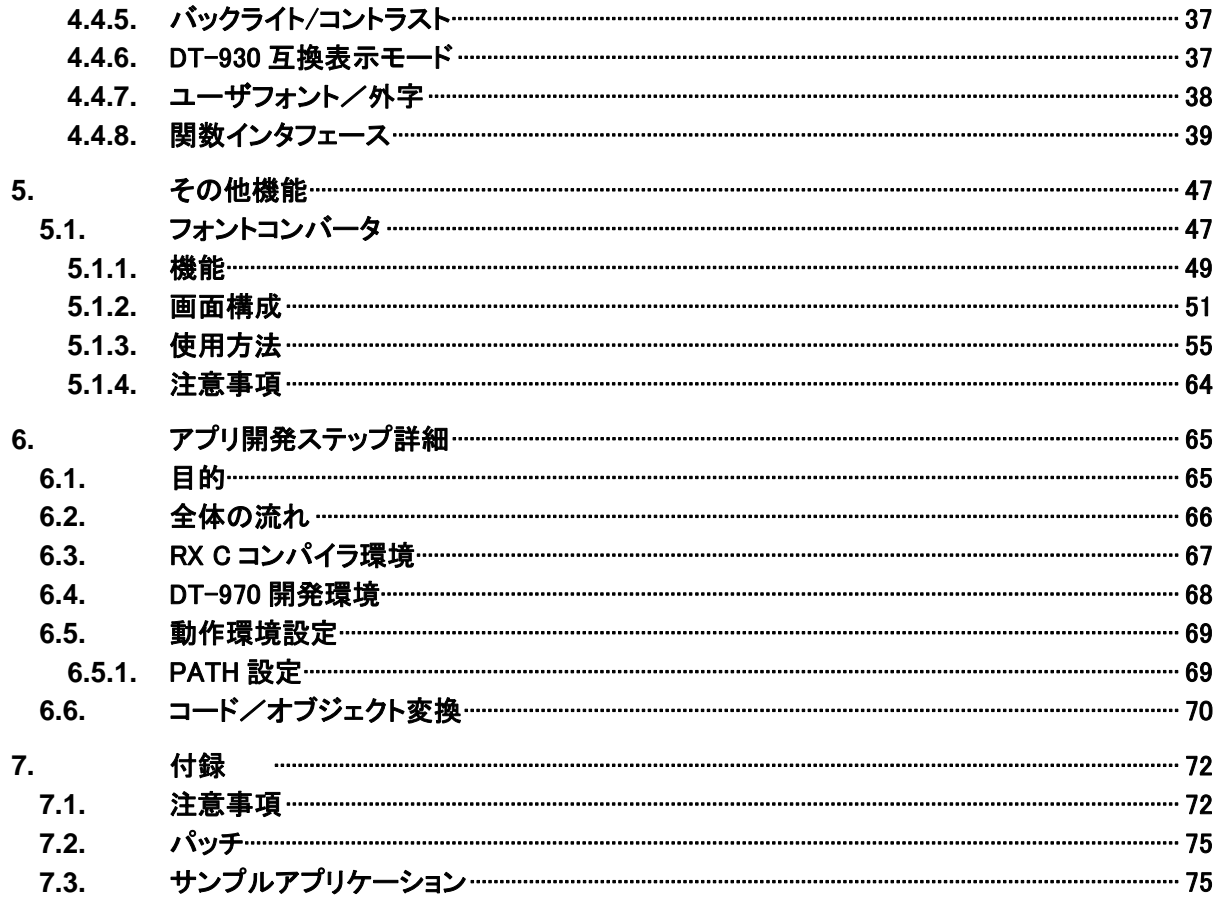

## <span id="page-5-0"></span>1. はじめに

このたびは、CASIO DT-970 SDK をお買い上げありがとうございます。 本書は、DT-970 アプリケーション開発キットを使用して、アプリケーションの開発をするための手順を説 明したものです。

#### 1.1. 概要

DT-970 アプリケーション開発環境は、DT-970 上で動作するアプリケーションのコンパイル/リンク/転 送を Windows PC 上で行うものです。

上記に加えて、Windows CE Emulatorを用いて、Windows PC上のDT-970仮想デバイスでのEmulator 実行が可能です。この Emulator 実行には、Windows CE 開発環境が必要となります。

DT-970 アプリケーション開発環境では、これらの操作を、視覚的/直感的な操作で実現することで、コン パイラ等に関しての専門的な知識を必要とせずアプリケーション開発が可能です

## 1.2. 全体像

DT-970 アプリケーション開発環境の全体像を以下に示します。(青線内を本ツールで提供)

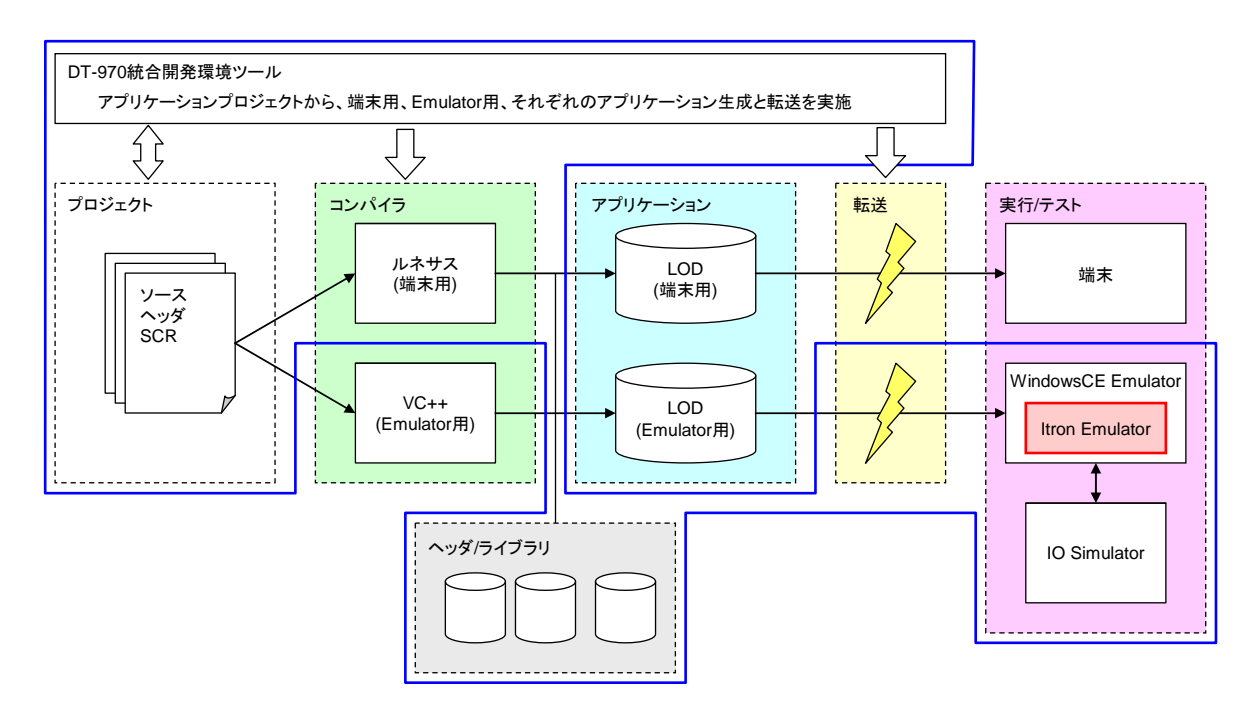

#### プロジェクト

ソースコード、ヘッダ、およびファイル転送に使用するスクリプトファイル(\*.scr)を管理します。 DT-930 からの移行の場合は、上記ファイルを取り込みます。 ※ ファイルはすべて Shift-JIS または US-ASCII で記載してください

#### コンパイラ

アプリケーションを端末で使用する場合はルネサスコンパイラを使用します。 また、アプリケーションを Emulator で使用する場合は VC++コンパイラを使用します。

#### ライブラリ

DT-970 用ライブラリをリンクします。 使用可能なライブラリの詳細については下記のマニュアルを参照してください。

- デバイス制御ライブラリ リファレンスマニュアル
- 拡張機能ライブラリ リファレンスマニュアル

#### アプリケーション

アプリケーションを端末で使用する場合は CASIO 独自仕様の LOD ファイルを作成します。 また、アプリケーションを Emulator で使用する場合は DLL を LOD にリネームして使用します。

#### 転送

アプリケーションを端末で使用する場合は LMWIN を使用します。 また、アプリケーションを Emulator で使用する場合は ActiveSync または Windows Mobile デバイスセン ターを使用します。

#### 実行/テスト

端末または Emulator でアプリケーションの動作確認を行います。

## <span id="page-7-0"></span>1.3. 動作環境

#### ハードウェア

• IBM PC/AT 互換機 (画面解像度 XGA [1024x768]以上)

#### **OS**

- Microsoft Windows XP SP3 (x86)
- Microsoft Windows Server 2003 SP2 (x86)
- Microsoft Windows 7 Professional SP1 (x86/x64)
- Microsoft Windows Server 2008 SP2 (x86)
- Microsoft Windows Server 2008 R2 SP1 (x64)

#### ロケール

- 日本語
- 英語

## 1.4. 必須ソフトウェア

以下のソフトウェアが必須です。

- Microsoft .NET Framework 3.5 もしくは 3.5.1
- LMWIN

また、Emulator を使用する場合は、以下のソフトウェアが必須です。

- Microsoft Visual Studio 2008 Professional
- Microsoft Device Emulator 3.0 (Visual Studio 2008 には同梱)
- Microsoft ActiveSync または Microsoft Windows Mobile デバイスセンター

## <span id="page-8-0"></span>1.5. 必須ハードウェア

DT-970 アプリケーション開発環境で生成したオブジェクトは、LMWIN で DT-970 に転送します。 PC と DT-970 は、以下の何れかの形態で接続して下さい。 推奨する接続形態は、1) 2) 3) です。

#### **1) USB** ケーブル[**HA-N81USBC**]で直結

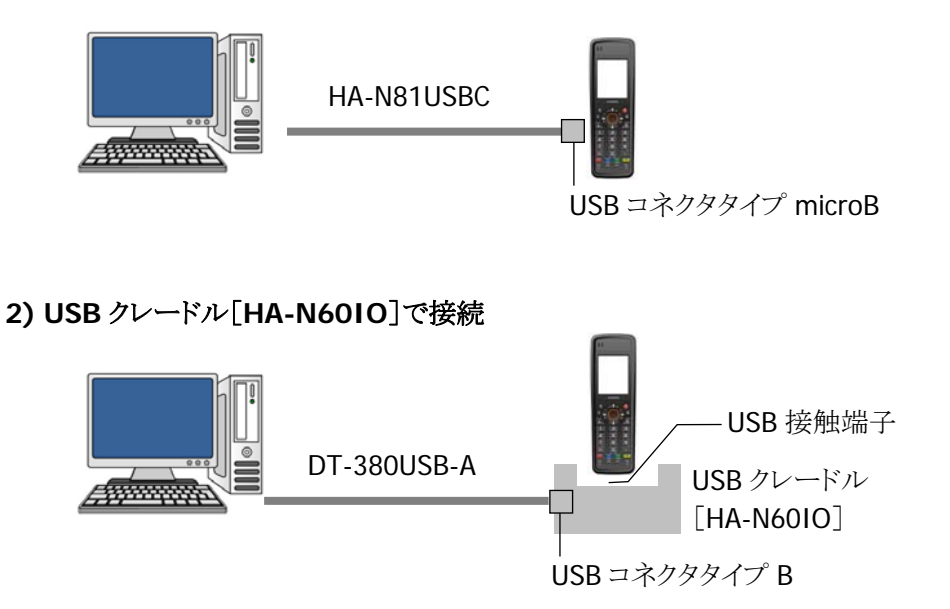

#### **3) LAN** クレードル[**HA-N62IO**]で、**USB** 接続

開発環境としては、LAN クレードル利用 LAN 接続でのアプリケーション転送は対応しません。

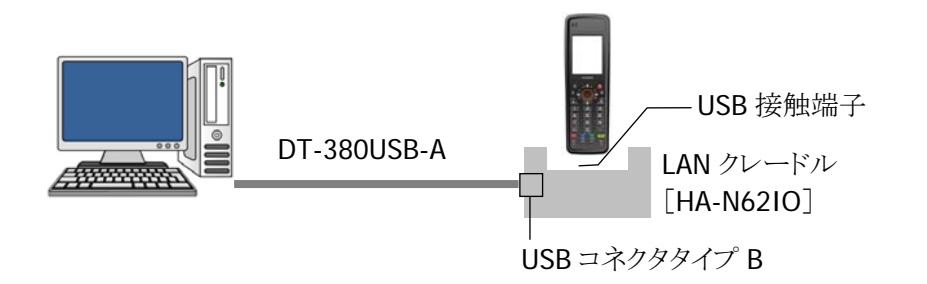

**4) IrDA-USB** クレードル[**HA-E60IO**]、クレードルアタッチメント[**HA-N64AT**]で接続

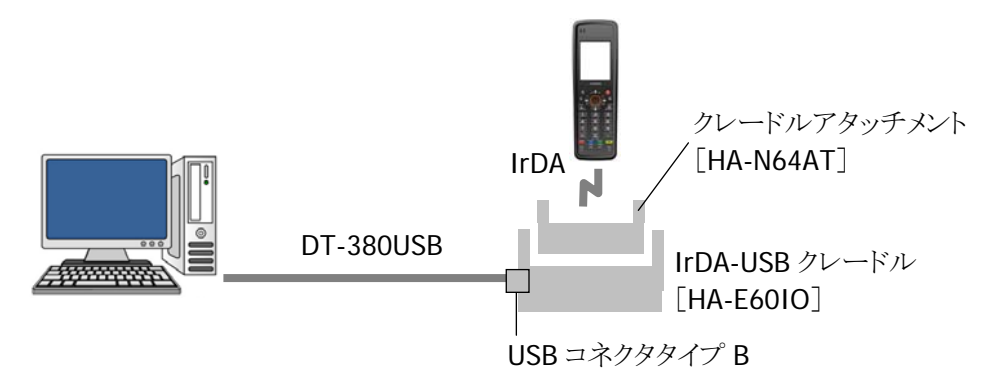

<span id="page-9-0"></span>2. アプリケーション開発方法

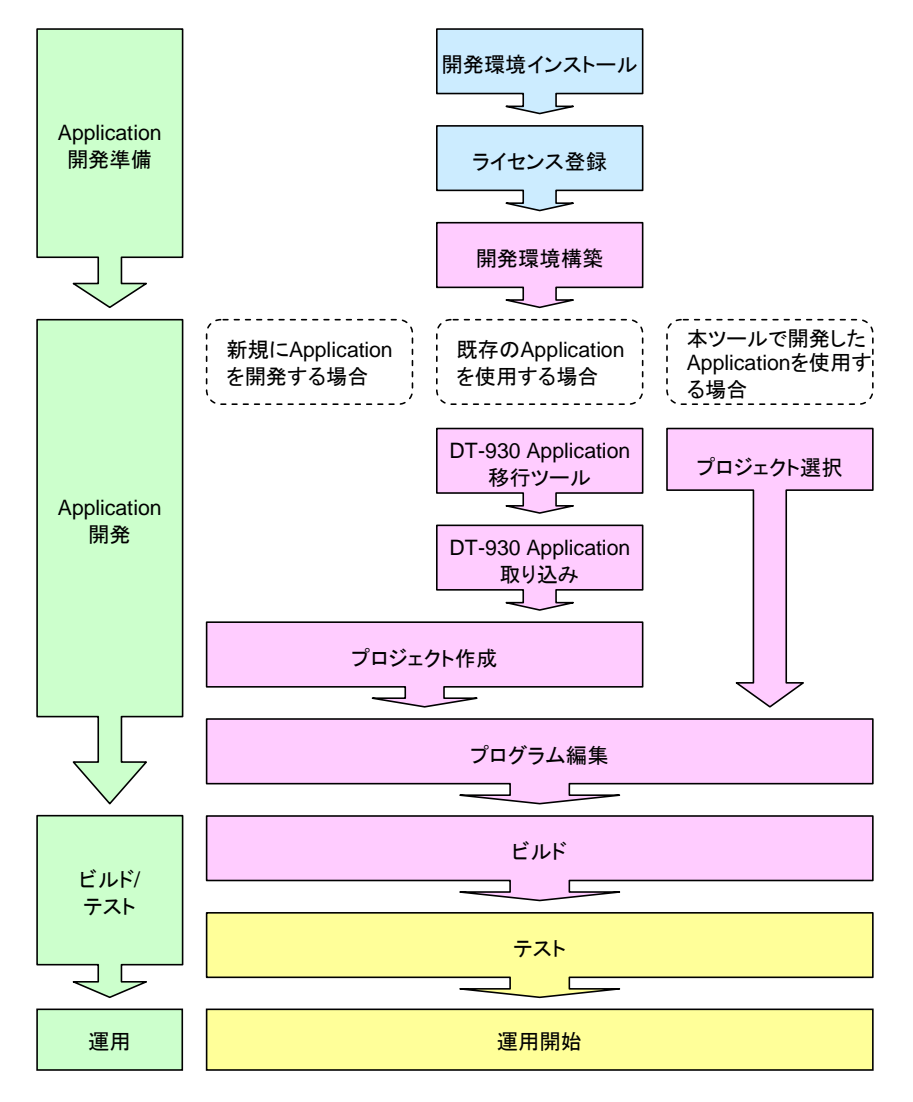

は、本ツールのインストール CD からの操作になります。

は、本ツール上で行う操作になります。

<mark>■</mark>は、端末または Emulator 上で行う操作になります。

## <span id="page-10-0"></span>2.1. Application開発準備

本ツールのインストールや初期設定を行います。

#### 2.1.1. 開発環境インストールおよびライセンス登録

ファーストステップガイドを参照してください。

#### 2.1.2. 開発環境構築

統合開発環境ツールを起動し※、メニューから「ツール」>「設定」を選択してください。 ソースコード等の編集に使用するエディタ、端末へのファイルの転送に使用する LMWIN、および Emulator 用ビルドに使用する VisualStudio のパス設定を使用します。

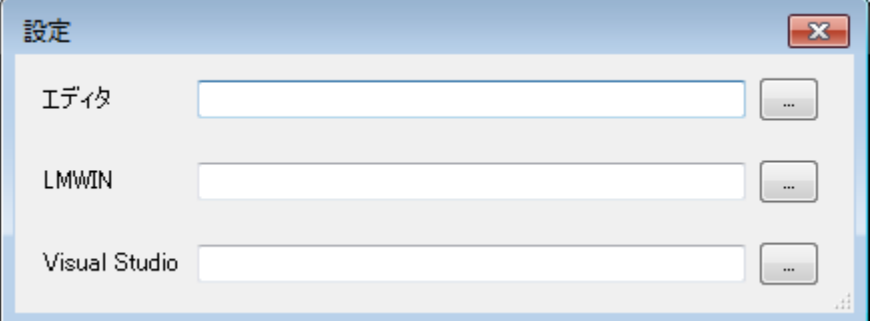

エディタが空欄の場合は、メモ帳(Notepad)でソースコードの編集を行います。 VisualStudio2008 がインストールされていない場合は、空欄です。

※ 統合開発環境ツールの起動については、「[3.3](#page-17-1) [起動](#page-17-1)」を参照してください。

## <span id="page-11-0"></span>2.2. Application開発

プロジェクトの作成やソースコードの編集等を行います。

### <span id="page-11-1"></span>2.2.1. 新規にApplicationを開発する場合

メニューの「ファイル」>「プロジェクトの新規作成」を選択すると、以下のダイアログを表示します。

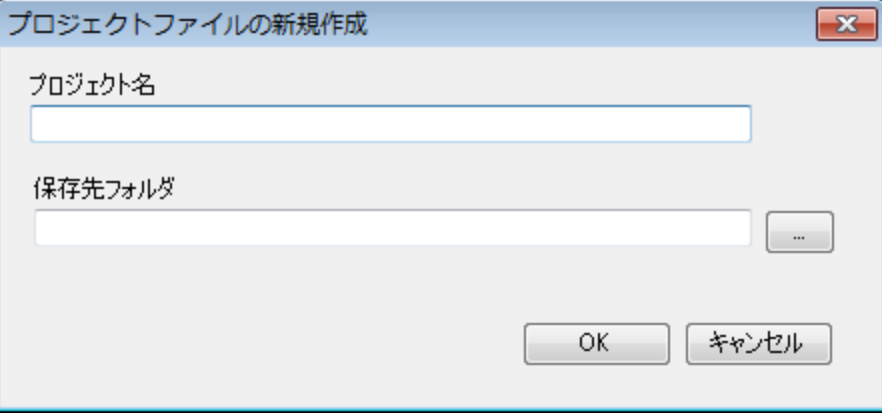

保存場所 [保存先フォルダ]¥[プロジェクト名] プロジェクトファイル [保存先フォルダ]\[プロジェクト名]\[プロジェクト名].ciprj

初回起動時は、プロジェクト名、保存先フォルダともに空欄です。 2回目以降の場合は、保存先フォルダは前回作成時のパスをデフォルトとして使用します。 また、指定した保存先フォルダ内に指定したプロジェクト名と同じ名称のフォルダが存在する場合は、エ ラーメッセージを表示します。

次に下記ダイアログが表示されますのでプロジェクトの内容を指定して下さい。 「モジュール種別」以外の項目は、プロパティ領域から変更することができます。

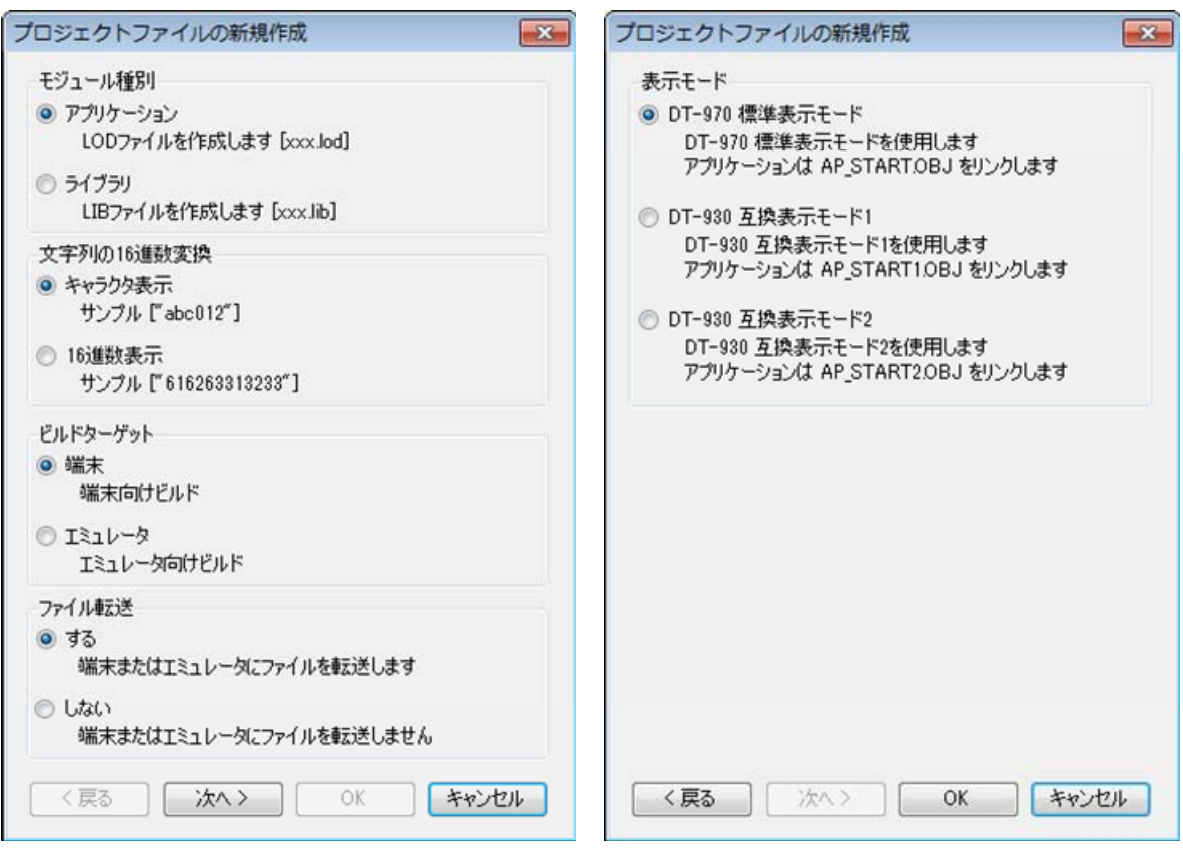

生成ファイルは、プロジェクト名に対して、モジュール種別毎の拡張子を付与したものとなります。 アプリケーション [プロジェクト名].lod ライブラリ [プロジェクト名].lib

例:C:¥Temp に Sample を作成

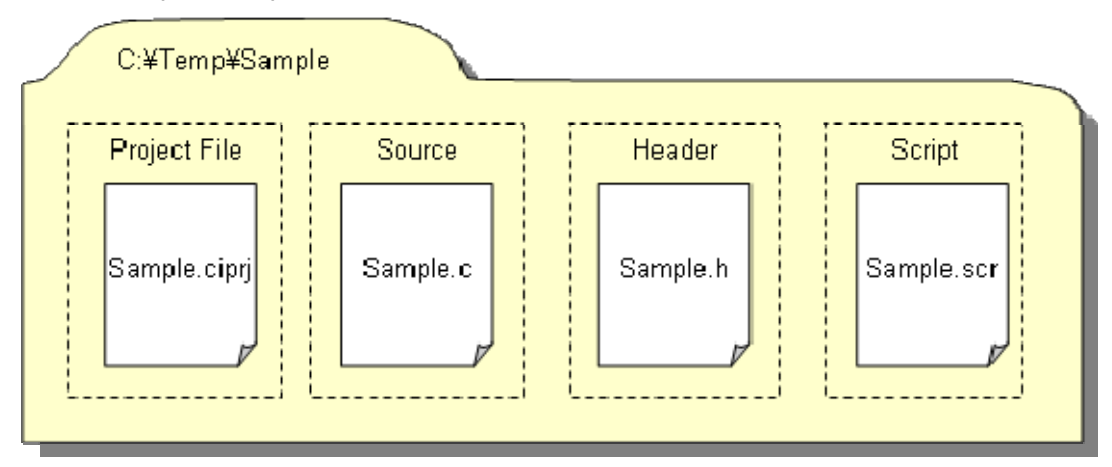

## <span id="page-13-0"></span>2.2.2. 既存のApplicationを使用する場合

既存の DT-930 の Application を使用する場合は、以下の手順で本ツールに取り込むことができます。

- 1. メニューの「ツール」>「DT-930 アプリケーション移行」を選択し、既存のソースコードを DT-970 用 に変換します。 (詳細は DT-900/930/940 アプリケーション移行ガイドを参照してください)
- 2. メニューの「ファイル」>「DT-930 プロジェクトを取り込む」を選択し、参照フォルダに手順 1.で変換

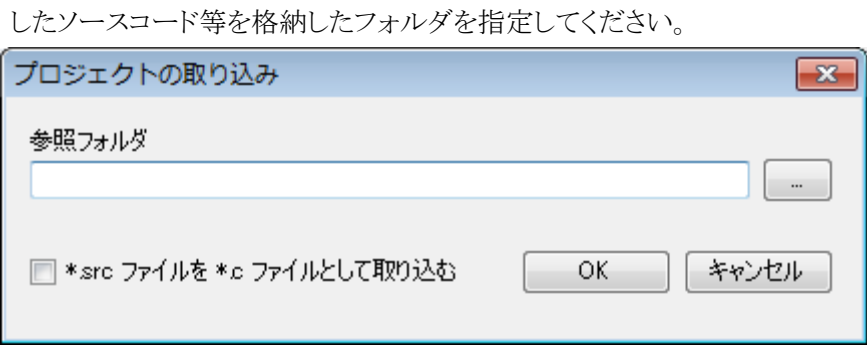

3. ファイルを取り込んだ後は、「[2.2.1](#page-11-1)新規にApplication[を開発する場合」](#page-11-1)と同様の手順でプロジェクト の設定を行なってください。

#### 2.2.3. 本ツールで開発したApplicationを使用する場合

メニューの「ファイル」>「プロジェクトを開く」を選択すると、以下のダイアログを表示します。 ciprj ファイルを指定すると、そのファイルの情報をもとに、ソースツリー領域およびプロパティ領域を設定 します。ファイルのフォーマットなどが異なる場合は、エラーメッセージを表示します。 (デフォルトパス:C:¥、デフォルトファイル名:なし)

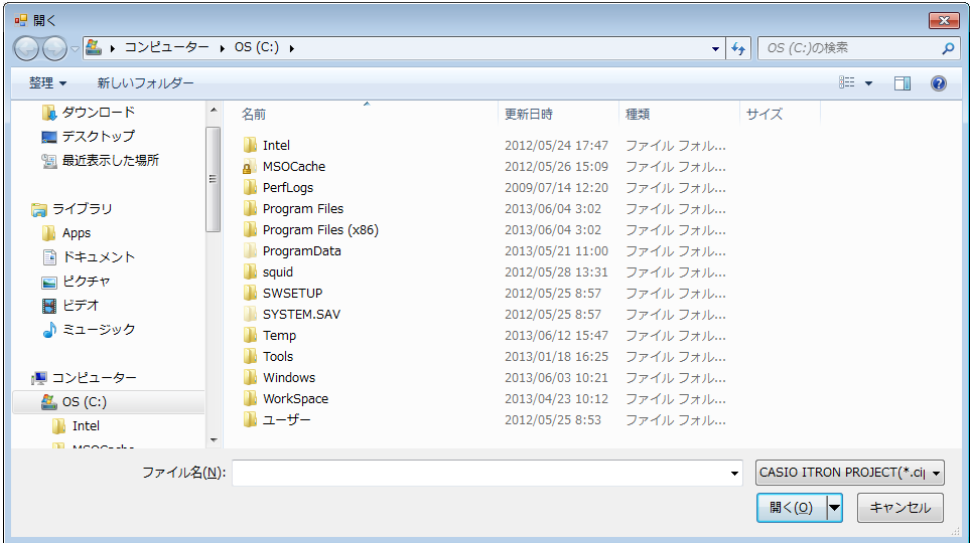

## <span id="page-14-0"></span>2.3. ビルド/テスト

開発した Application を端末上または Emulator 上で動作させるためにビルドを行います。 メニューの「ビルド」>「端末ビルド」を選択すると端末上で動作する Application が、また「ビルド」>「エミ ュレータビルド」を選択すると Emulator 上で動作する Application がそれぞれ生成されます。 これらの動作テストを行う手順の詳細は、「[4.Emulator](#page-27-1)機能」を参照してください。

## <span id="page-15-0"></span>3. ツール詳細機能

## 3.1. 機能一覧

本ツールの機能一覧を以下に示します。

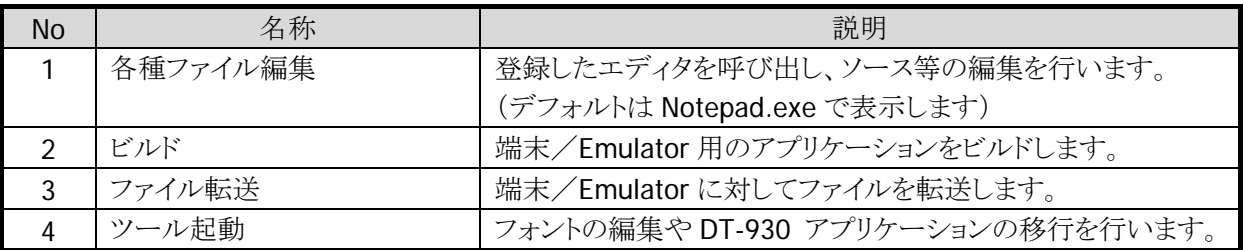

## 3.2. ファイル構成

本ツールのファイル構成を以下に示します。

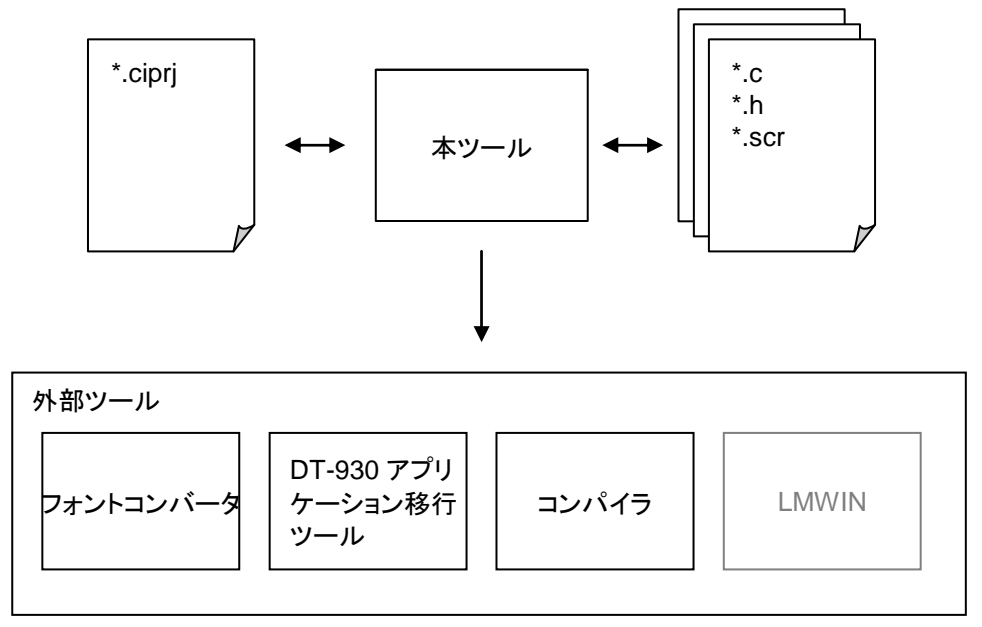

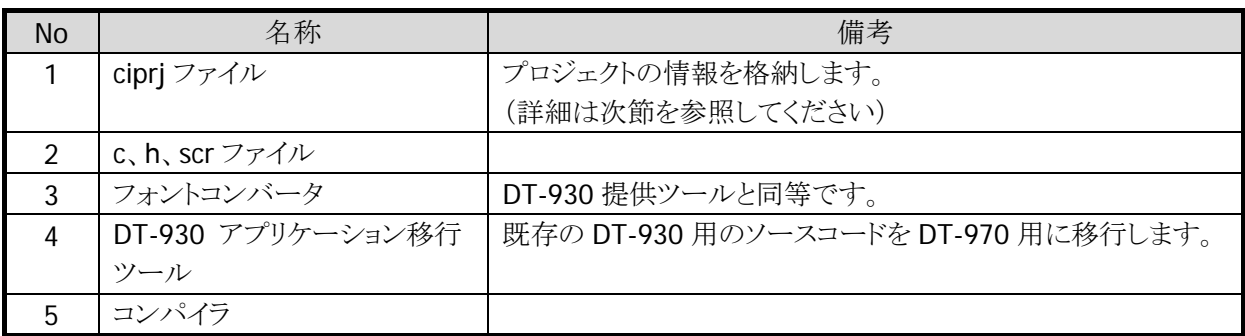

#### <span id="page-16-0"></span>3.2.1. ciprjファイル

本ツールで使用するプロジェクト情報を格納します。 ここに保存する情報の詳細については、「[3.5.1](#page-19-1)[ソースツリー領域](#page-19-1)」および「[3.5.2](#page-20-1)[プロパティ領域](#page-20-1)」を参照し てください。

```
<?xml version="1.0" encoding="utf-8"?> 
<ItronProject xmlns:xsi="http://www.w3.org/2001/XMLSchema-instance" 
xmlns:xsd="http://www.w3.org/2001/XMLSchema"> 
  <Base> 
   <Version></Version> 
   <Path></Path> 
   <Name></Name> 
  </Base> 
  <SourceArray> 
   <SourceItem FileName=" " /> 
  </SourceArray> 
  <HeaderArray> 
   <HeaderItem FileName=" " /> 
  </HeaderArray> 
  <ScriptArray> 
   <ScriptItem FileName=" " /> 
  </ScriptArray> 
  <Setting> 
   <Module></Module> 
   <Hexa></Hexa> 
   <Target></Target> 
   <Transfer></Transfer> 
  </Setting> 
  <Option> 
  <HT> <Output> </Output> 
      <Library> </Library> 
      <IncPath> </IncPath> 
      <LibPath> </LibPath> 
      <Prepro /> 
  </HT> <Emulator> 
      <Output> </Output> 
      <Library> </Library> 
      <IncPath> </IncPath> 
      <LibPath> </LibPath> 
      <Prepro /> 
   </Emulator> 
  </Option> 
</ItronProject>
```
## <span id="page-17-1"></span><span id="page-17-0"></span>3.3. 起動

本ツールの起動は以下の 5 点です。

- 1. エクスプローラから IAppBuilder.exe を実行
- 2. エクスプローラから ciprj ファイルを実行
- 3. エクスプローラ上で ciprj ファイルを IAppBuilder.exe にドラッグ&ドロップ
- 4. スタートメニューから「CASIO DT-970 IDE」>「IAppBuilder」を選択
- 5. Dos から IAppBuilder.exe を実行(詳細は下記を参照)

start IAppBuilder.exe [xxx.ciprj] []内は省略可能

引数なしで本ツールを起動した場合は、何も設定していない状態で起動します。 ciprj ファイルを引数として指定して本ツールを起動した場合は、ciprj ファイルに格納した情報をもとに各 項目を設定した状態で起動します。

## 3.4. 終了

画面右上の×ボタンを押下すると、本ツールを終了します。 また、メニューの「ファイル」>「終了」を選択すると、本ツールを終了します。 プロジェクトを修正し、その情報を保存していない場合は、上書き保存を行うかどうかをメッセージボックス で表示します。

## <span id="page-18-0"></span>3.5. 画面詳細

本ツールの画面構成を以下に示します。

本ツールはソースツリー領域、プロパティ領域、ビルド結果領域の 3 つの領域で構成されています。

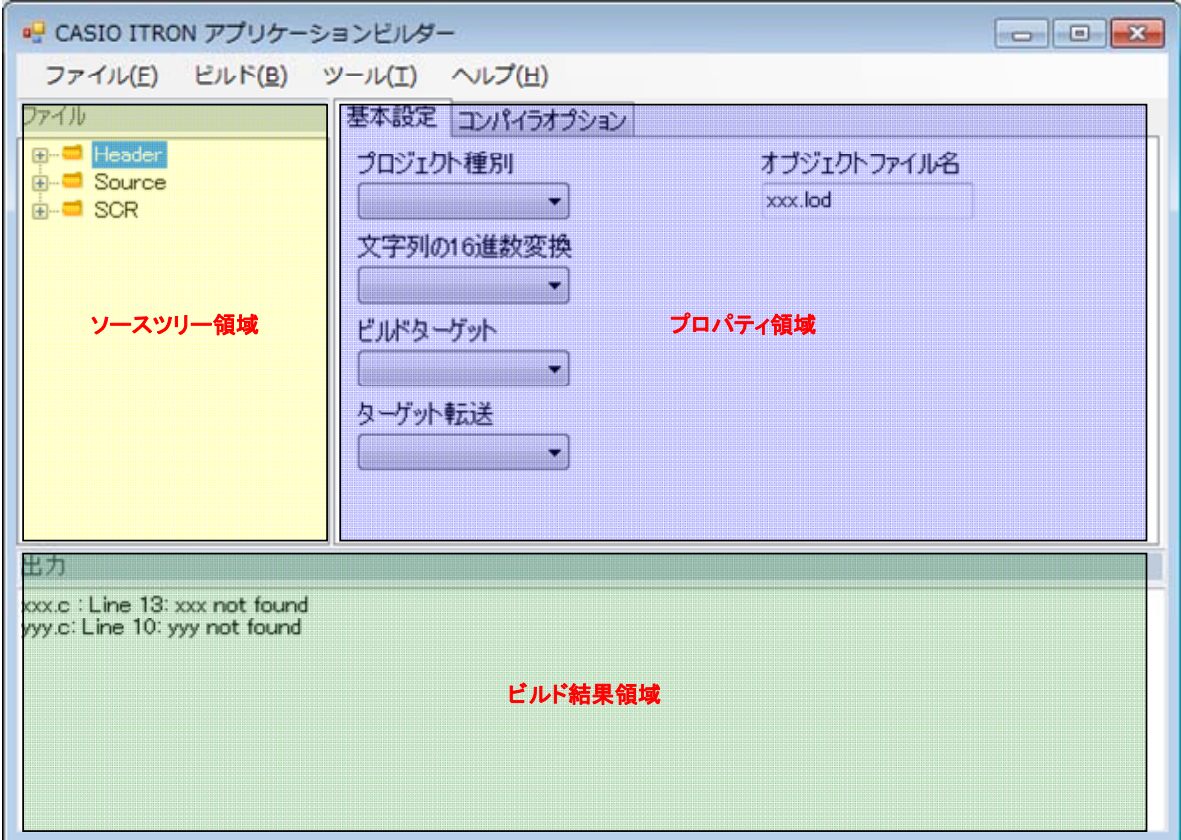

#### <span id="page-19-1"></span><span id="page-19-0"></span>3.5.1. ソースツリー領域

ciprj ファイルに保存してあるソース、ヘッダ、SCR ファイルをそれぞれツリービューで表示し、各ファイルの 編集を行います。

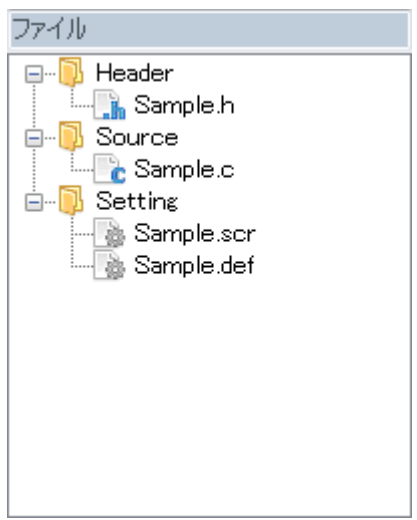

ソースファイル等を編集する場合は、対象のファイル名をダブルクリックすることにより、登録したエディタ でその内容を表示します。エディタの登録については、「[3.6](#page-23-1)[メニュー詳細」](#page-23-1)を参照してください。 また、ソースファイル等の各ファイル上にて右クリックをすると、以下のコンテキストメニューを表示します。

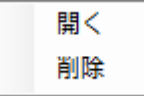

ここで、削除を選択すると、対象ファイルをプロジェクト上から削除します。 (データの削除はしません)

## <span id="page-20-1"></span><span id="page-20-0"></span>3.5.2. プロパティ領域

コンパイラ等の各種設定を行います。 コンパイラの初期設定は下記のとおりです。

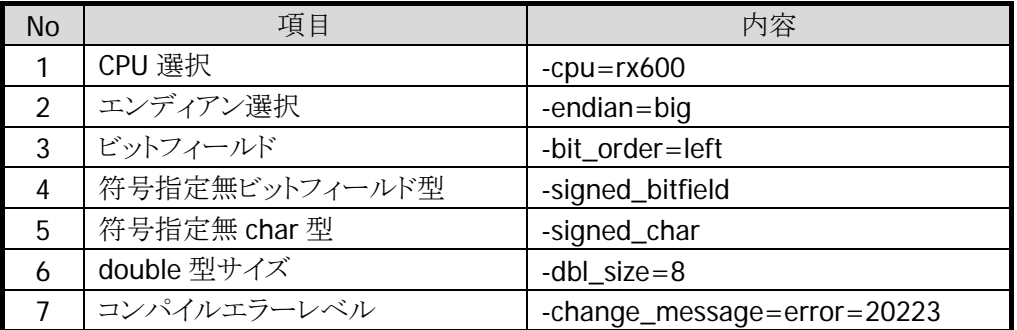

これらの設定は、下記の場所にある"IAppBuilderRXC.ini"に定義されています。必要に応じて修正してく ださい。

Windows XP / Windows Server 2003

 C:¥Documents and Settings¥All Users¥Application Data¥CASIO¥DT970¥IDE¥ IAppBuilderRXC.ini Windows 7 / Windows Server 2008 C:¥ProgramData¥CASIO¥DT970¥IDE¥IAppBuilderRXC.ini

[RXC] CPU="-cpu=rx600" Endian="-endian=big" Bit="-bit\_order=left" SBit="-signed\_bitfield" SChar="-signed\_char" Double="-dbl size=8" Prototype=-change\_message=error=20223

#### 基本設定

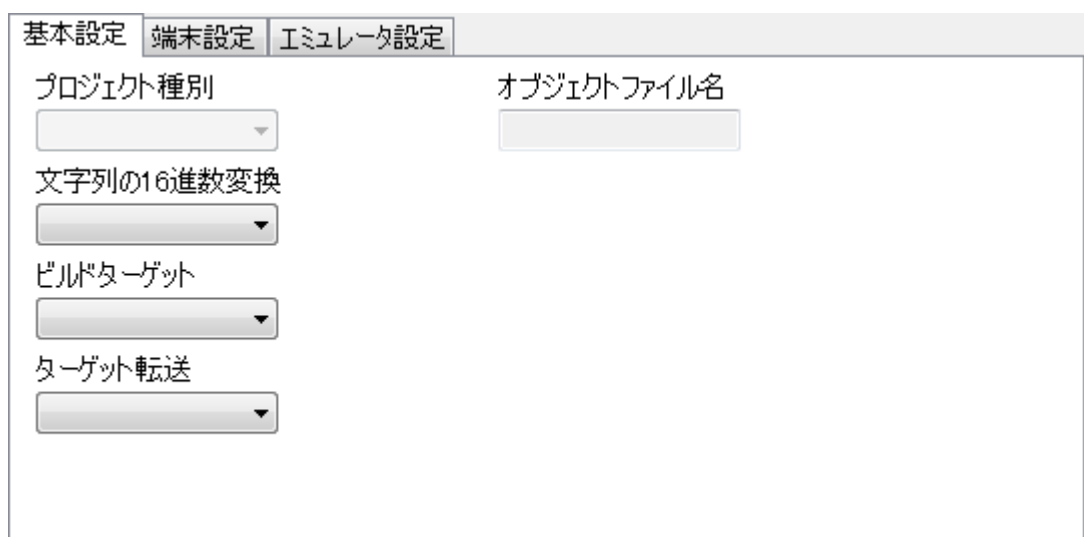

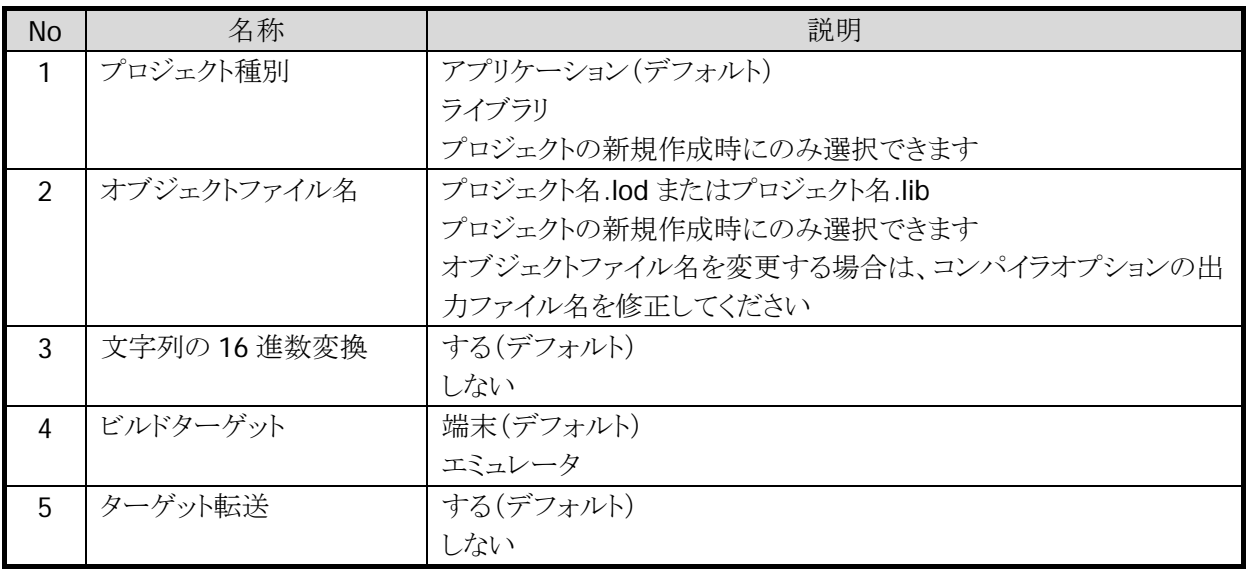

#### 端末設定/エミュレータ設定

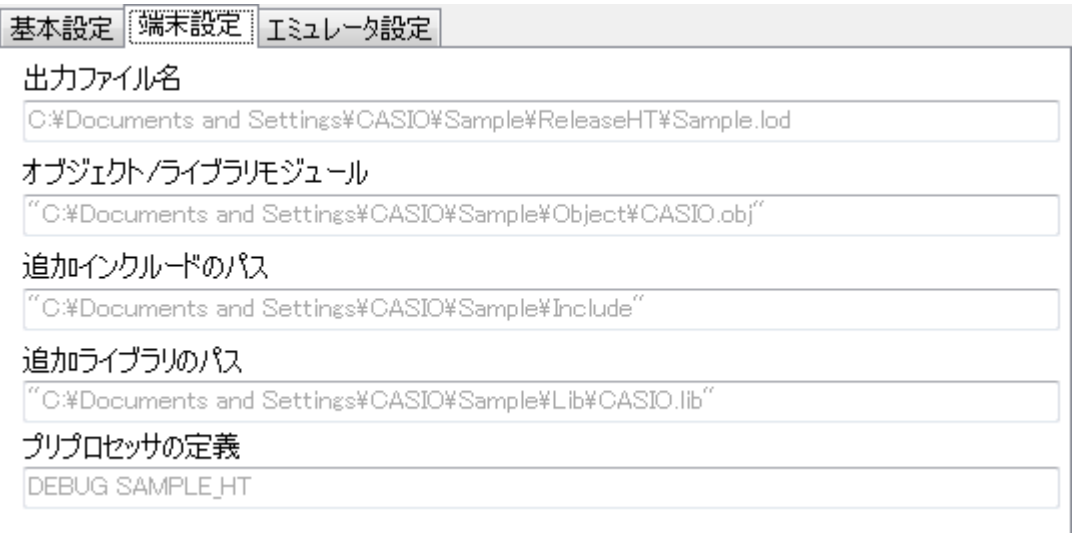

#### 基本設定 | 端末設定 | エミュレータ設定]

#### 出力ファイル名

C:¥Documents and Settings¥CASIO¥Sample¥ReleaseEmulator¥Sample.lod

#### オブジェクト/ライブラリモジュール

commetrl.lib itapi970.lib

#### 追加インクルードのパス

"C:¥Documents and Settings¥CASIO¥Sample¥Include"

#### 追加ライブラリのパス

"C:¥Documents and Settings¥CASIO¥Sample¥Lib"

#### プリプロセッサの定義

**DEBUG SAMPLE\_EMU** 

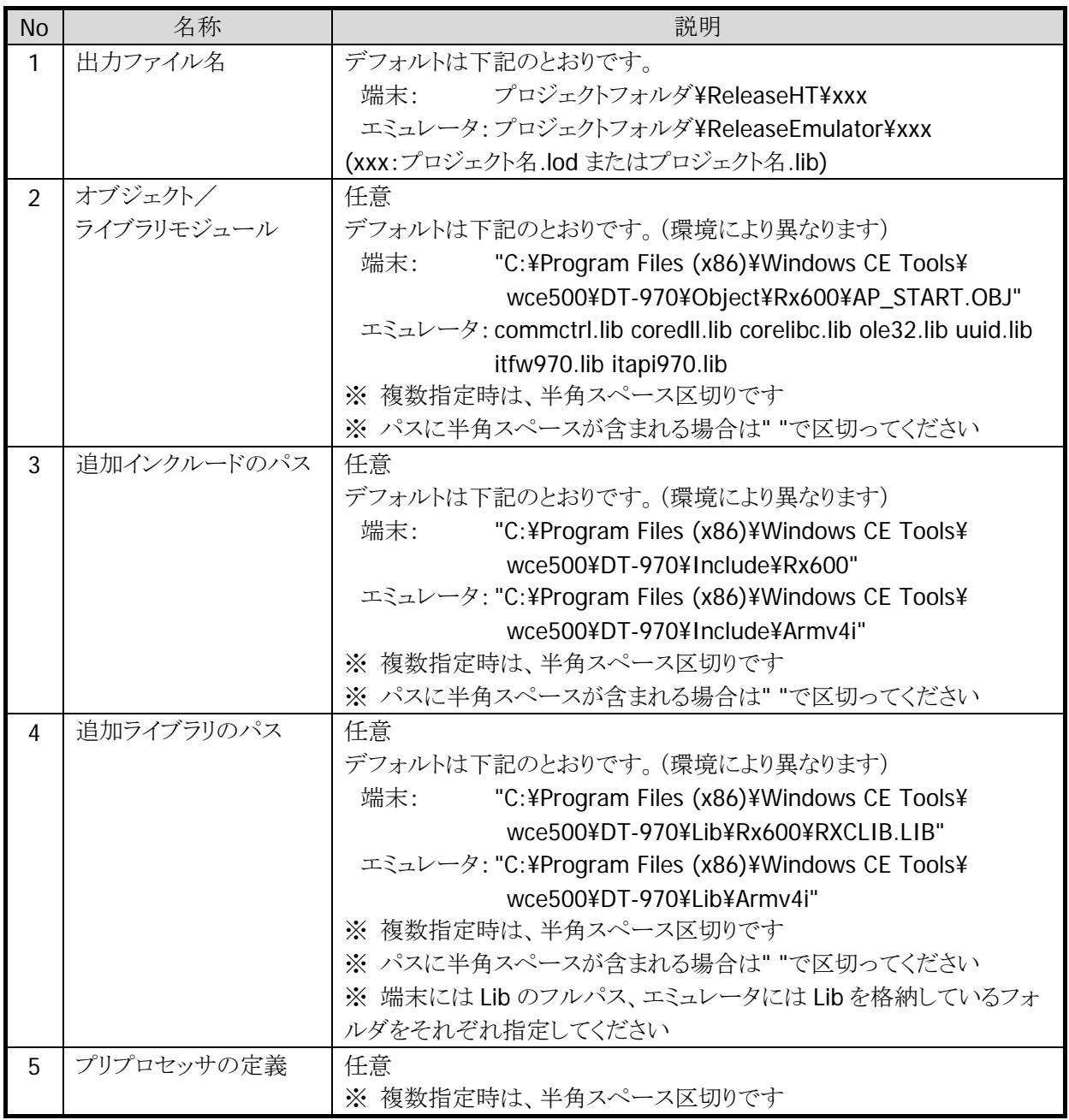

## <span id="page-23-0"></span>3.5.3. ビルド結果領域

ビルドの結果を表示します。

出力 コンパイル中<br>RX Family O/O++ Compiler V2.00.00【18 Mar 2013】<br>RX Family Assembler V2.00.00【15 Feb 2013】 RA Farmiy Assembler V2.00.00 [12 Dec 2012]<br>Renessa Optimizing Linker W1.00.00 [12 Dec 2012]<br>Copyright (C) 2011, 2013 Renesas Electronics Corporation<br>Copyright (C) 2003–2012 University of Illinois at Urbana–Champaign.<br>All r Sample.c: C:¥Users¥uesaka¥Desktop¥Sample¥Sample.h(7):F0520005:Could not open source file "itron.h"

 $\overline{a}$ 

 $\equiv$ 

ビルドエラーが発生した場合は、ファイル名、行数、およびその内容を表示します。

## <span id="page-23-1"></span>3.6. メニュー詳細

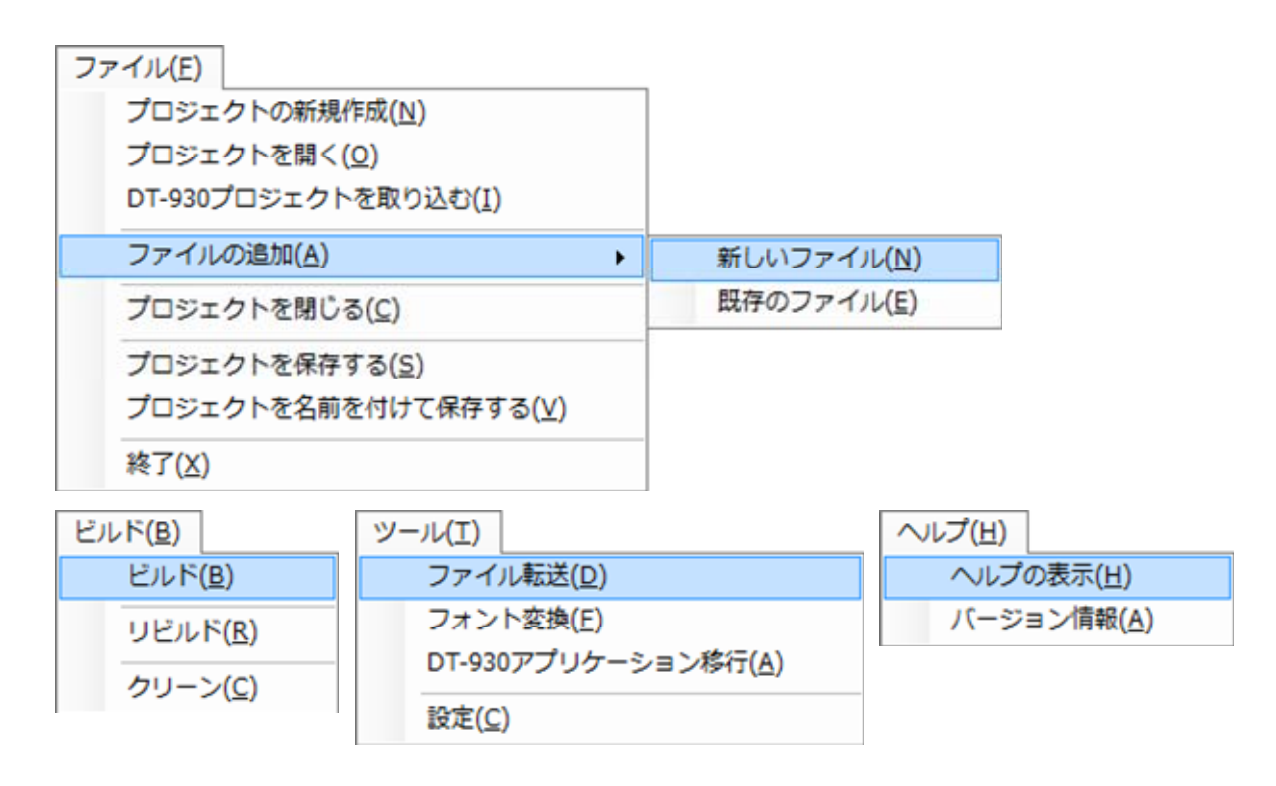

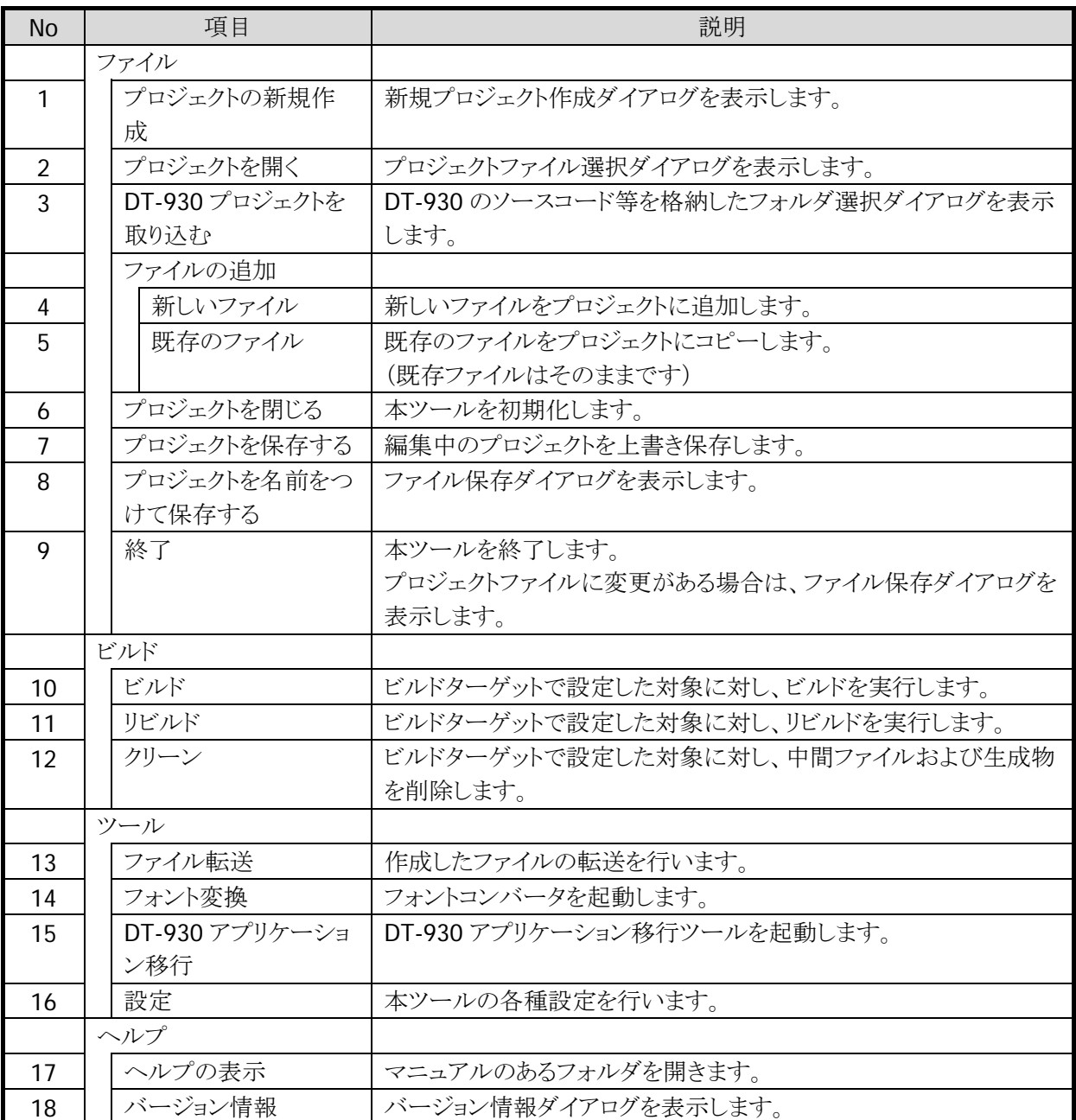

## ファイルの追加>新しいファイル

指定したファイルをプロジェクトファイルが存在するフォルダに新規作成します。

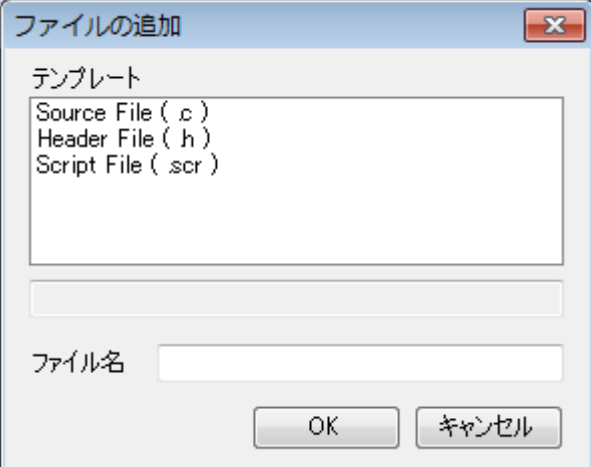

テンプレートから追加するファイルの種類を選択し、ファイル名を入力してください。

#### ファイルの追加>既存のファイル

指定したファイルをプロジェクトファイルが存在するフォルダにコピーします。 複数ファイルの選択が可能です。

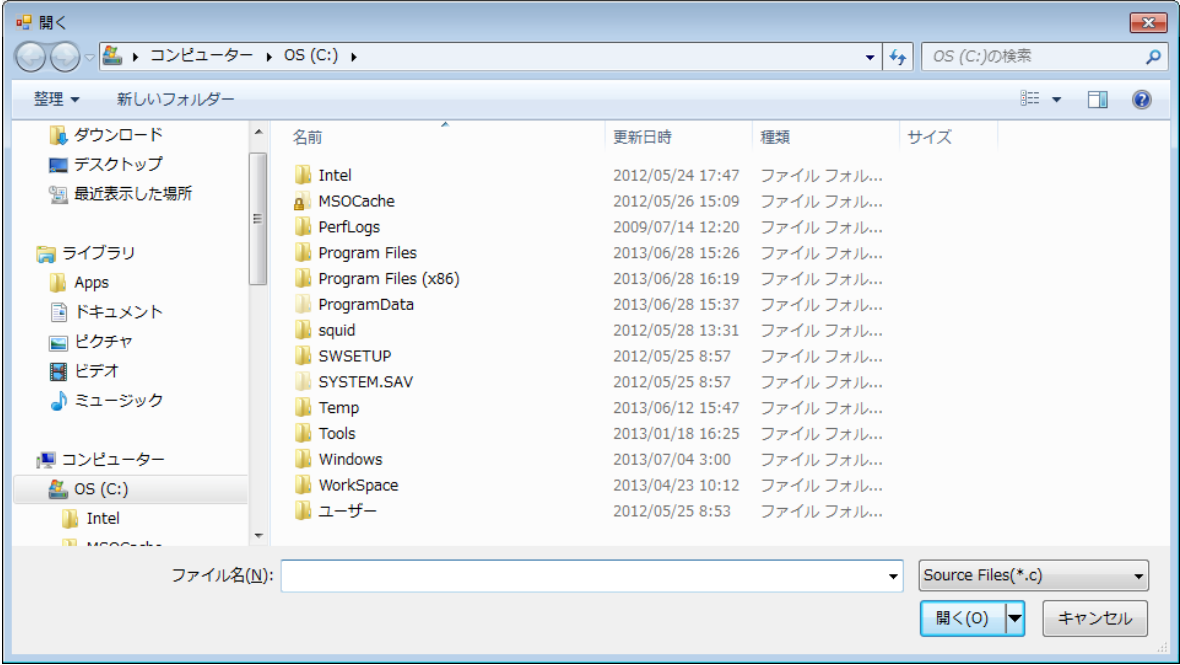

#### プロジェクトを名前をつけて保存

ファイル保存ダイアログを表示します。

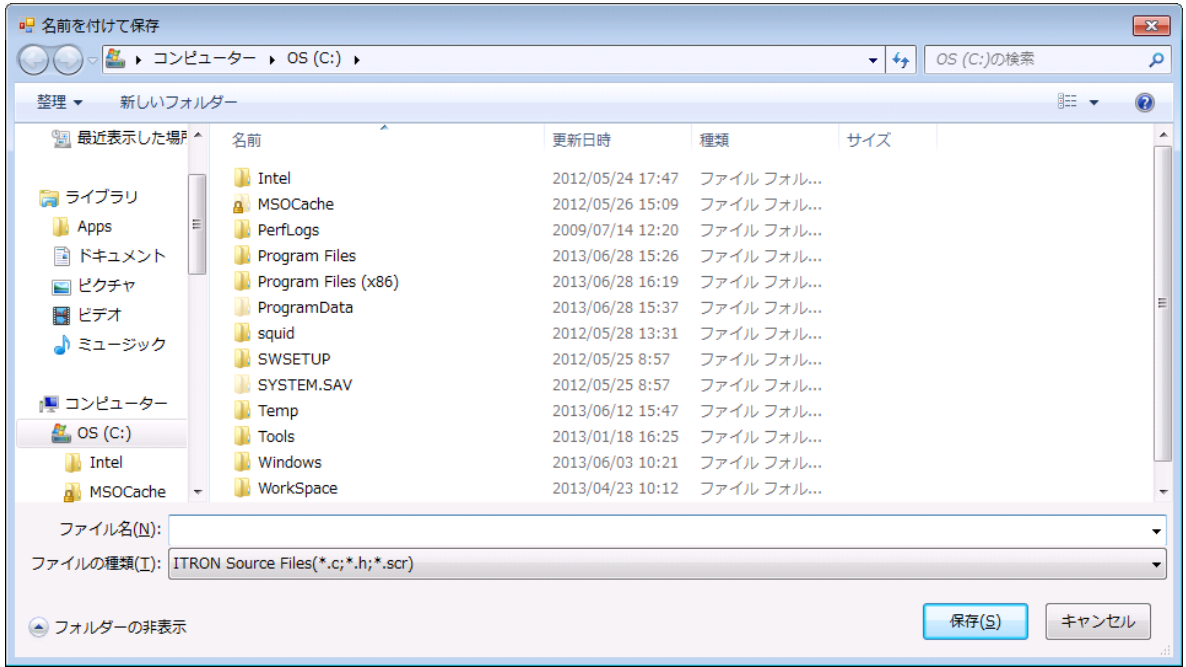

#### 終了

プロジェクトファイル編集後に保存をせずに終了する場合は、以下のメッセージを表示します。

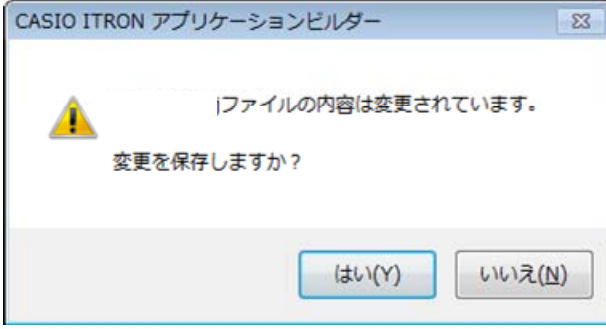

「はい」を選択した場合は、プロジェクトファイルを上書き保存します。 「いいえ」を選択した場合は、プロジェクトファイルを保存せずに本ツールを終了します。

#### バージョン情報

本ツールのバージョン情報を表示します。

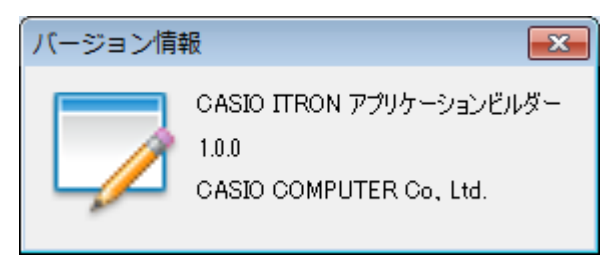

## <span id="page-27-1"></span><span id="page-27-0"></span>4. Emulator機能

## 4.1. 概要

本 Emulatror 機能は DT-970 エミュレータと I/O シミュレータにより構成されます。

#### **DT-970** エミュレータ **I/O** シミュレータ

行画面の表示等、DT-970 実機上の動作を再現 動作を擬似的に行うものです。 します。

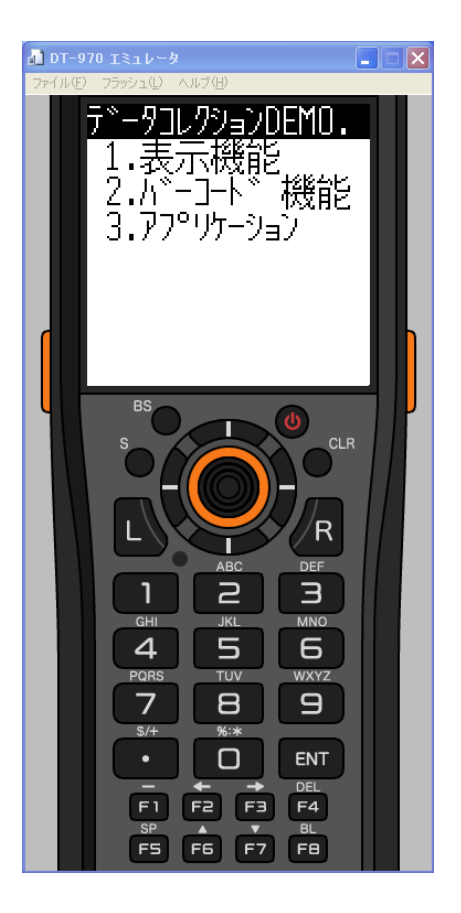

マウスや PC のキーボードによるキー入力や、実 バーコード入力・ローバッテリー発生・IOBOX 装着の また、LED・バイブレーション・バックライトの動作状態 を表示します。

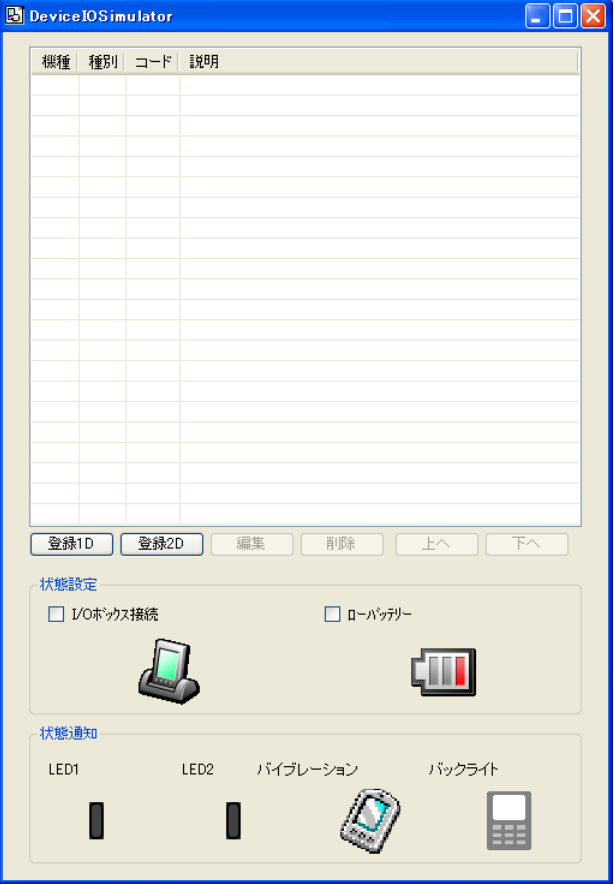

## <span id="page-28-0"></span>4.2. DT-970 エミュレータでの操作

#### 4.2.1. DT-970 エミュレータ

マウスや PC のキーボードによるキー入力や、実行 画面の表示等、DT-970 実機上の動作を再現しま す。

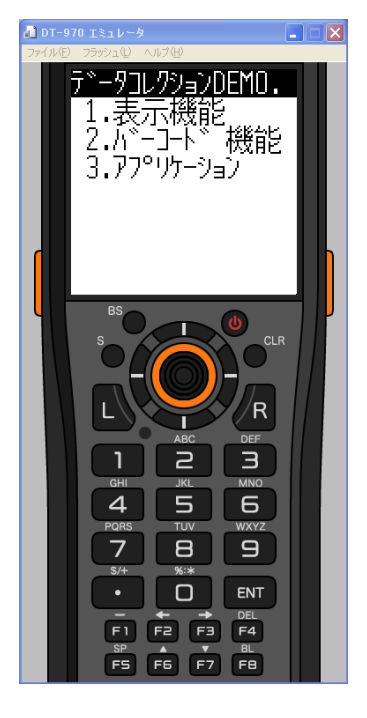

#### 4.2.2. キー入力機能

DT-970 実機と同等のキー入力機能を搭載しています。 画面上のキーをマウスでクリックすることにより入力が可能です。 PC のキーボードからの入力も可能です。

#### 4.2.3. 表示機能

DT-970 実機と同等のフォントイメージを搭載し、実機同等の表示イメージを再現します。

#### 4.2.4. バーコード入力機能

I/O シミュレータに登録されたバーコードデータを、トリガキーの押下等、バーコードの入力操作を行うこと により、指定したバーコードデータを入力することが可能です。 DT-970 エミュレータのトリガキーを押下(マウスクリック)する場合は、必ず 1 秒以上押し続けてください。 押下(マウスクリック)する時間が短いと、正しく入力ができない場合があります。

#### 4.2.5. サウンド機能

DT-970 実機と同等の BEEP/SOUND 機能を搭載しています。

## <span id="page-29-0"></span>4.2.6. ファイル操作

エミュレータ上でファイルの操作(コピーや削除等)を行う場合は、Windows XP/Windows Server 2003 では ActiveSync、Windows Server 2008/Windows 7 では Windows Mobile デバイスセンター(バージョ ン 6.1 以降)を使用してください。使用手順は以下のとおりです。

**Dj A 5 4 ◎ V** 11:06

#### ActiveSync の使用手順

#### (1) ActiveSync の設定

タスクトレイ内の ActiveSync のアイコンを右ク リックし、ポップアップメニューから「接続の設 定」を選択します。

接続の設定ダイアログにおいて、DMA 接続 を有効にします。

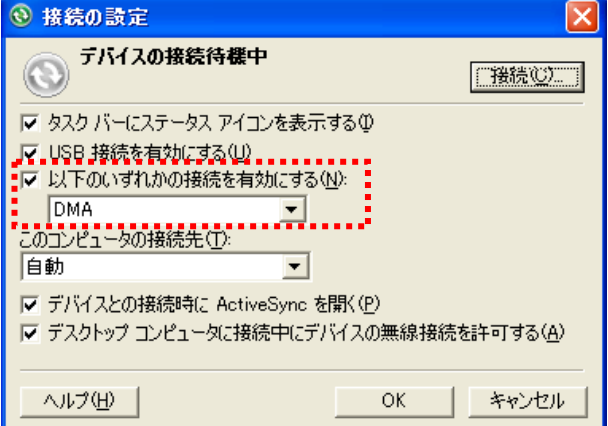

#### (2) ActiveSync の接続

デバイスエミュレータマネージャを起動しま す。リストから DT-970 エミュレータ上で右クリ ックし、「クレードルに接続」を選択します。

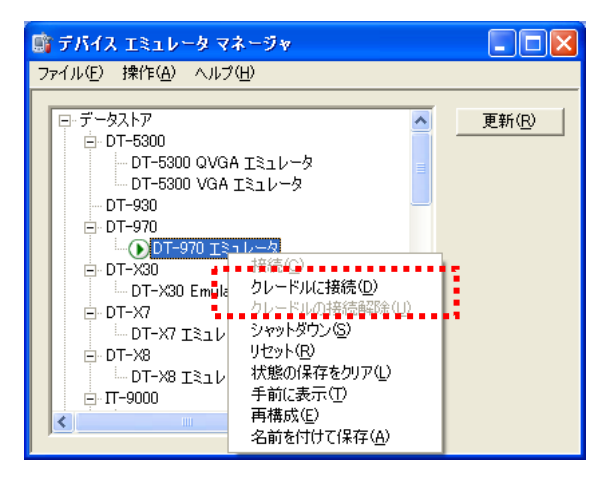

右記の画面が表示されるので、「キャンセ ル」をクリックします。

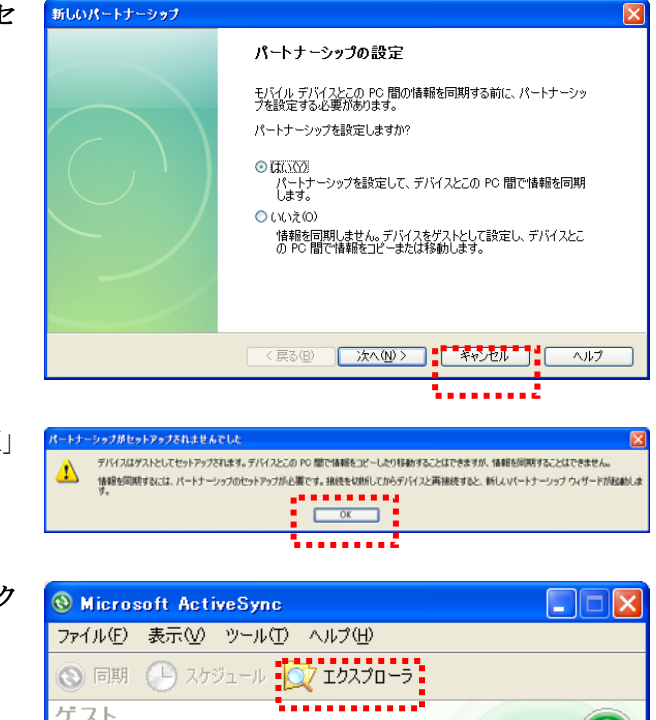

続いて右記の画面が表示されるので、「**OK**」 をクリックします。

続いて右記の画面が表示されるので、「エク スプローラ」ボタンをクリックします。

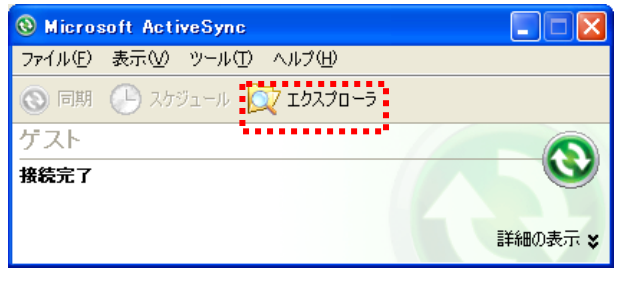

「モバイル デバイス」ウィンドウにより、エミュ レータ上のフォルダとファイルが表示されま す。

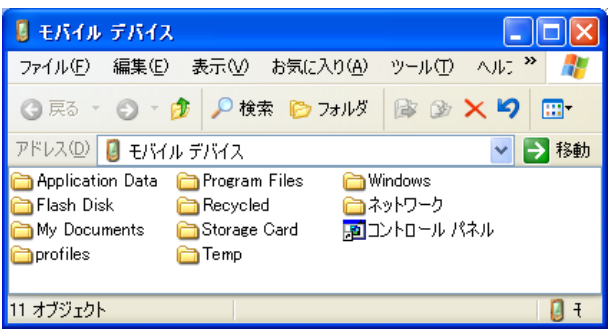

#### (3) ファイルのコピー/削除

ファイルのコピーや削除は、「モバイル デバイス」ウィンドウ上で行います。コピーや削除の手順は、 Windows XPなどに搭載されているファイルエクスプローラと同じ手順になります。なお、エミュレータと DT-970 実機では、ドライブレターに差異があるため、ご注意ください。ドライブレターの差異について は、「[4.4.1](#page-38-1)[ドライブレター」](#page-38-1)を参照してください。

#### Windows Mobile デバイスセンターの使用手順

#### (1) Windows Mobile デバイスセンターの設定

スタートメニューから「**Windows Mobile** デ バイスセンター」をクリックします。右記の画 面が表示されるので、「接続の設定」をクリッ クします。

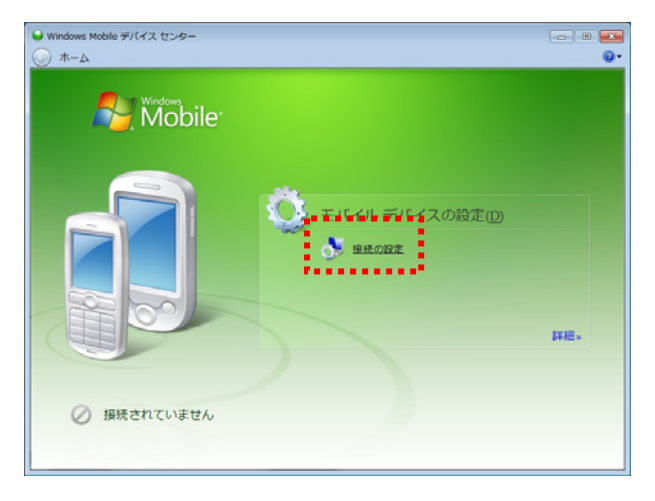

接続の設定ダイアログにおいて、DMA 接続 を有効にします。

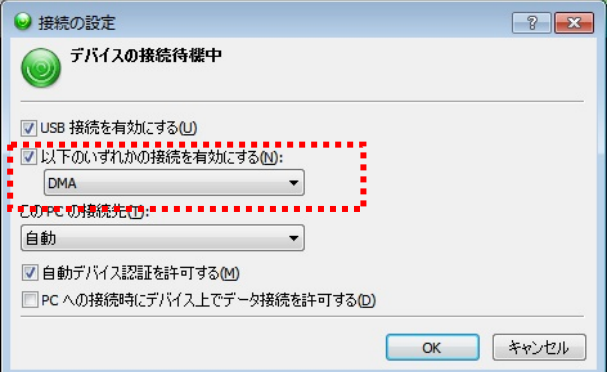

#### (2) Windows Mobile デバイスセンターの接続 デバイスエミュレータマネージャを起動しま す。リストから DT-970 エミュレータ上で右クリ ックし、「クレードルに接続」を選択します。

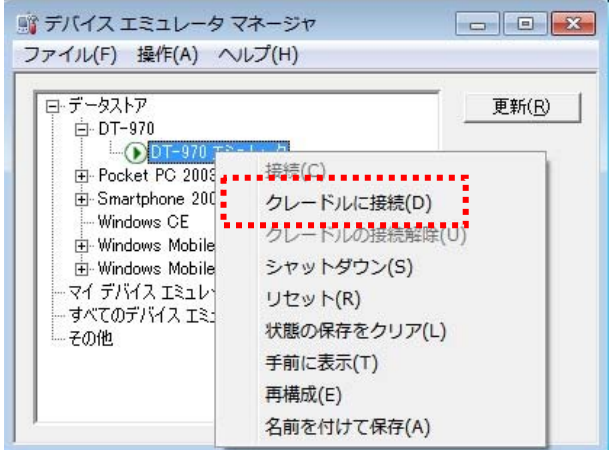

#### 右記の画面が表示されるので、「デバイスを セットアップしないで接続」をクリックします。

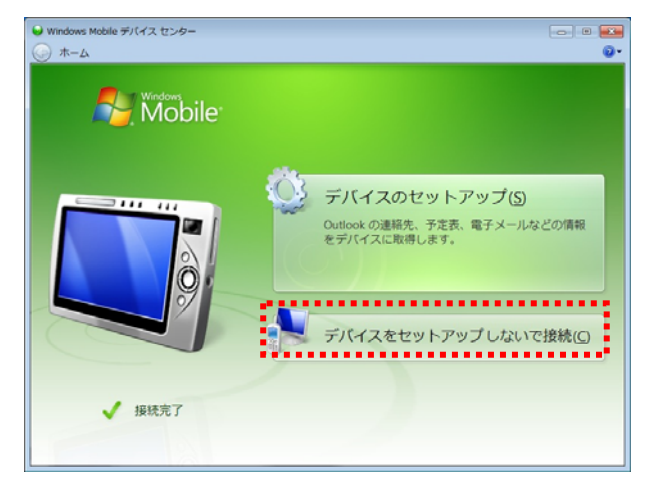

続いて右記の画面が表示されるので、「ファ イル管理」>「デバイスのコンテンツの参照」 をクリックします。

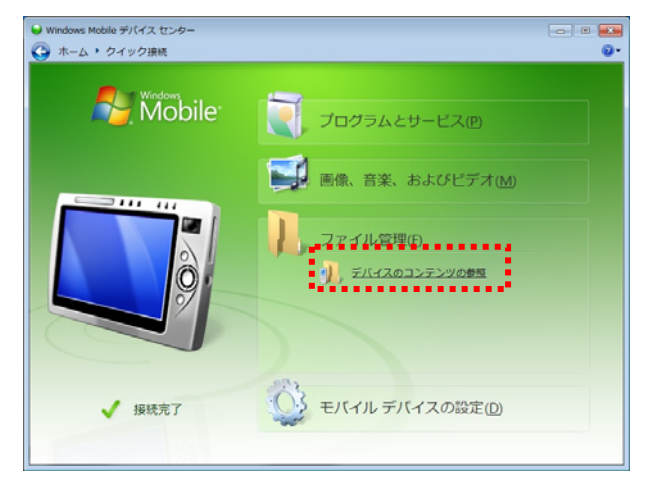

続いて右記の画面が表示されるので、「**¥**」の アイコンをダブルクリックします。

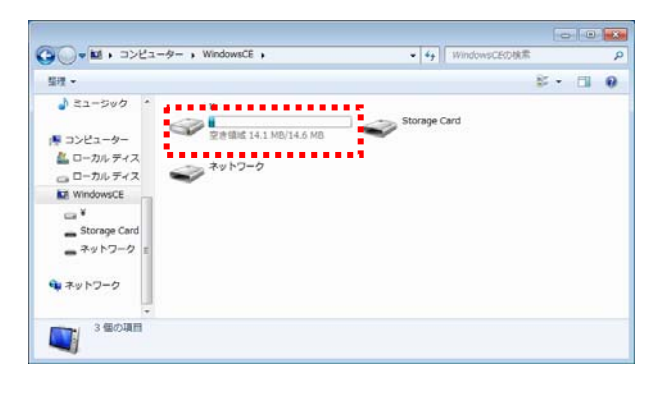

エミュレータ上のフォルダとファイルが表示さ れます。

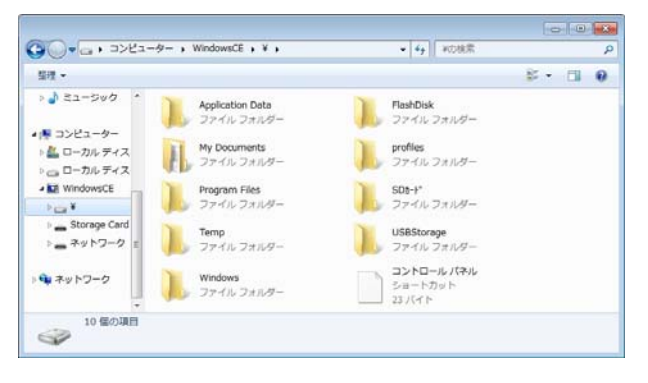

#### (3) ファイルのコピー/削除

ファイルのコピーや削除は、「ファイルエクスプローラ」ウィンドウ上で行います。コピーや削除の手順は、 Windows 7 などに搭載されているファイルエクスプローラと同じ手順になります。なお、エミュレータと DT-970 実機では、ドライブレターに差異があるため、ご注意ください。ドライブレターの差異について は、「[4.4.1](#page-38-1)[ドライブレター」](#page-38-1)を参照してください。

## <span id="page-34-0"></span>4.3. I/Oシミュレータの操作

入力バーコードの登録・ローバッテリー発生・IOBOX 装着動作を擬似的に行うものです。 また、LED・バイブレーション・バックライトの動作状態を表示します。

## 4.3.1. 入力バーコードの登録

#### (1) 登録選択

I/O シミュレータの「登録」ボタンをクリックす ると、バーコード登録画面に移ります。

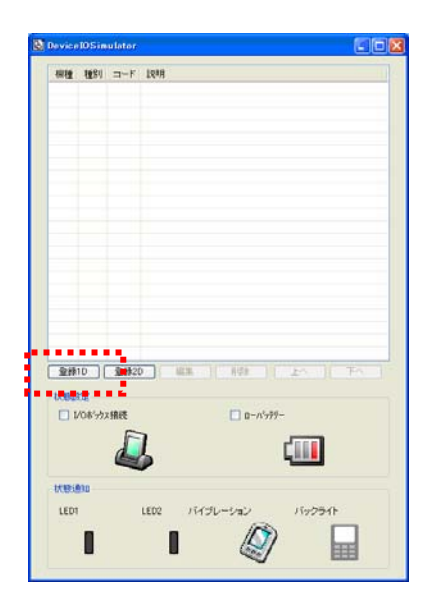

#### (2) バーコード登録

「コード種別」を選択し、任意のバーコード種別を選択します

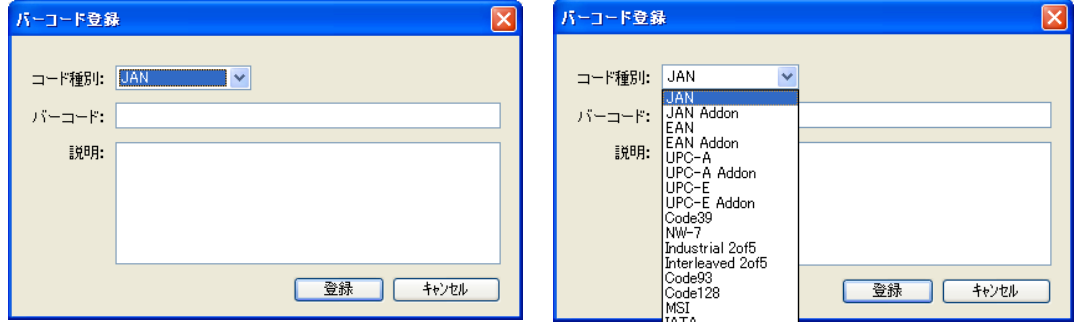

(3) バーコードのデータと説明を登録

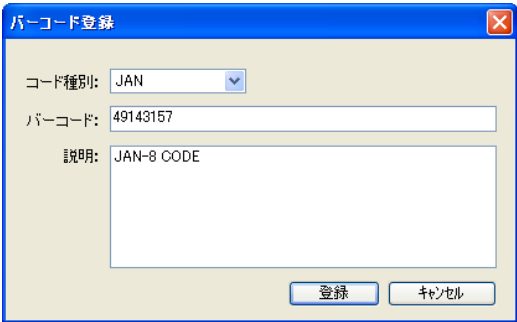

#### (4) 登録完了

登録が完了すると、登録したバーコードが一 覧表に表示します。この登録操作を繰り返し て、デバッグに必要なバーコードを予め登録 しておいてください。

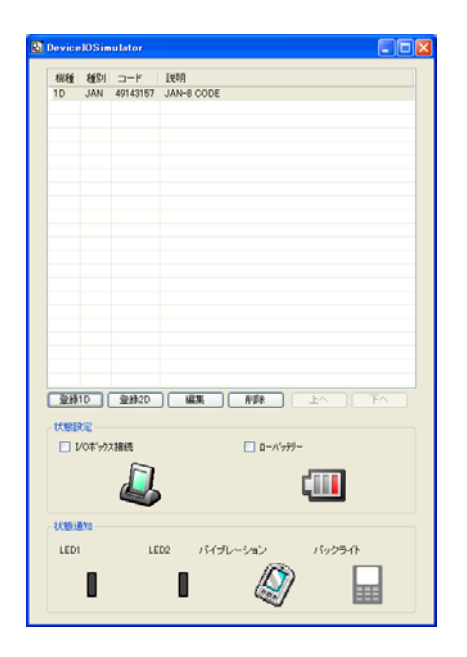

#### ※ バーコード登録時の注意事項

登録可能なバーコードは、DT-970 エミュレータ上で読み取り可能となっているコードに限ります。エ ミュレータ起動直後はすべてのコードが読み取り可能となっていますが、アプリケーションを起動した 場合は、そのアプリケーションで設定した読み取り可能コードのみが、登録可能となります。

#### (5) 登録内容の編集

編集したいバーコードを一覧表から選択し、 「編集」ボタンをクリックすると、右記の画面を 表示しますので、編集してください。

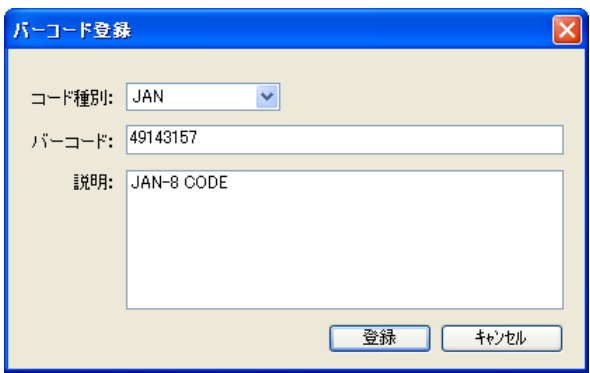

#### (6) 登録内容の削除

削除したいバーコードを一覧表から選択し、 「削除」ボタンをクリックすると、右記の画面を 表示しますので、確認後、削除してくださ い。

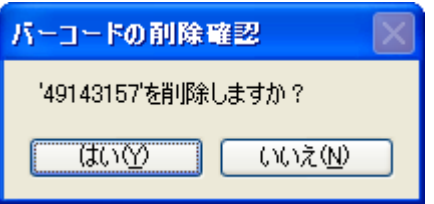
## 4.3.2. ローバッテリー発生/IOBOX接続動作

I/O シミュレータの状態設定にある「I/O ボックス接続」、「ローバッテリー」にチェックを入れると、それぞれの動 きを擬似的に再現します。

- I/O ボックス接続 DT-970 エミュレータに対して、I/O ボックス が接続されたことを通知します。 アプリケーション側でI/Oボックス接続のイベ ントを確認することができます。
- ローバッテリー DT-970 エミュレータに対して、ローバッテリ ーが発生したことを通知します。 DT-970 エミュレータのローバッテリーアイコ ンが点灯します。また、アプリケーション側 で、ローバッテリー発生のイベントを確認す ることができます。

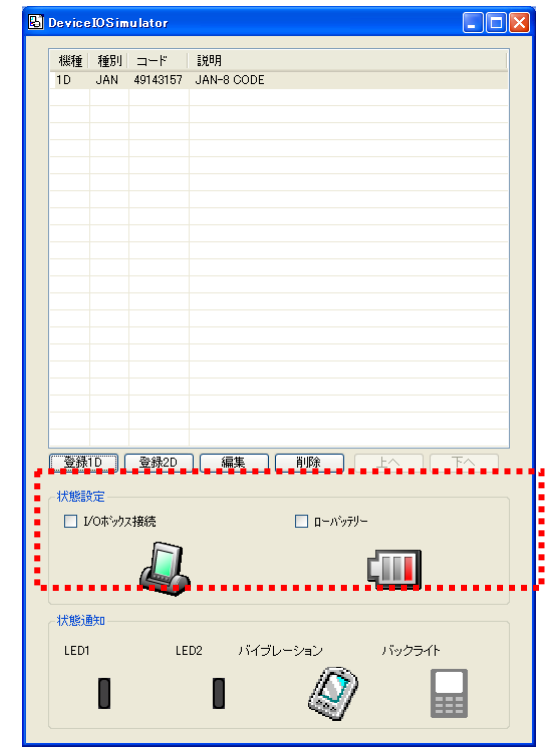

## 4.3.3. LED/バイブレーション/バックライト状態通知

I/O シミュレータの状態通知の領域では、LED/バイブレーション/バックライトの状態を表示します。

- LED LED の点灯/消灯状態を画像イメージ により表示します。
- バイブレーション バイブレータの振動の ON/OFF 状態を 画像イメージにより表示します。
- バックライト バックライトの点灯色(白/赤)の状態を 画像イメージにより表示します。

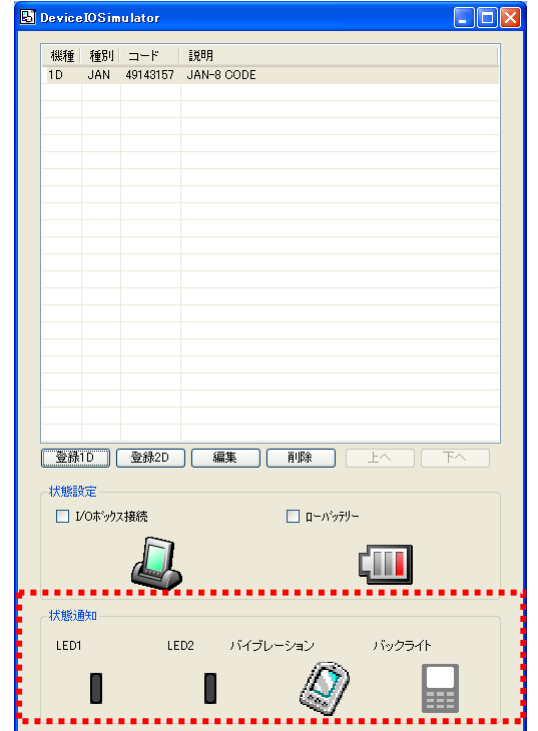

## 4.4. Emulatorでの動作差異

DT-970 実機と、DT-970 エミュレータの動作の違いを説明します。

### 4.4.1. ドライブレター

ドライブレターは DT-970 実機と下記のように異なります。

(1) FAT ファイルモードで使用する関数を実行した場合

| DT-970 実機 | DT-970 エミュレータ |
|-----------|---------------|
| Aドライブ     | ¥windows      |
| Bドライブ     | ¥FlashDisk    |
| Dドライブ     | ¥SD カード       |
| Fドライブ     | ¥USBStorage   |

※ プログラム内では、A:¥data.dat と記載すると、自動的に¥windows¥data.dat と読み替えを行いま す。

### 4.4.2. 通信機能

赤外線および Bluetooth 等の通信機能を使用する関数は、エミュレータでは動作しません。該当する関 数を実行した場合は、何もせずにエラーコードを返し、次の行に処理が移ります。

### 4.4.3. システムファイル

下記のシステムファイルは動作しません。 CONFIG.HTS / CONFIG.OBR / CONFIG.ID / CONFIG.PAS / ASTART.HTS / PatchXXX.LOD

### 4.4.4. 副電池

副電池のローバッテリー検出はできません。

### 4.4.5. バックライト/コントラスト

バックライトおよびコントラストは変化しません。

### 4.4.6. DT-930 互換表示モード

DT-930 互換表示モードの登録、および、ビルドはできますが、機能しません。(DT-970 の表示モードで 動作します)

# 4.4.7. ユーザフォント/外字

DT-970 エミュレータでユーザフォントおよび外字フォントを使用する場合は、お手持ちのフォントをあらか じめ TrueType フォントに変換する必要があります。

# 4.4.8. 関数インタフェース

## (1) デバイス制御ライブラリ

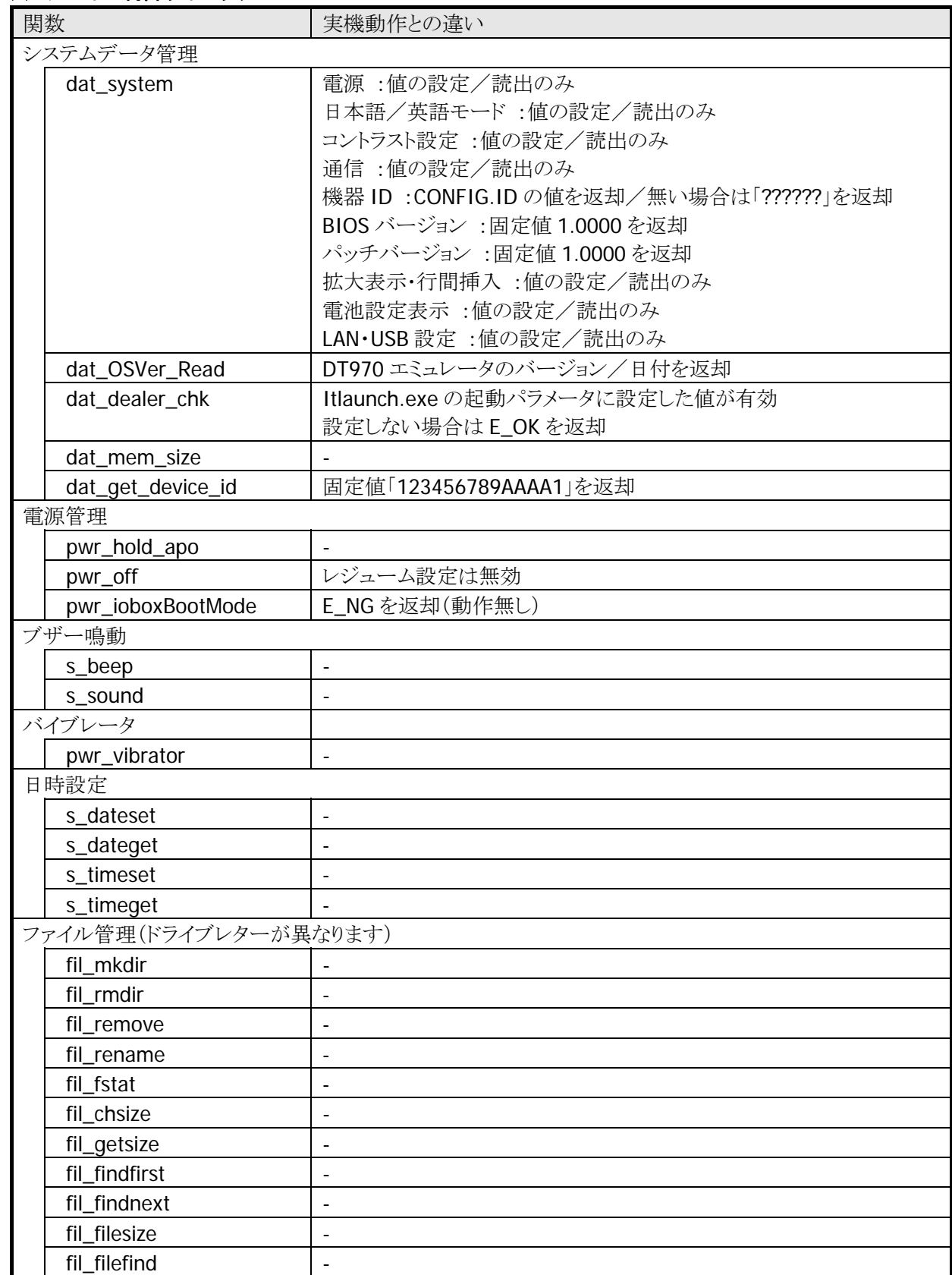

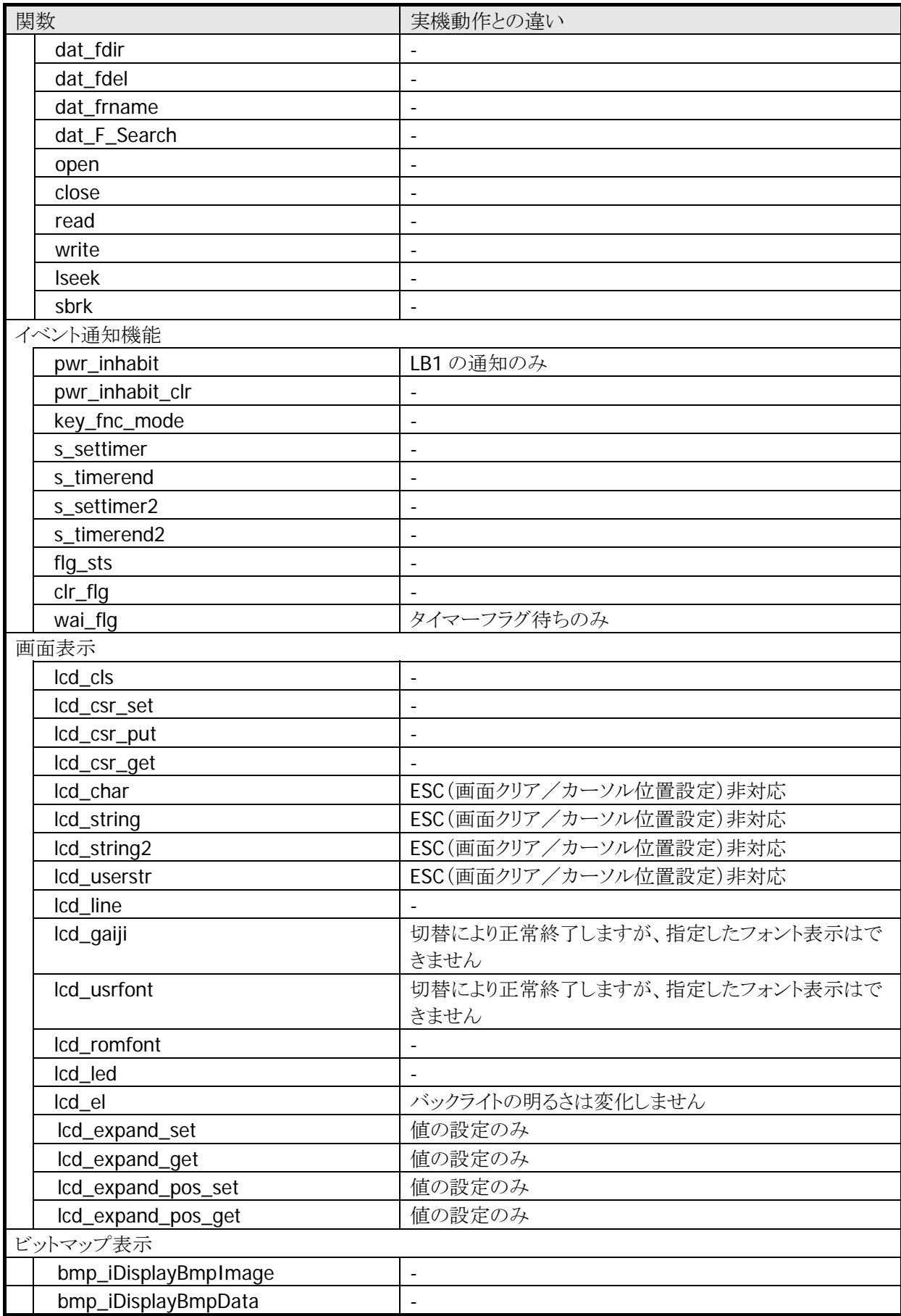

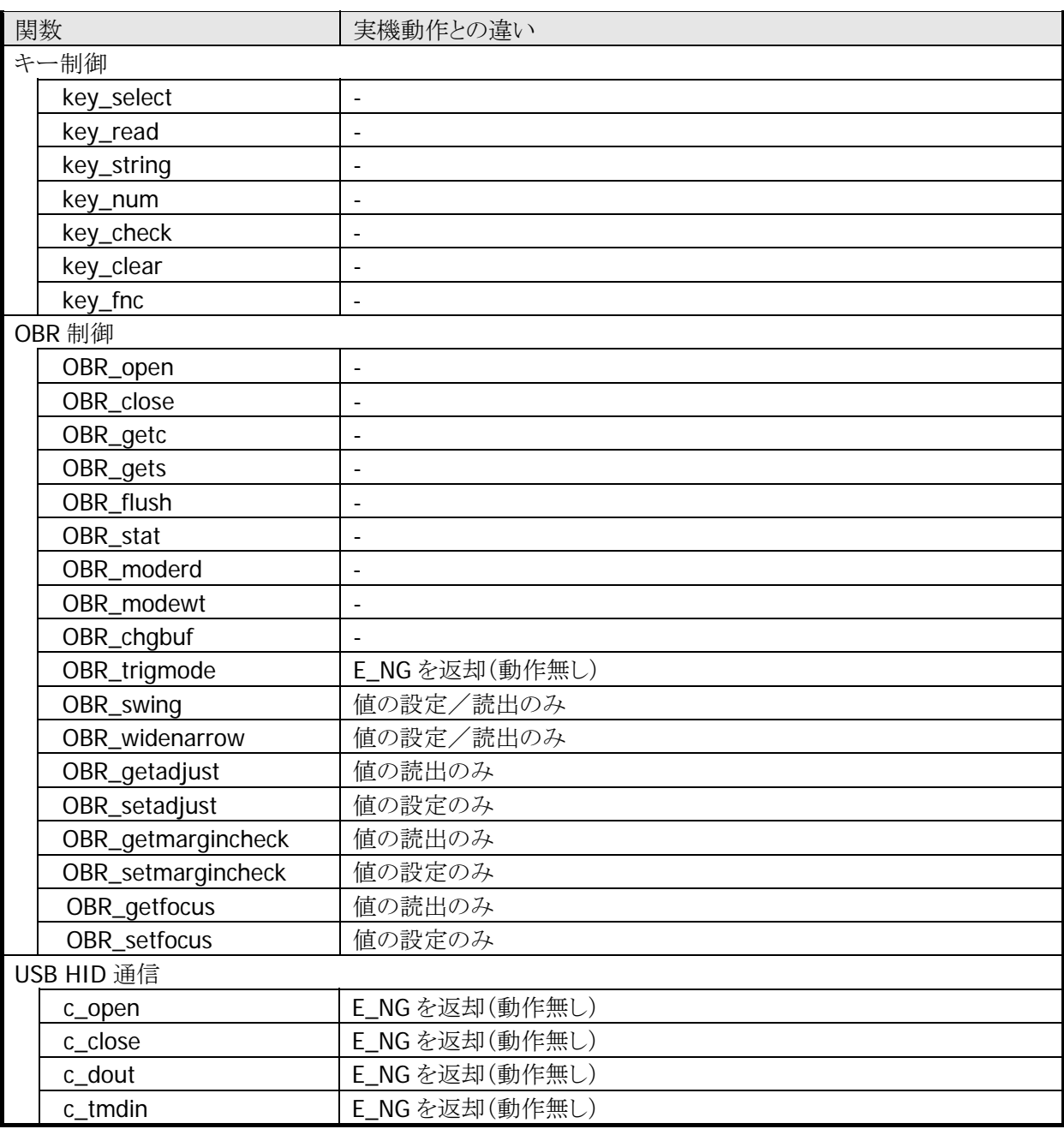

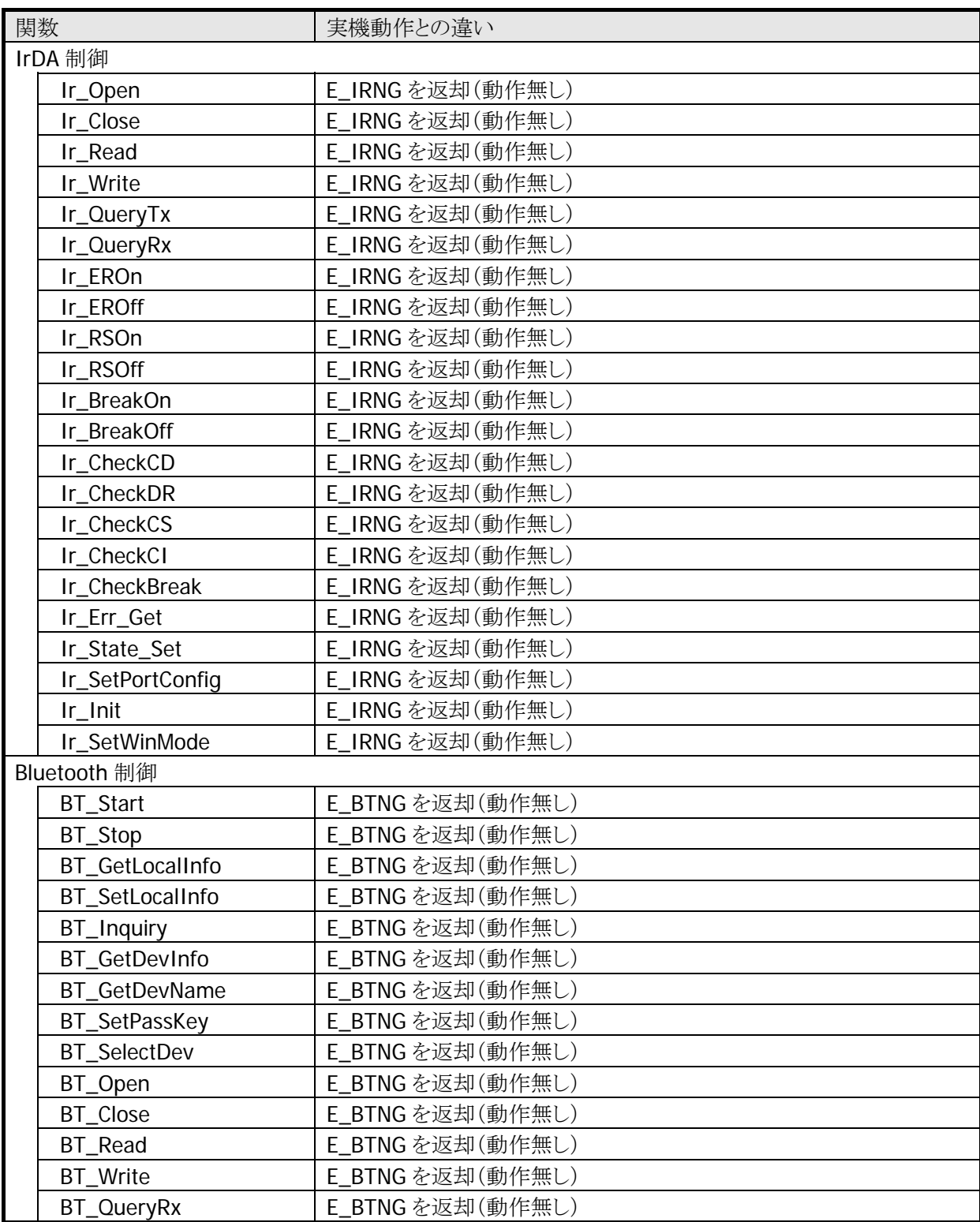

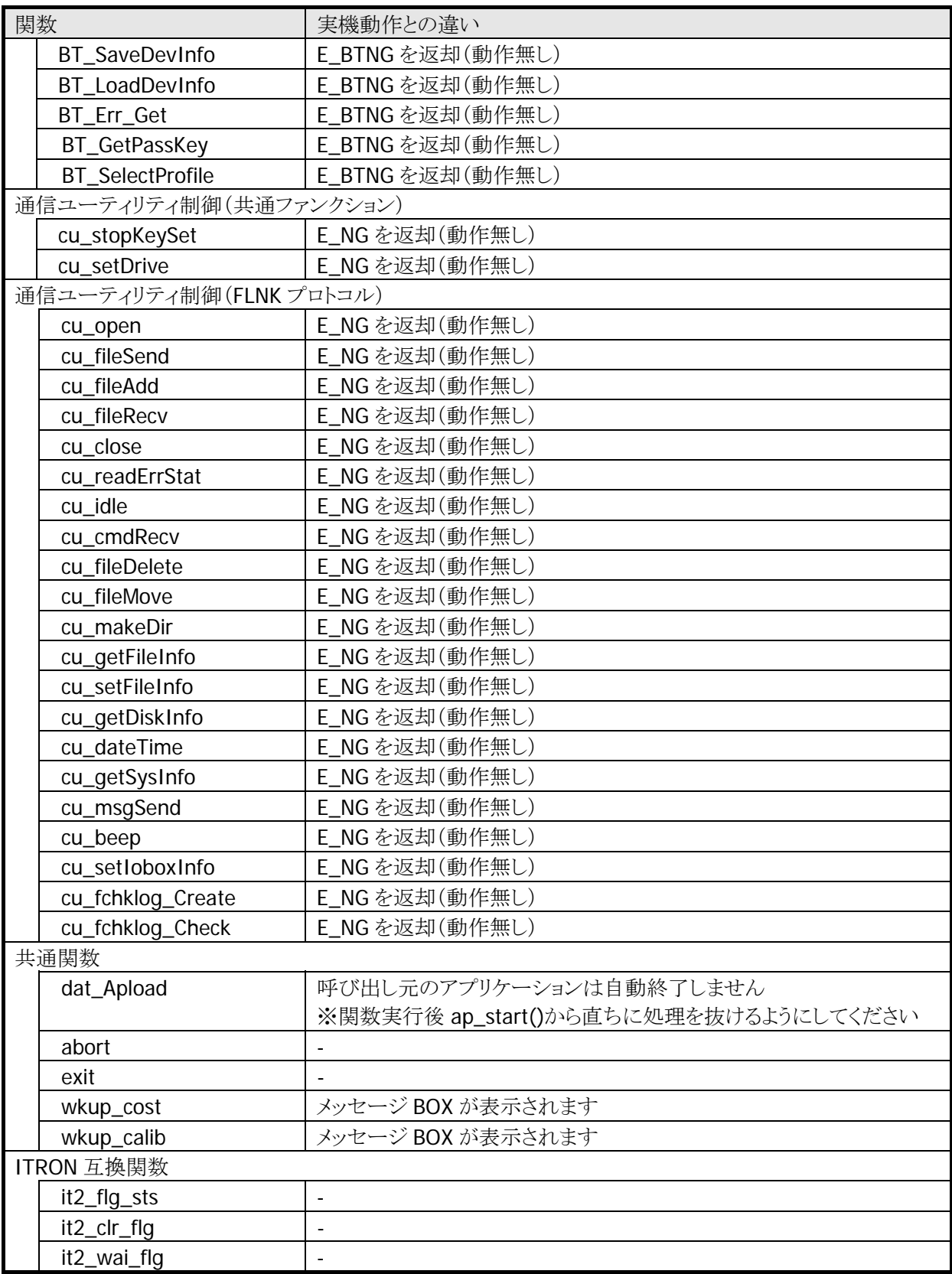

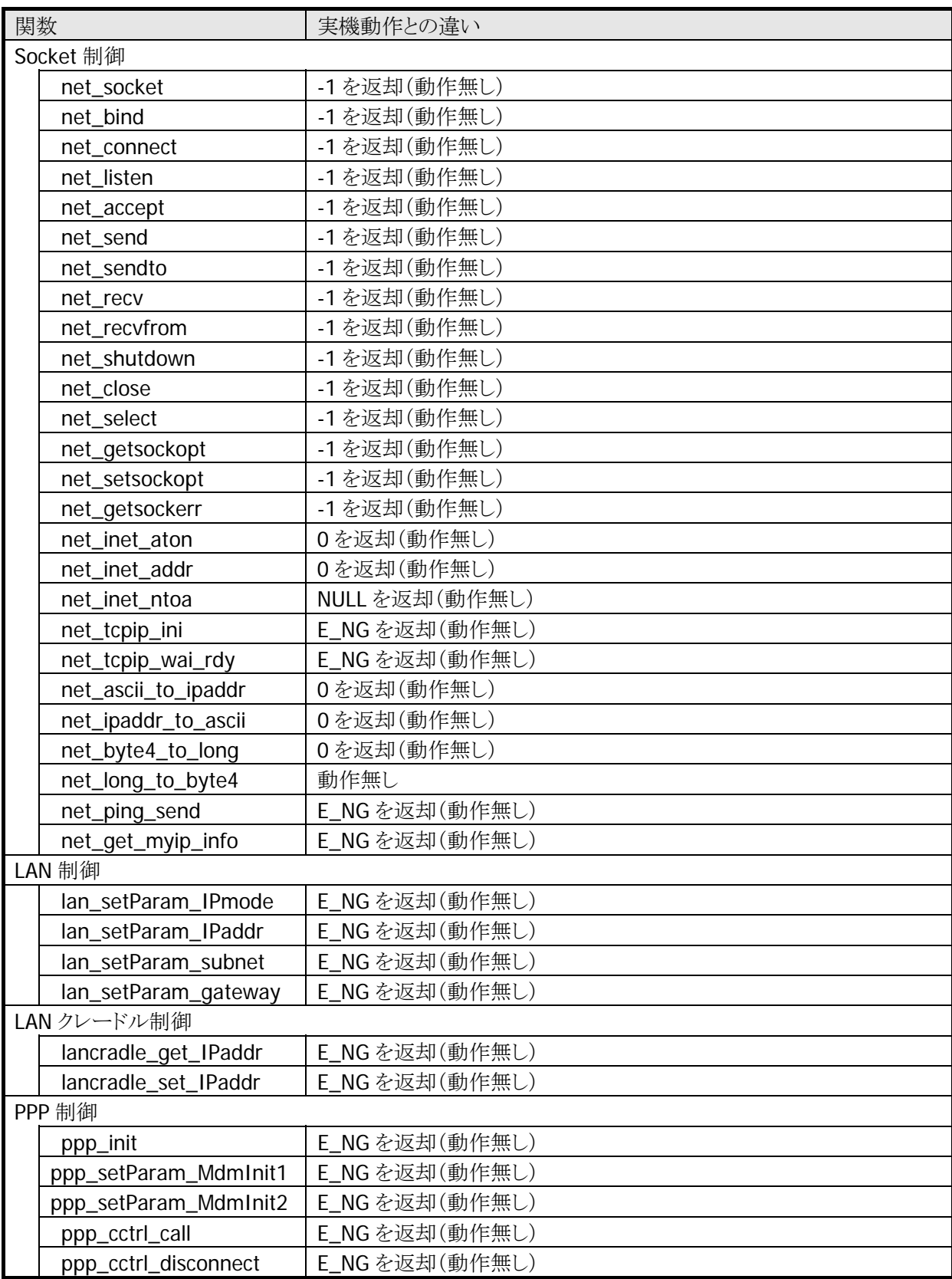

### (2) 拡張機能ライブラリ

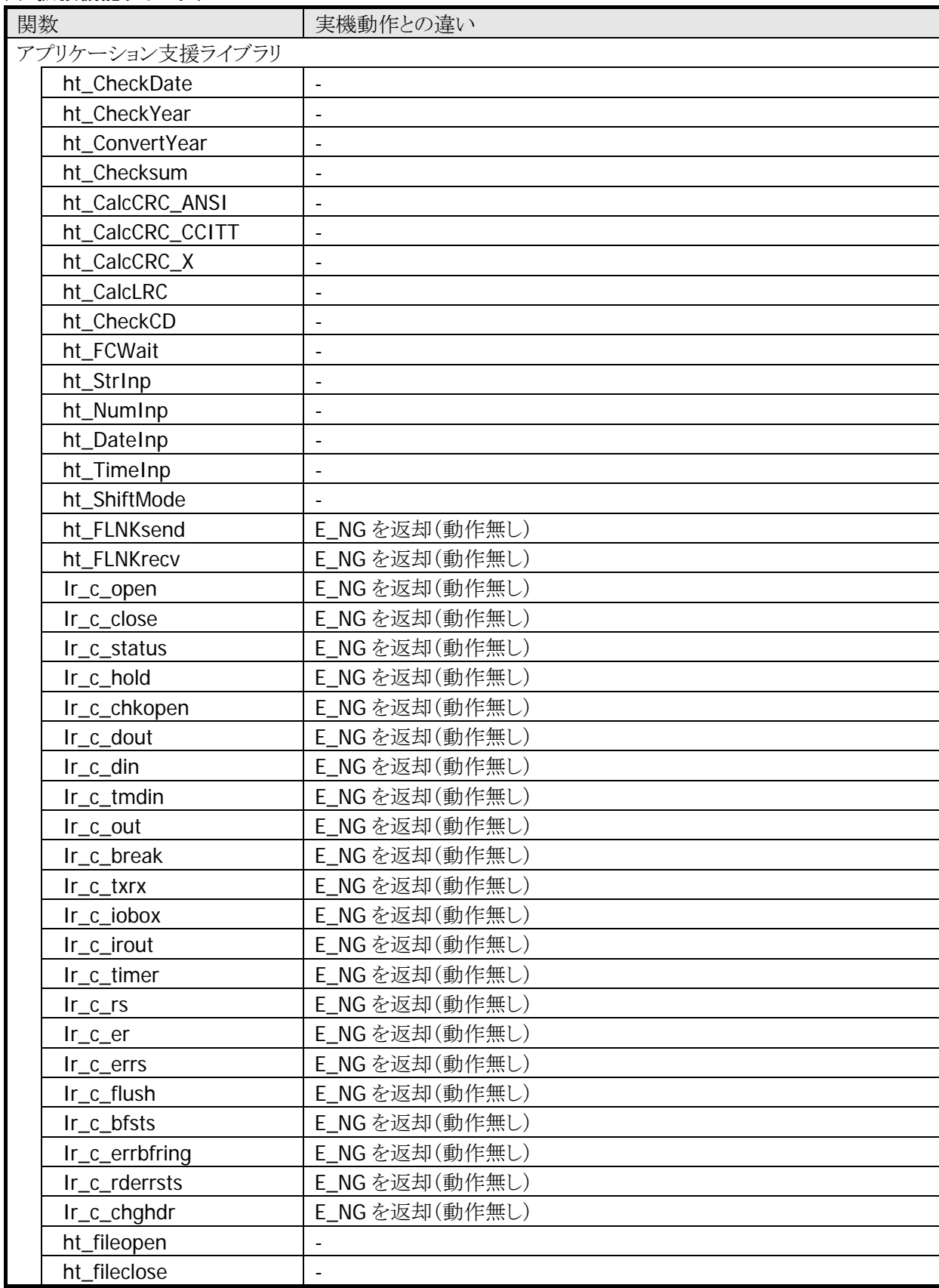

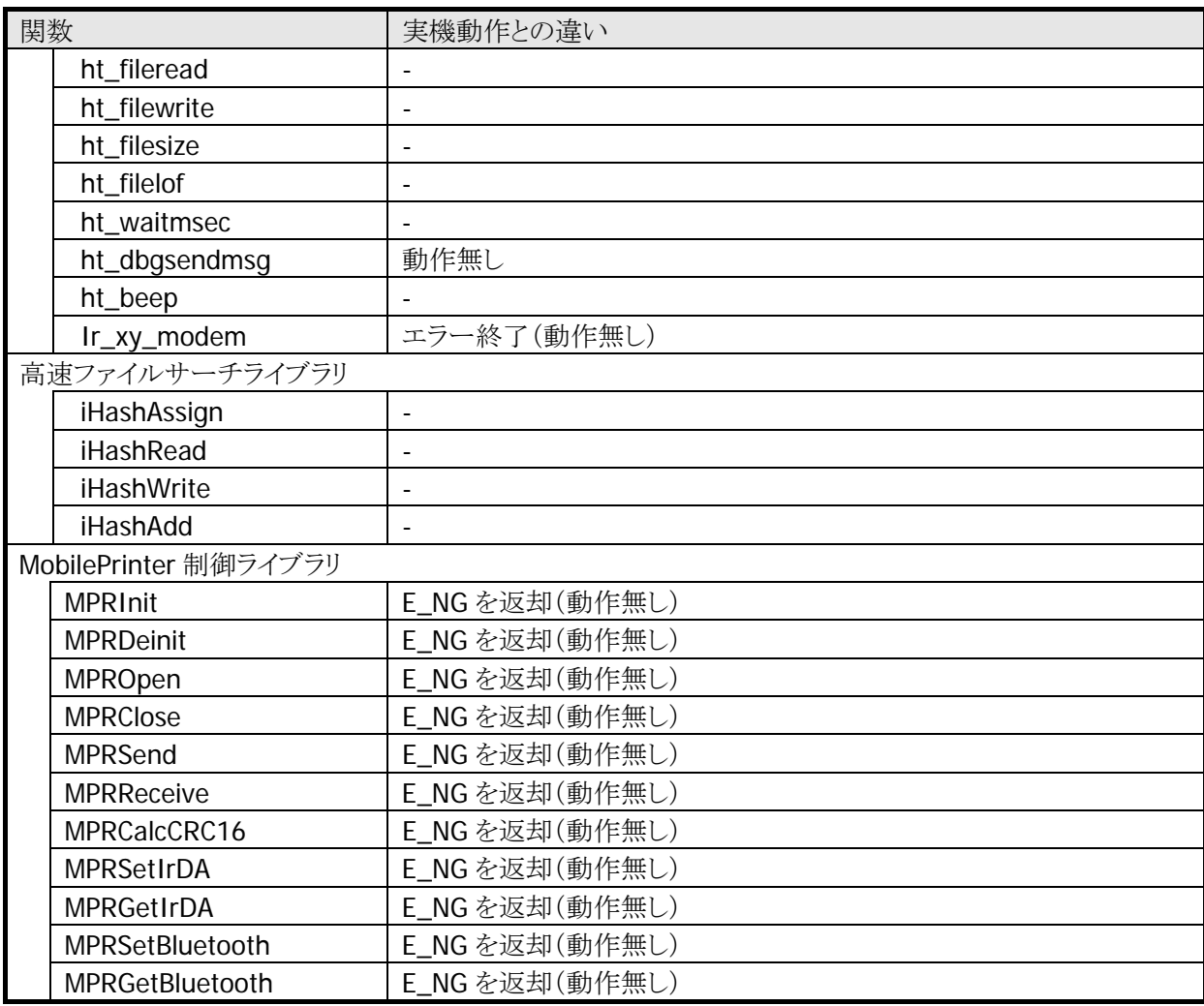

## 5. その他機能

## 5.1. フォントコンバータ

DT-970 SDK ではツールとして「フォントコンバータ」を用意しています。 DT-970 エミュレータと実機ではフォントファイルのフォーマットが異なるため、DT-970 エミュレータでユー ザ定義フォント(\*1)を使用する場合は、DT-970 実機で使用しているユーザ定義フォントファイルをエミュ レータ用のユーザ定義フォントファイルに変換する必要があります。 また、本ツールを使用して、新規にユーザ定義フォントファイル(for エミュレータ)を作成することが可能 です。

\*1…ユーザ定義フォント

縮小 ANK(6×6)、縮小 ANK(8×8)、縮小 ANK(10×10) 標準 ANK(6×12)、標準 ANK(8×16)、標準 ANK(10×20) 漢字(12×12)、漢字(16×16)、漢字(20×20) 外字(12×12)、外字(16×16)、外字(20×20)

### フォントコンバータの構成

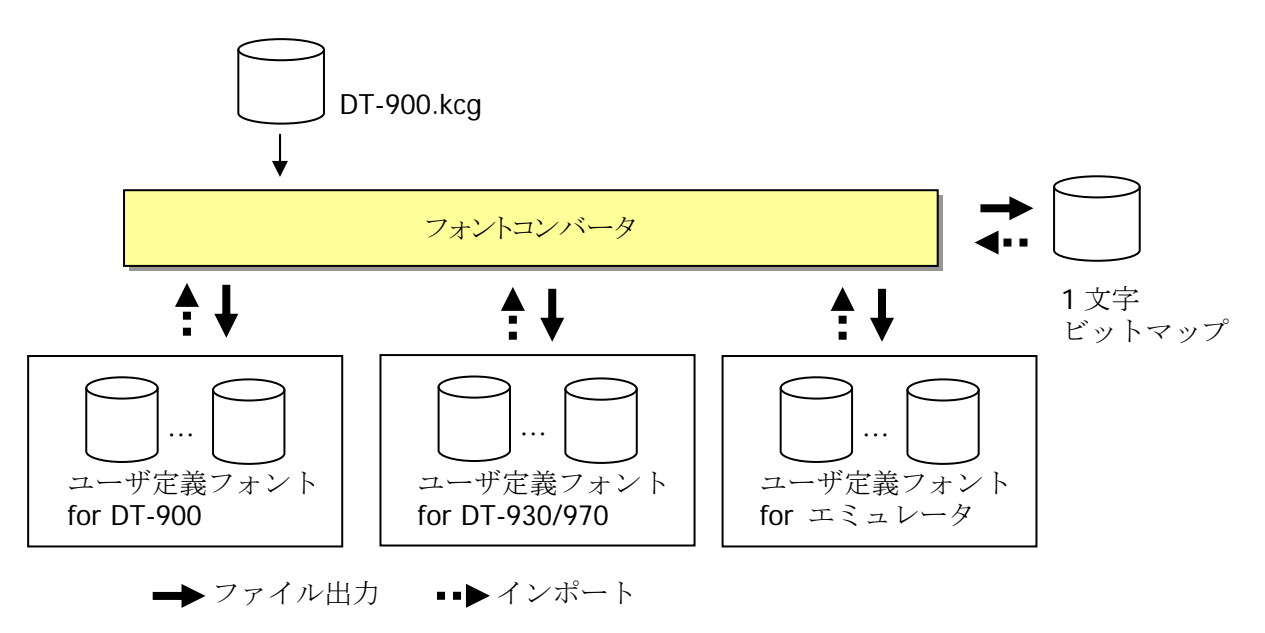

DT-970 基本開発環境では、下記フォルダに初期フォントをインストールします。

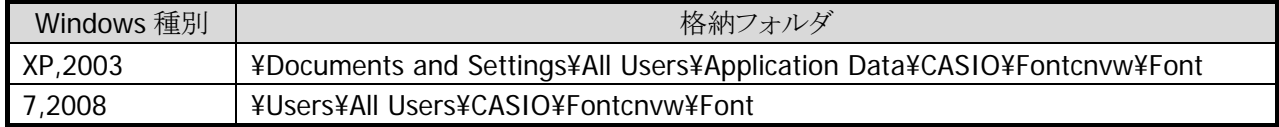

#### DT-900.kcg

DT-900.kcg は DT-970 基本開発環境でインストールされます。 ユーザ定義フォントファイル(for DT-900、DT-930/970、エミュレータ)を新規に作成する場合は、本ファ イルをもとにフォントデータを作成します。

#### ユーザ定義フォントファイル(for DT-900)

ユーザ定義フォントファイル(for DT-900)は DT-900 実機で使用するユーザ定義フォントファイルです。 既にユーザ定義フォントファイル(for DT-900)がある場合は、その編集およびDT-930/970、エミュレータ 用のユーザ定義フォントファイルに変換することが可能です。

また、DT-900.kcg を使用して新規に DT-900 用のユーザ定義フォントファイルを作成することが可能で す。

#### ユーザ定義フォントファイル(for DT-930/970)

ユーザ定義フォントファイル(for DT-930/970)は DT-930/970 実機で使用するユーザ定義フォントファイ ルです。

既にユーザ定義フォントファイル(for DT-930/970)がある場合は、その編集およびDT-900、エミュレータ 用のユーザ定義フォントファイルに変換することが可能です。

また、DT-900.kcgを使用して新規にDT-930/970用のユーザ定義フォントファイルを作成することが可能 です。

#### ユーザ定義フォントファイル(for エミュレータ)

ユーザ定義フォントファイル(for エミュレータ)はエミュレータで使用するユーザ定義フォントファイルで す。

既にユーザ定義フォントファイル(for DT-900、DT-930/970)がある場合は、それをもとに作成することが 可能です。

また、DT-900.kcg を使用して新規にエミュレータ用のユーザ定義フォントファイルを作成することが可能 です。

#### 1 文字ビットマップファイル

編集したい 1 文字を選択し、その文字をビットマップファイル(\*.bmp)として出力することが可能です。 また、出力したビットマップファイルを外部のビットマップエディタで編集し、各ユーザ定義フォントファイル に反映することが可能です。

## <span id="page-50-0"></span>5.1.1. 機能

## フォントデータ表示/反映

作成または編集したユーザ定義フォントファイルを確認するための Viewer 機能です。 既存のユーザ定義フォントファイル(for DT-900、DT-930/970)を表示する場合は、以下のファイル名お よび拡張子に修正してください。

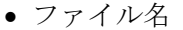

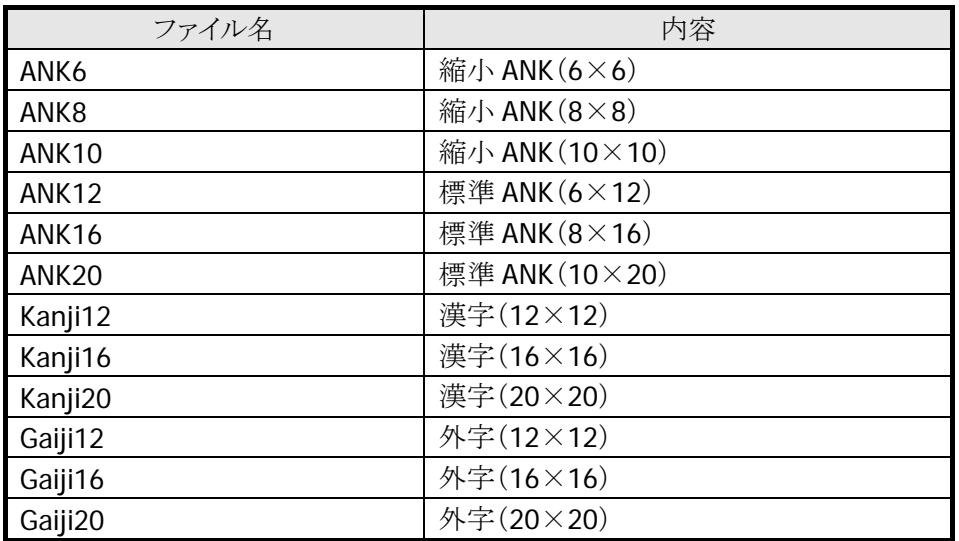

• 拡張子

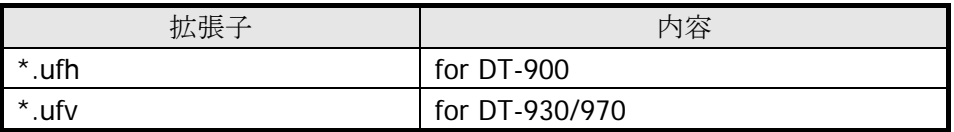

#### フォント変換

作成または編集したユーザ定義フォントファイルを指定した機種用(DT-900、DT-930/970、エミュレー タ)のユーザ定義フォントファイルまたは 1 文字ビットマップファイルに変換します。 DT-900、DT-930/970 用のユーザ定義フォントファイルは上記のファイル名と拡張子で出力します。 また、エミュレータ用のユーザ定義フォントファイルは下記のファイル名で出力します。

| ファイル名          | 内容                            | タイプフェース名          |
|----------------|-------------------------------|-------------------|
| UserAL6.ttf    | 縮小 ANK $(6\times6)$           | <b>UserFontAL</b> |
| UserAL6W.ttf   | 横倍縮小 ANK (6×6)                |                   |
| UserAL8.ttf    | 縮小 ANK (8×8)                  |                   |
| UserAL8W.ttf   | 横倍縮小 $ANK(8\times8)$          |                   |
| UserAL10.ttf   | 縮小 ANK (10×10)                |                   |
| UserAL10W.ttf  | 横倍縮小 ANK (10×10)              |                   |
| UserAS6.ttf    | 標準 ANK (6×12)、漢字 (12×12)      | <b>UserFontAS</b> |
| UserAS6W.ttf   | 横倍標準 ANK(6×12)、横倍漢字(12×12)    |                   |
| UserAS8.ttf    | 標準 ANK (8×16)、漢字 (16×16)      |                   |
| UserAS8W.ttf   | 横倍標準 ANK (8×16)、横倍漢字(16×16)   |                   |
| UserAS10.ttf   | 標準 ANK (10×20)、漢字 (20×20)     |                   |
| UserAS10W.ttf  | 横倍標準 ANK (10×20)、横倍漢字 (20×20) |                   |
| GaijiAS6.ttf   | 外字(12×12)                     | GaijiFontAS       |
| GaijiAS6W.ttf  | 横倍外字(12×12)                   |                   |
| GaijiAS8.ttf   | 外字(16×16)                     |                   |
| GaijiAS8W.ttf  | 横倍外字(16×16)                   |                   |
| GaijiAS10.ttf  | 外字(20×20)                     |                   |
| GaijiAS10W.ttf | 横倍外字(20×20)                   |                   |

● ユーザフォント定義ファイル (for エミュレータ)

● 1 文字ビットマップファイル

1 文字ビットマップファイルのファイル名は、フォントファイル名\_ユーザ定義フォントファイル内のインデッ クス.bmp となります。

例)標準 ANK(10×20)の「A」

ANK20\_66.bmp

## <span id="page-52-0"></span>5.1.2. 画面構成

### 基本画面

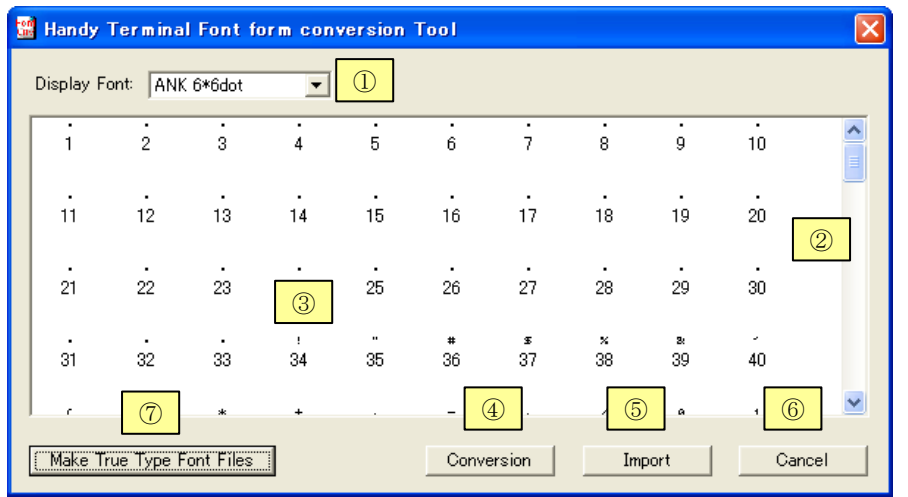

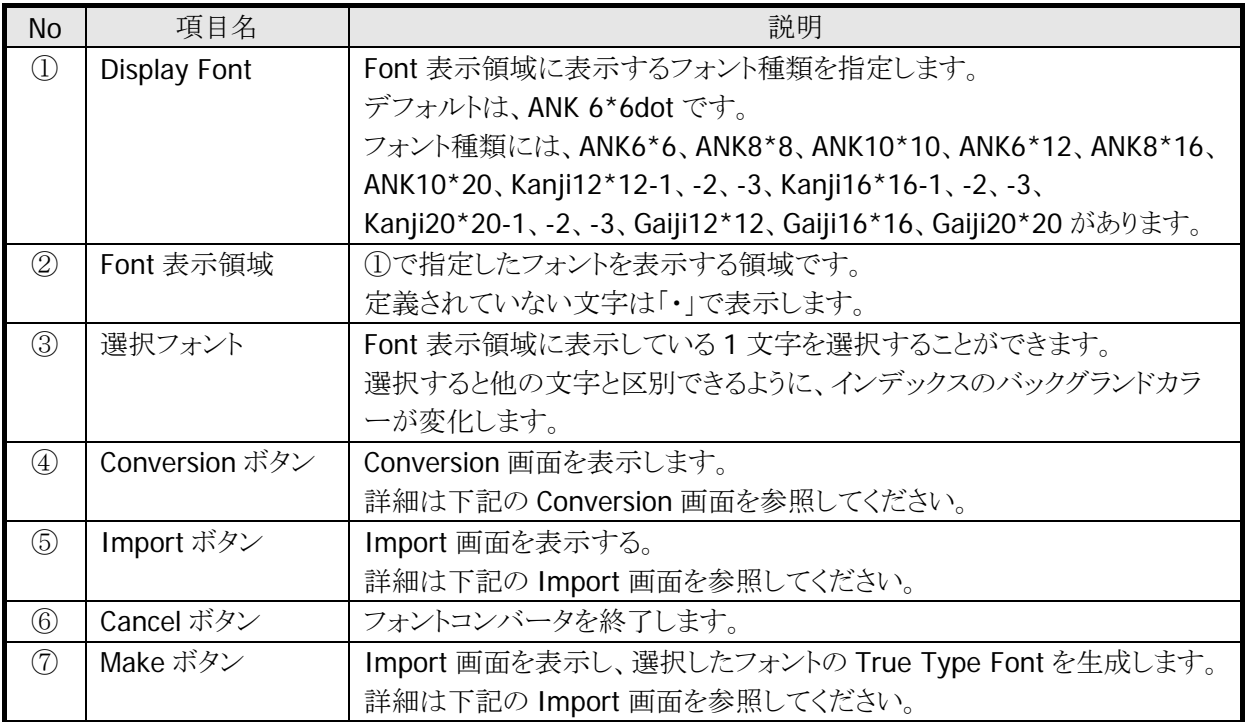

#### Conversion 画面

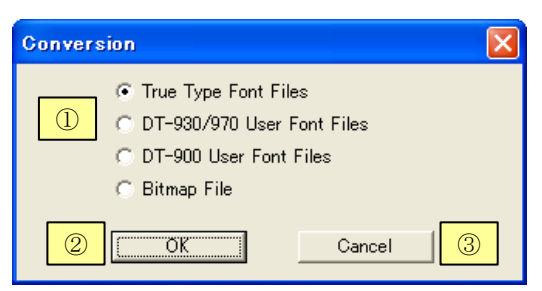

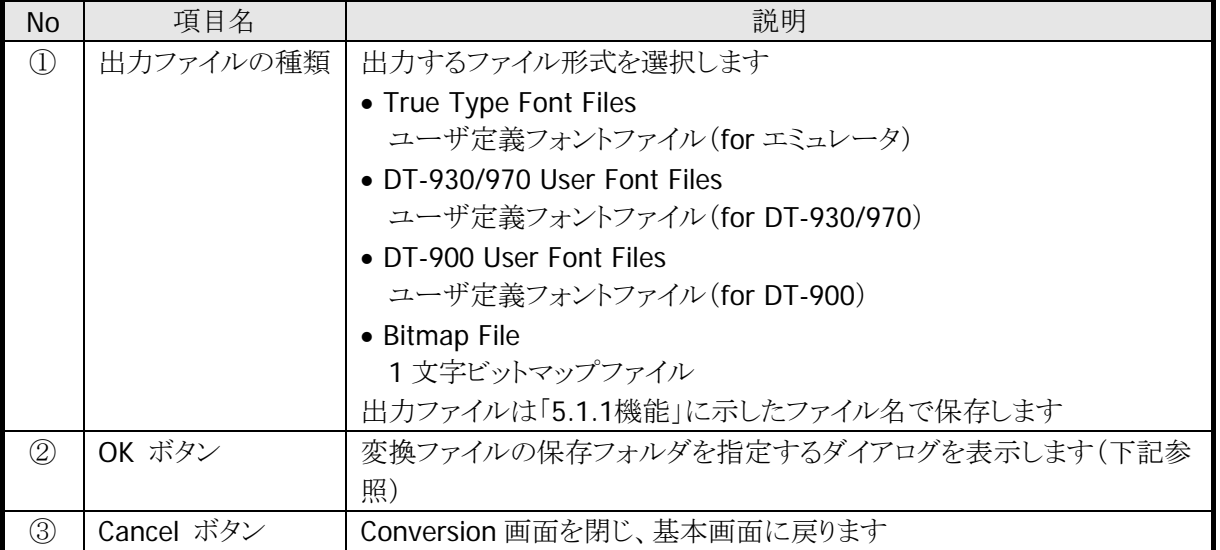

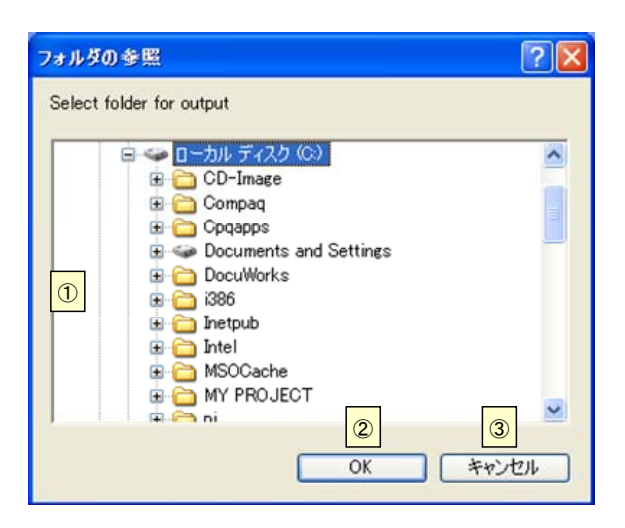

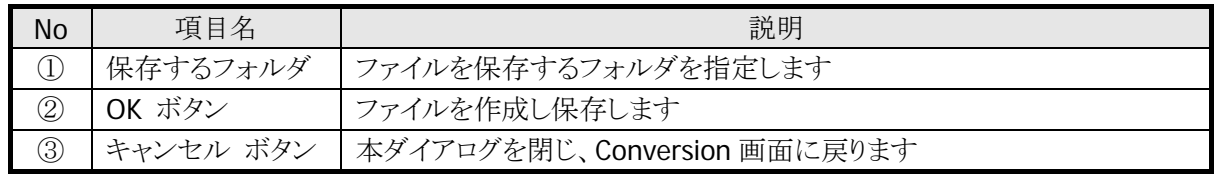

※ 本ダイアログで指定したフォルダ内に、出力ファイルと同名のファイルが存在する場合は、確認メッ セージを出力します。詳細は下記のメッセージダイアログを参照してください。

### Import 画面

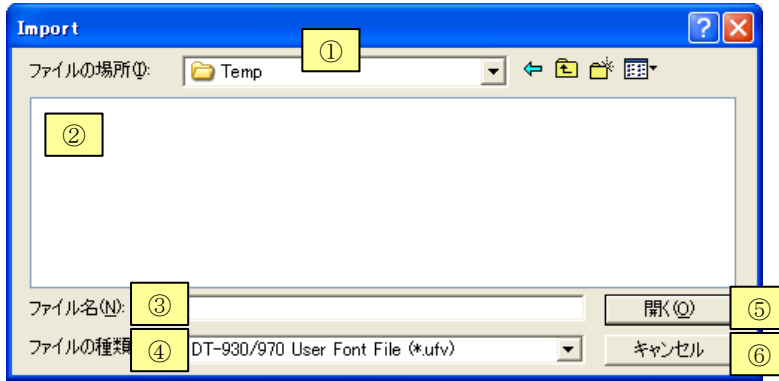

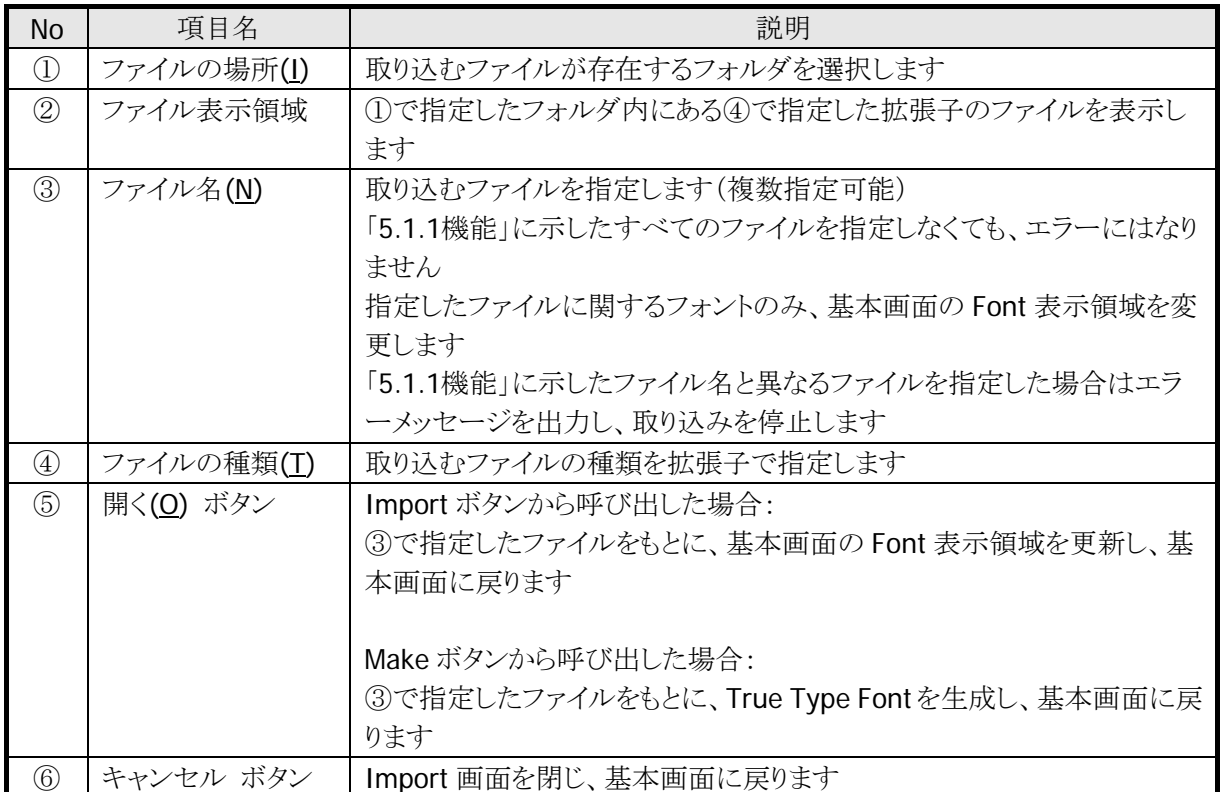

### メッセージダイアログ

• エラーメッセージダイアログ

本ツール使用時に、エラーが発生した場合は、エラーメッセージダイアログを表示します。 図中の点線内に下表のメッセージのいずれかを表示します。

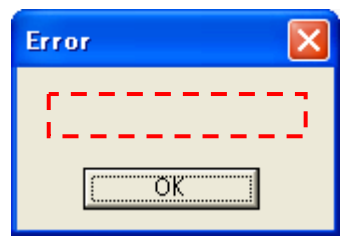

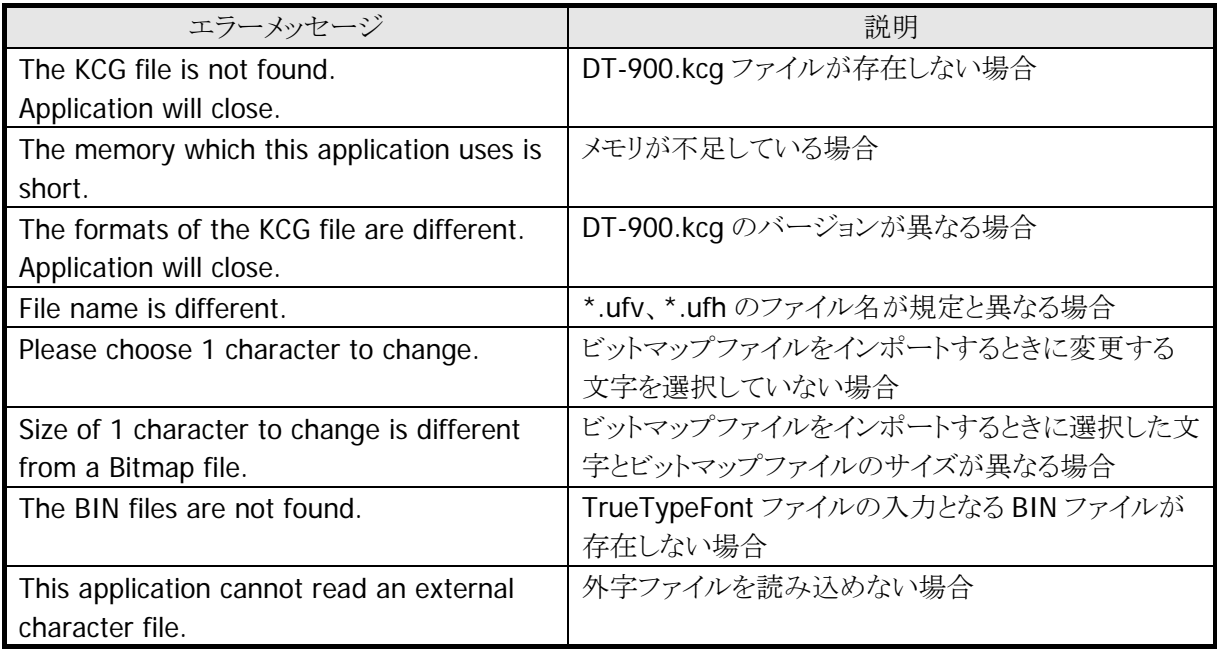

• 確認メッセージダイアログ

ユーザフォント定義ファイル保存時に、指定したフォルダ内に同名のファイルが存在する場合は、確認メ ッセージダイアログを表示します。

ファイルを上書きする場合は「**OK**」ボタンを、上書きしない場合は「キャンセル」ボタンを押下してくださ い。

図中の点線内に対象のファイル名を表示します。

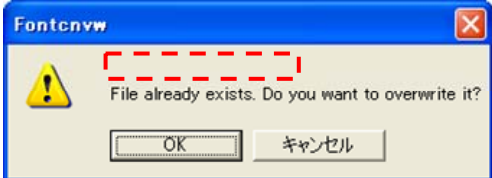

## <span id="page-56-0"></span>5.1.3. 使用方法

### (1) 起動方法

アプリケーション開発環境メニューの「フォント変換」をクリックすることにより、「[5.1.2](#page-52-0)[画面構成](#page-52-0)」に示した 基本画面が起動します。

ツール(I) ヘルプ(H) 1. フォント変換(E)....... DT-930アプリケーション移行(A) 設定(C)

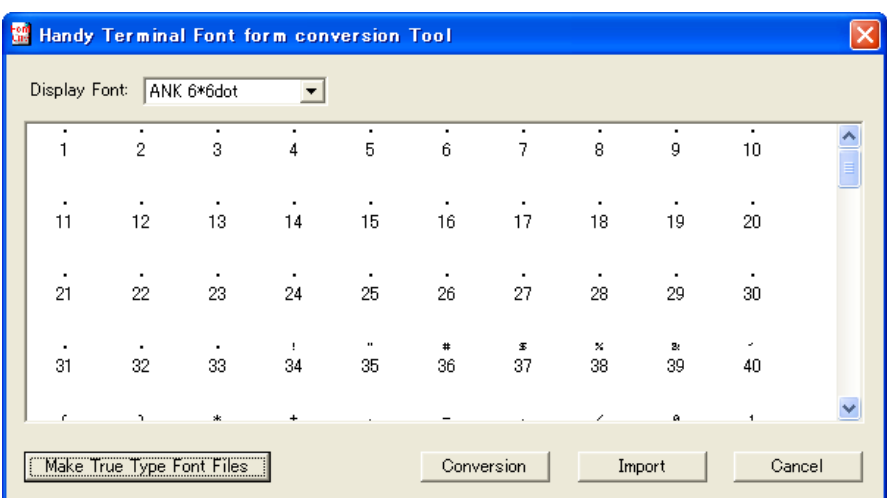

#### (2) ユーザ定義フォントファイルの新規作成

ユーザ定義フォントファイルを新規作成します。ここでは、縮小 ANK(8×8)の「A」を変更し、ユーザ定 義フォントファイル(for エミュレータ)を作成する手順を示します。

1. フォントコンバータを起動し、Display Font を「**ANK 8\*8dot**」に変更します。

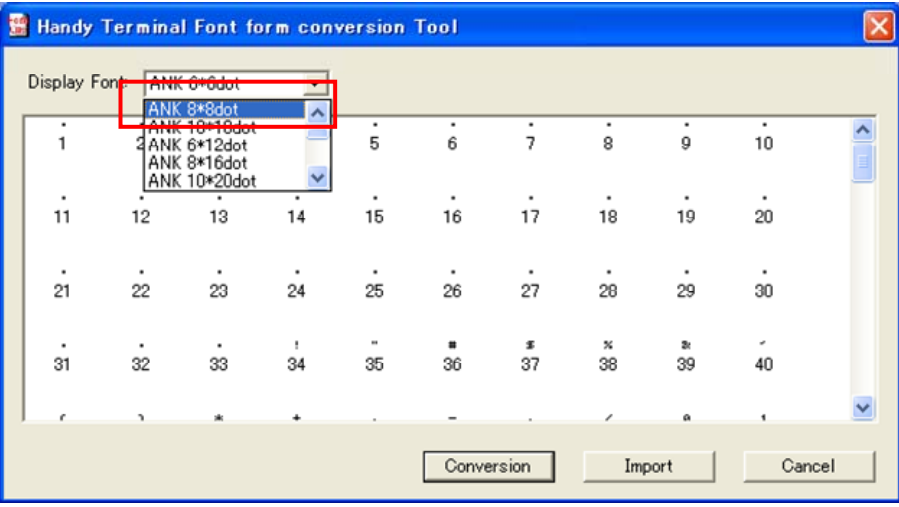

2. Font 表示領域に表示している「**A**」を左クリックし、インデックスナンバーのバックグランドカラーが変 化したことを確認します。

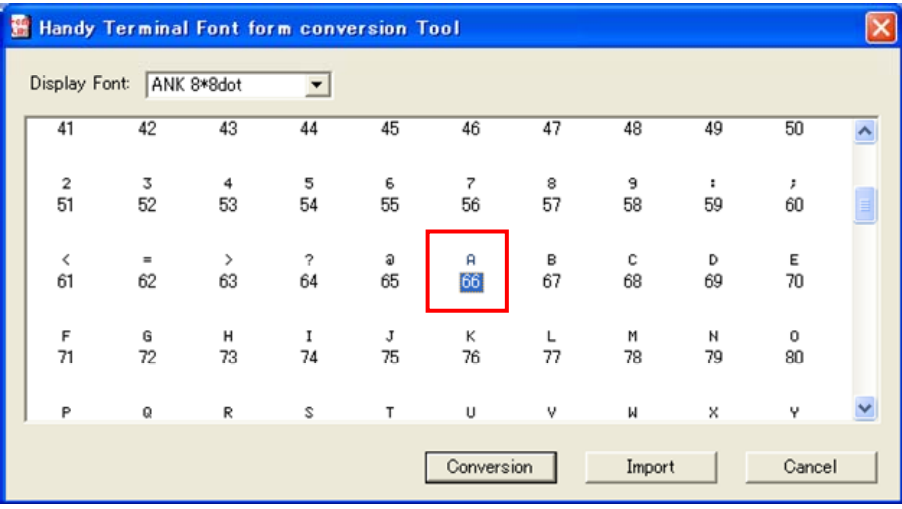

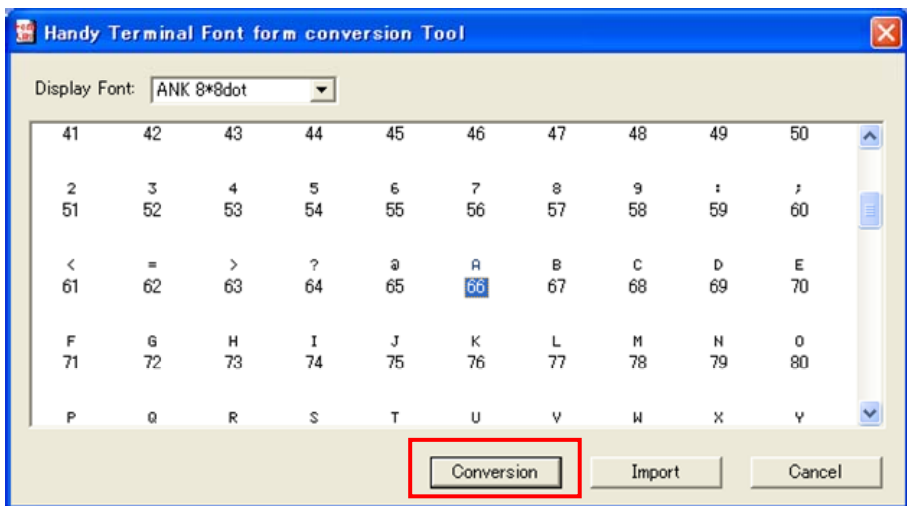

3. 「**Conversion**」ボタンを押下し、Conversion 画面が起動したことを確認します。

4. 「**Bitmap File**」にチェックを入れ、「**OK**」を押下します。

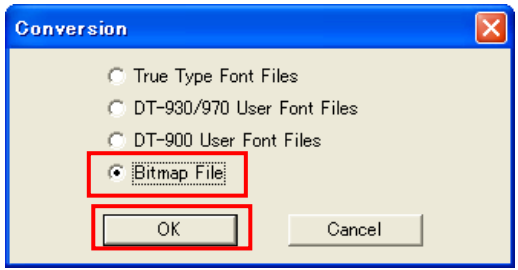

5. 出力する任意のフォルダを選択し、「**OK**」を押下します。ここでは、C:¥TEMP に出力します。 出力フォルダ内に同名のファイルが存在する場合は上書き確認ダイアログを表示します。上書きし ない場合は別のフォルダを指定してください。

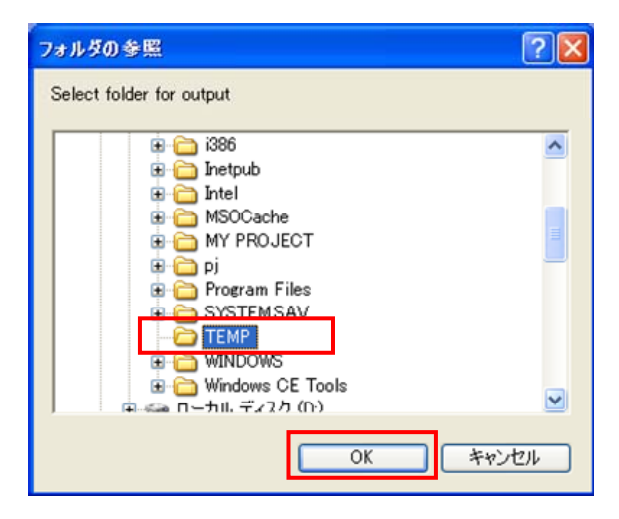

6. C:¥TEMP に ANK8\_66.bmp が存在することを確認し、ビットマップエディタを用いて編集し、 ANK8\_66.bmp を上書き保存します。

7. 手順 1.および 2.と同様に、「**ANK 8\*8dot**」の「**A**」を選択した状態で、「**Import**」ボタンを押下し、 Import 画面が起動したことを確認します。

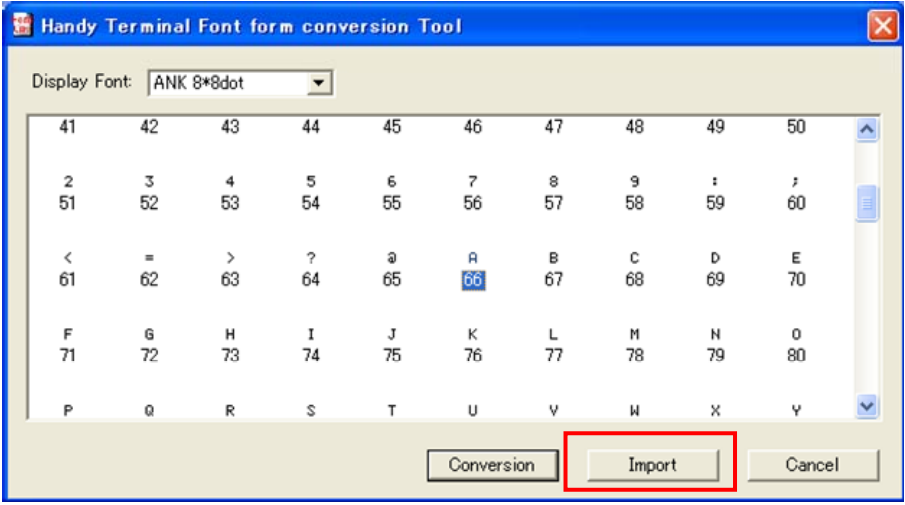

8. 「ファイルの場所」に手順 5.で指定した C:¥TEMP を、「ファイルの種類」に「**Bitmap File (\*.bmp)**」 を選択すると、手順 6.で編集した ANK8\_66.bmp が表示されていることを確認します。

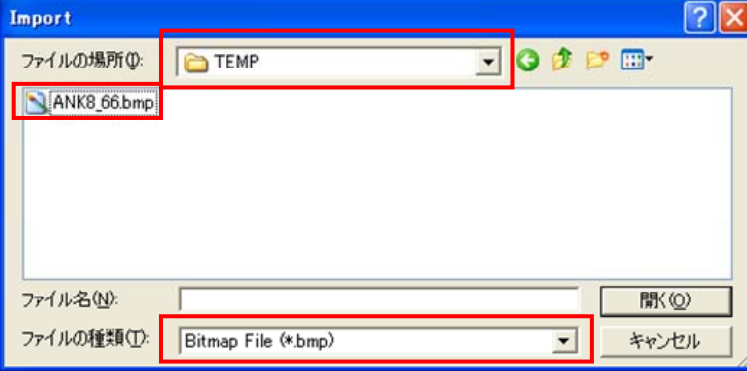

9. ANK8\_66.bmp を選択し、「開く」ボタンを押下します。

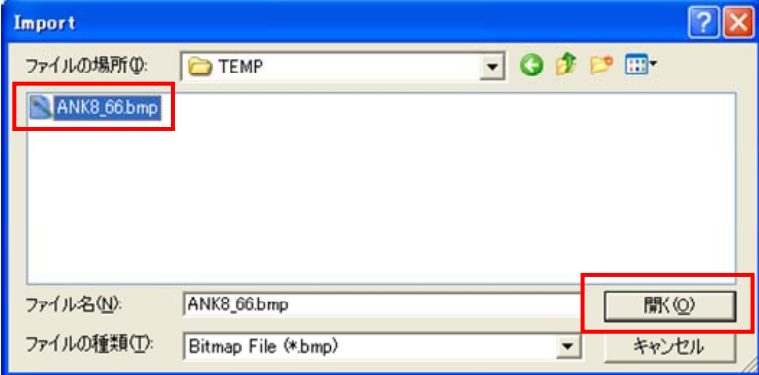

|                                | Handy Terminal Font form conversion Tool |                     |                                |         |                                |                     |         |         |          |  |
|--------------------------------|------------------------------------------|---------------------|--------------------------------|---------|--------------------------------|---------------------|---------|---------|----------|--|
| Display Font:                  |                                          | ANK 8*8dot          |                                |         |                                |                     |         |         |          |  |
| ┯                              | ≖ट                                       |                     |                                |         |                                |                     |         |         | ᡂ        |  |
| $\overline{\mathbf{2}}$<br>51  | 3<br>52                                  | 4<br>53             | 5<br>54                        | 6<br>55 | $\overline{\phantom{a}}$<br>56 | 8<br>57             | э<br>58 | ٠<br>59 | ,<br>60  |  |
| $\,<$<br>61                    | $\equiv$<br>62                           | $\rightarrow$<br>63 | $\overline{\phantom{a}}$<br>64 | a<br>65 | пr<br>66                       | в<br>67             | с<br>68 | D<br>69 | Ε<br>70  |  |
| F<br>71                        | G<br>72                                  | н<br>73             | I<br>74                        | J<br>75 | Κ<br>76                        | L<br>77             | м<br>78 | н<br>79 | 0<br>80  |  |
| P<br>O1.                       | Q<br>oo.                                 | R<br>oo.            | ς<br>0.8                       | Т<br>0E | U<br>ne                        | ٧<br>O <sub>7</sub> | М<br>oo | ×<br>oo | Υ<br>oo. |  |
| Cancel<br>Conversion<br>Import |                                          |                     |                                |         |                                |                     |         |         |          |  |

10. Font 表示領域内の「**A**」が手順 6.で編集した文字に変わっていることを確認します。

11. 「**Conversion**」ボタンを押下し、Conversion 画面を起動したことを確認します。

|                                | Handy Terminal Font form conversion Tool |                |               |                                |         |         |         |         |         |         |  |
|--------------------------------|------------------------------------------|----------------|---------------|--------------------------------|---------|---------|---------|---------|---------|---------|--|
|                                | Display Font:                            |                | ANK 8*8dot    |                                |         |         |         |         |         |         |  |
|                                |                                          |                |               |                                |         |         |         |         |         | ᡂ       |  |
|                                | $\overline{\mathbf{2}}$<br>51            | 3<br>52        | 4<br>53       | 5<br>54                        | 6<br>55 | 7<br>56 | 8<br>57 | э<br>58 | ٠<br>59 | ,<br>60 |  |
|                                | ≺<br>61                                  | $\equiv$<br>62 | $\,>\,$<br>63 | $\overline{\phantom{a}}$<br>64 | э<br>65 | W<br>66 | в<br>67 | с<br>68 | D<br>69 | Ε<br>70 |  |
|                                | F<br>71                                  | G<br>72        | н<br>73       | I<br>74                        | J<br>75 | Κ<br>76 | L<br>77 | м<br>78 | И<br>79 | 0<br>80 |  |
|                                | P<br>O3.                                 | Q<br>00        | R<br>00.      | ς<br>0.8                       | Т<br>0E | U<br>ne | v<br>n7 | М<br>oo | ×<br>oo | Y<br>oo |  |
| Cancel<br>Conversion<br>Import |                                          |                |               |                                |         |         |         |         |         |         |  |

12. 「**True Type Font Files**」にチェックを入れ、「**OK**」ボタンを押下します。

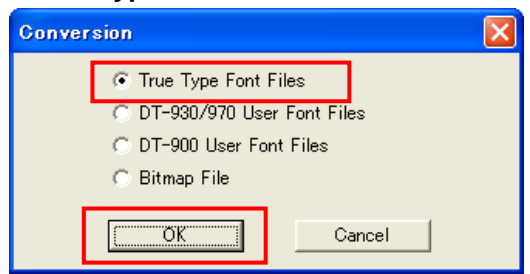

- 13. 手順 5.と同様に、出力先フォルダに C:¥TEMP を選択し、「**OK**」ボタンを押下します。 出力フォルダ内に同名のファイルが存在する場合は上書き確認ダイアログを表示します。上書きし ない場合は別のフォルダを指定してください。
- 14. C:¥TEMPフォルダ内に「[5.1.1](#page-50-0)[機能」](#page-50-0)のユーザフォント定義ファイル(forエミュレータ)に示したファイ ルが存在することを確認します。

ユーザ定義フォントファイル(for DT-900、DT-930/970)を新規作成する場合は、手順 12.で「**DT-900 User Font Files**」または「**DT-930/970 User Font Files**」を選択してください。

#### (3) 既存のユーザ定義フォントファイルの編集

既存のユーザ定義フォントファイル(for DT-930/970)を編集します。ここで使用する既存のユーザ定 義フォントファイルは、漢字(20×20)の「亜」を「DT930」に変更しているものとします。ここでは、 「DT930」を変更し、ユーザ定義フォントファイル(for DT-930/970)を編集する手順を示します。

- 1. 既存のユーザ定義フォントファイルを「[5.1.1](#page-50-0)[機能」](#page-50-0)に示したファイル名および拡張子に変更します。
- 2. フォントコンバータを起動し、「**Import**」ボタンを押下します。

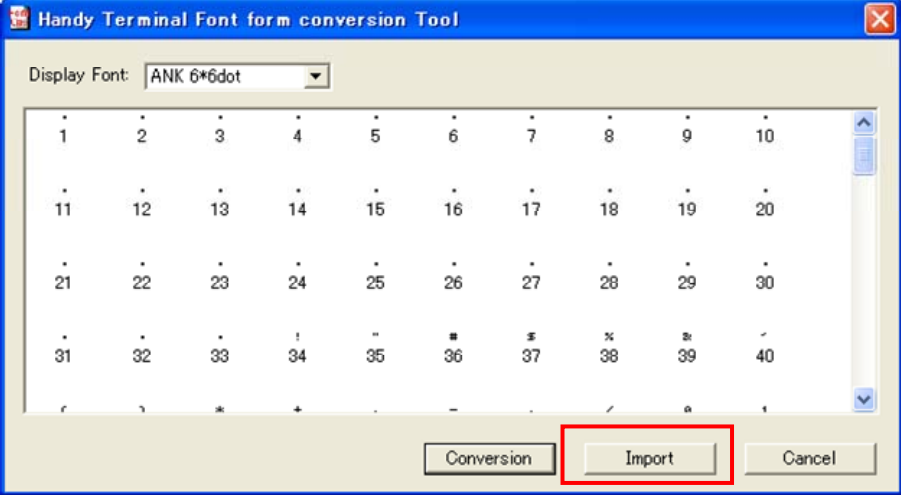

3. 「ファイルの場所」に手順 1.でファイル名および拡張子を変更したファイルが存在するフォルダを、 「ファイルの種類」に「**DT-930/970 User Font File (\*.ufv)**」を選択します。ここでは、C:¥TEMP にフ ァイルがあるものとします。

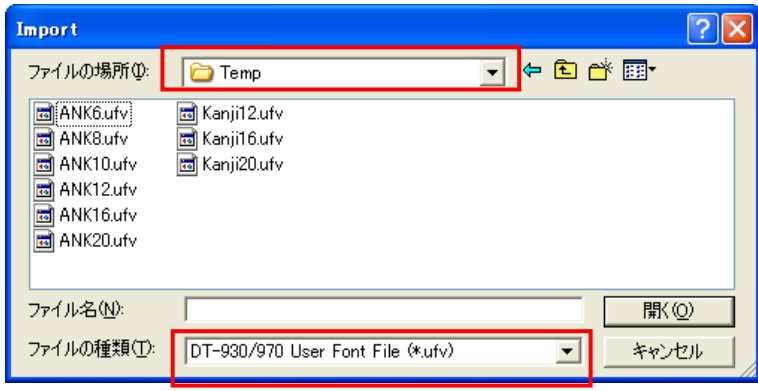

4. 「**Kanji20.ufv**」を選択し、「開く」ボタンを押下します。

(ファイルを複数選択することも可能です。ここでは漢字(20×20)を編集するため、Kanji20.ufv の みを選択しています。)

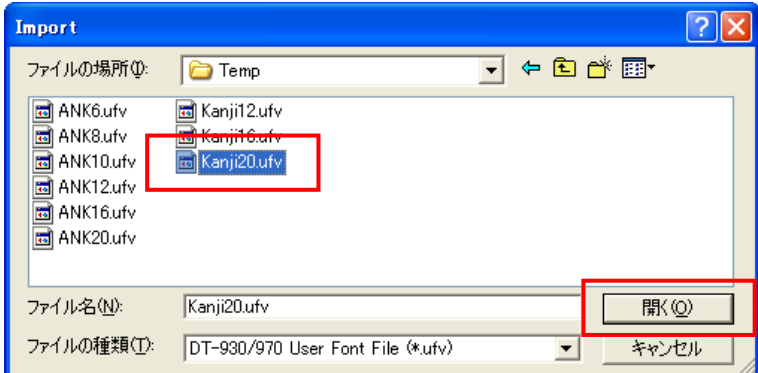

5. Display Font を「**Kanji 20\*20dot - 1**」に変更します。

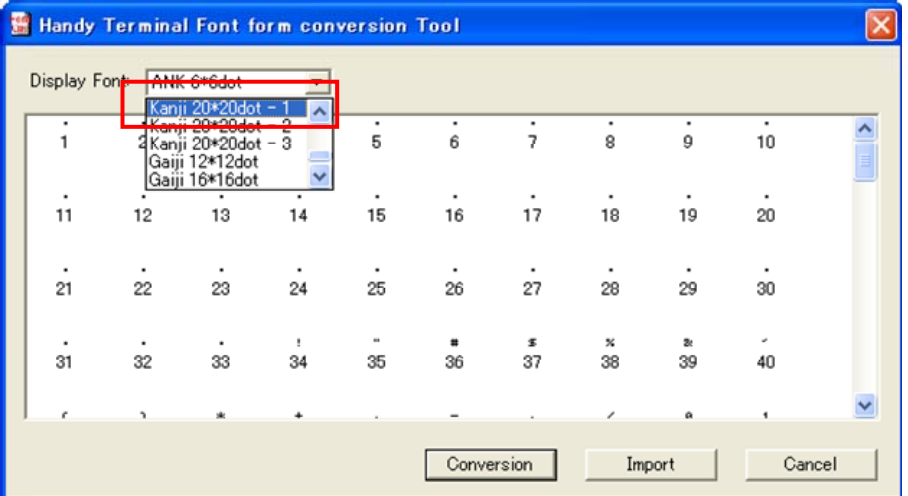

6. 「亜」が「**DT930**」に変わっていることを確認します。

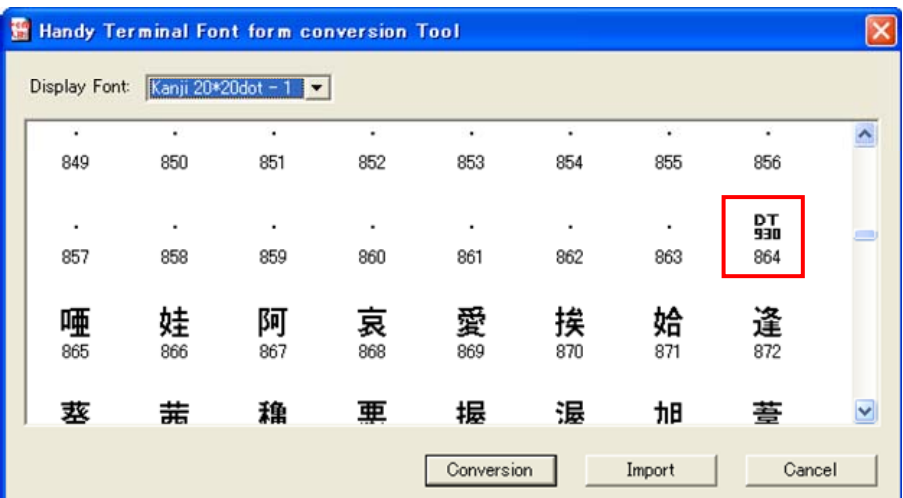

7. 「(2) ユーザ定義フォントファイルの新規作成」の手順 3.~10.と同様に、「**DT930**」を編集し、その 編集した文字が Font 表示領域に表示されていることを確認します。

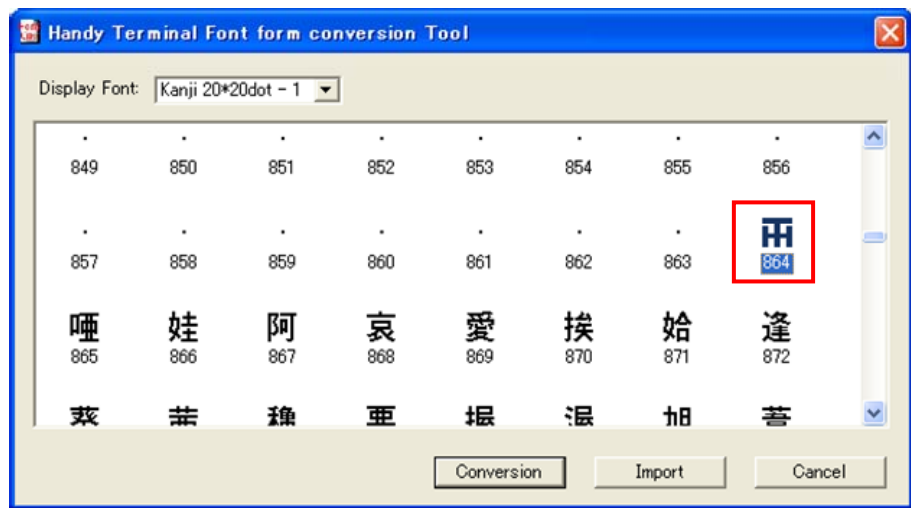

8. 「**Conversion**」ボタンを押下し、Conversion 画面を起動したことを確認します。

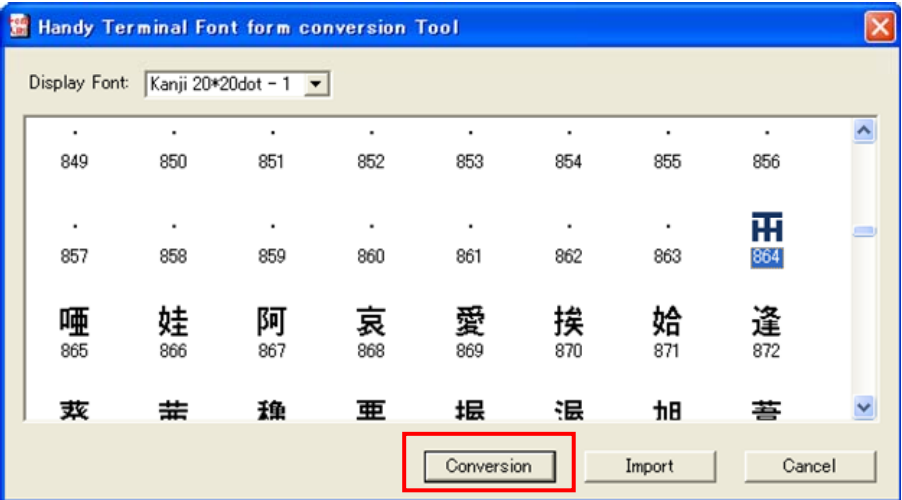

9. 「**DT-930/970 User Font Files**」にチェックを入れ、「**OK**」ボタンを押下します。

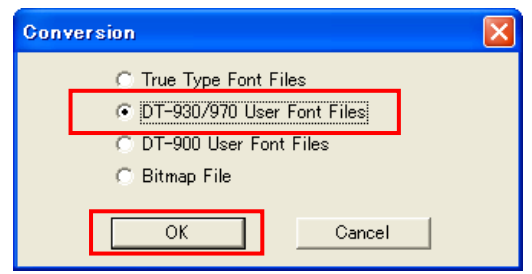

10. 出力する任意のフォルダを選択し、「**OK**」を押下します。ここでは、C:¥TEMP に出力します。 出力フォルダ内に同名のファイルが存在する場合は上書き確認ダイアログを表示します。上書きし ない場合は別のフォルダを指定してください。

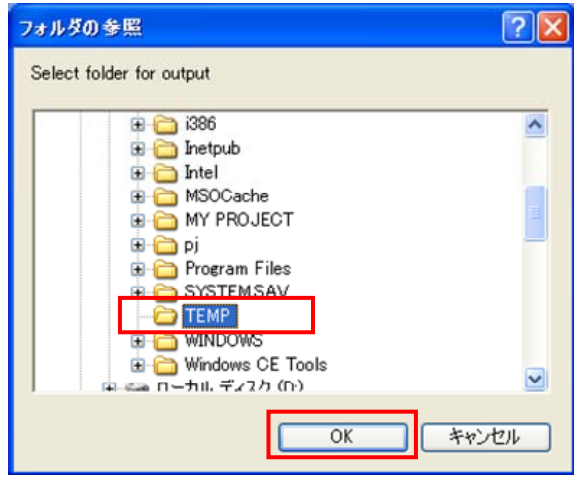

11. C:¥TEMPフォルダ内に「[5.1.1](#page-50-0)[機能](#page-50-0)」のユーザフォント定義ファイル(for DT-930/970)に示したファイ ルが存在することを確認します。

編集したユーザ定義フォントファイル(for DT-930/970)をエミュレータ、DT-900 で使用する場合は、 手順 9.で「**True Type Font Files**」または「**DT-900 User Font Files**」を選択してください。 また、手順 3.で「ファイルの種類」に「**DT-900 User Font File (\*.ufh)**」を選択することにより、DT-900 用のユーザ定義フォントファイルの編集が可能となります。

## 5.1.4. 注意事項

### 外字について

本ツールの初回起動時は、Display Font を「**Gaiji 12\*12dot**」、「**Gaiji 16\*16dot**」、「**Gaiji 20\*20dot**」に 設定しても、Font 表示領域に何も表示しません。

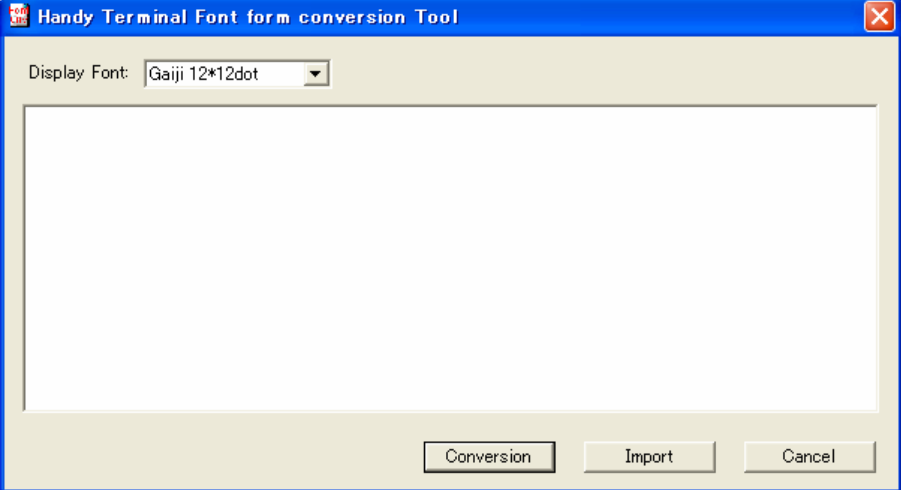

外字を編集するためには、「[5.1.3](#page-56-0)[使用方法」](#page-56-0)の「(3) 既存のユーザ定義フォントファイルの編集」の手順 3.と同様の手順で既存の外字ファイルを取り込む必要があります。

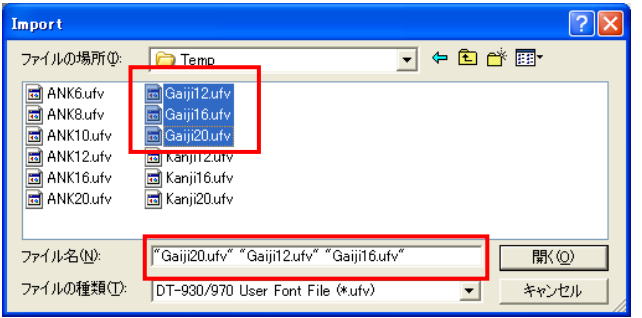

取り込んだ外字ファイルが Font 表示領域に反映されていることを確認してから、編集を行ってください。

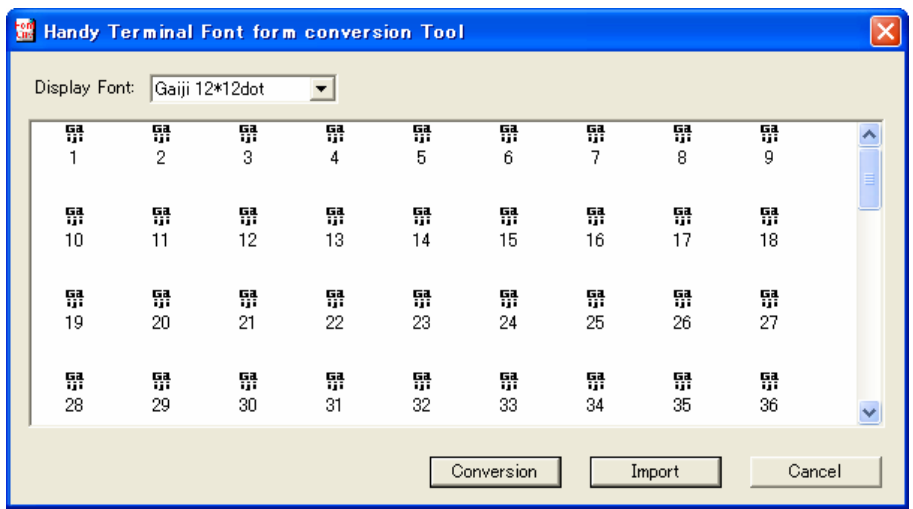

## 6. アプリ開発ステップ詳細

## 6.1. 目的

DT-970 アプリ開発は、Visual 開発環境(本ツール)を用意することで、視覚的/直感的な操作で、コンパ イラ等に関しての専門的な知識を不要としています。

一方で、コンパイラ等の専門的な知識があれば、ツール操作ではなく、アプリ開発手順をバッチ処理化 することで、自動化なども可能です。

このような用途に向けて、DT-970 アプリ開発手順のステップ詳細を記載します。

アプリ開発手順のステップは、基本的には、DT-930 と同一ですが、利用するコンパイラ/リンケージエデ ィタが異なるため、これらに対してのオプション指定などに差異があります。

DT-900/930/940 では、アプリケーション生成用に、スタートアップ用オブジェクトとして AP\_START.OBJ と AP\_INIT.OBJ を提供していましたが、DT-970 では、この2つのオブジェクトを統合し AP\_START.OBJ のみの提供となります。(AP\_INIT.OBJ のリンクは不要となります)

また、DT-930 でサポートしていた「メモリ ライトプロテクト」機能については、DT-970 では未サポートとな っています。このため、DT-930 のアプリ開発手順として実施していていた、下記再リンク処理は、DT-970 では実施する必要がありません。

- 1. リンクケージエディタでリンク実行後、B,R セクション再配置(SUBMK.EXE)
- 2. SUBCOMMAND ファイル更新後、再リンクを実行

# 6.2. 全体の流れ

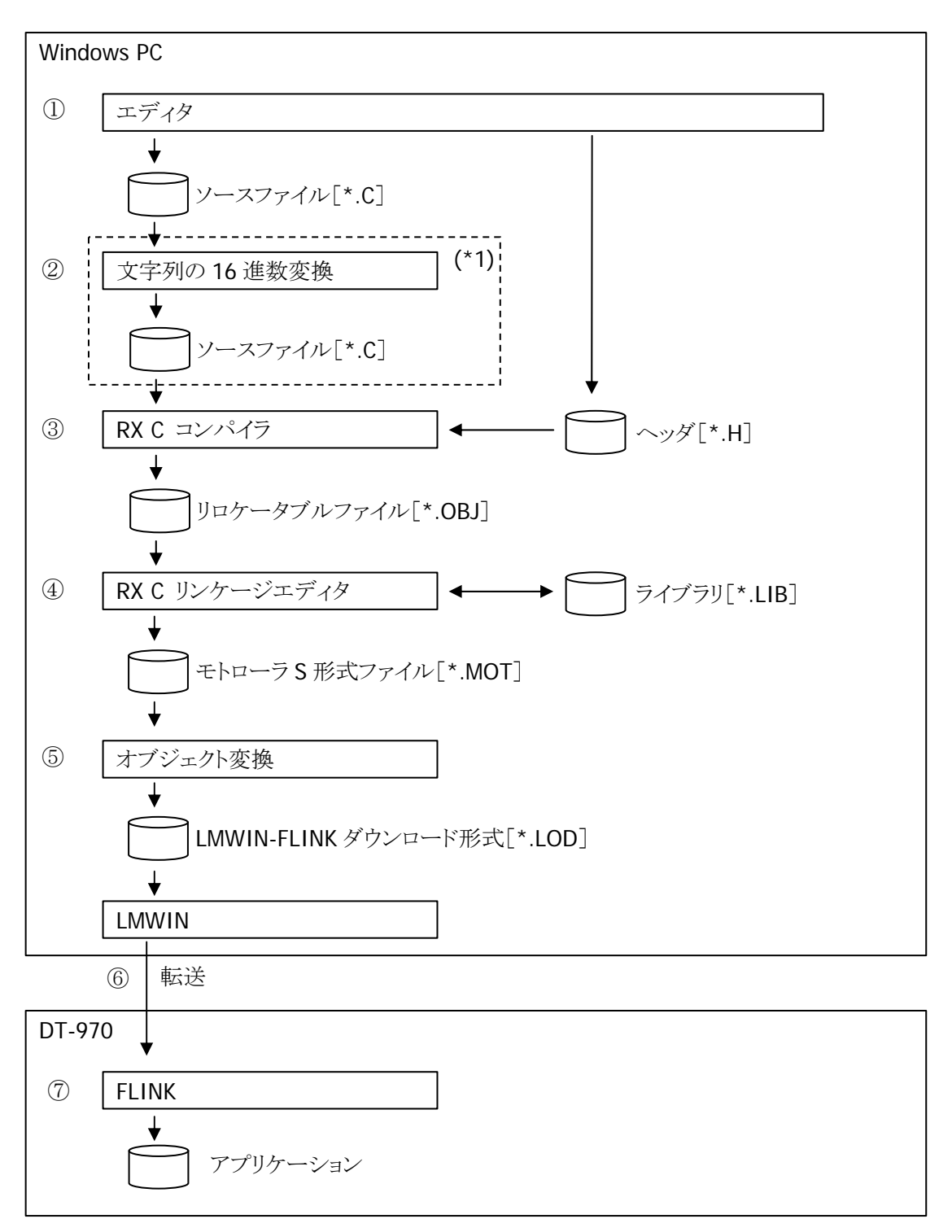

\*1...C コンパイラのエンコードオプション-sjis を利用すれば不要。

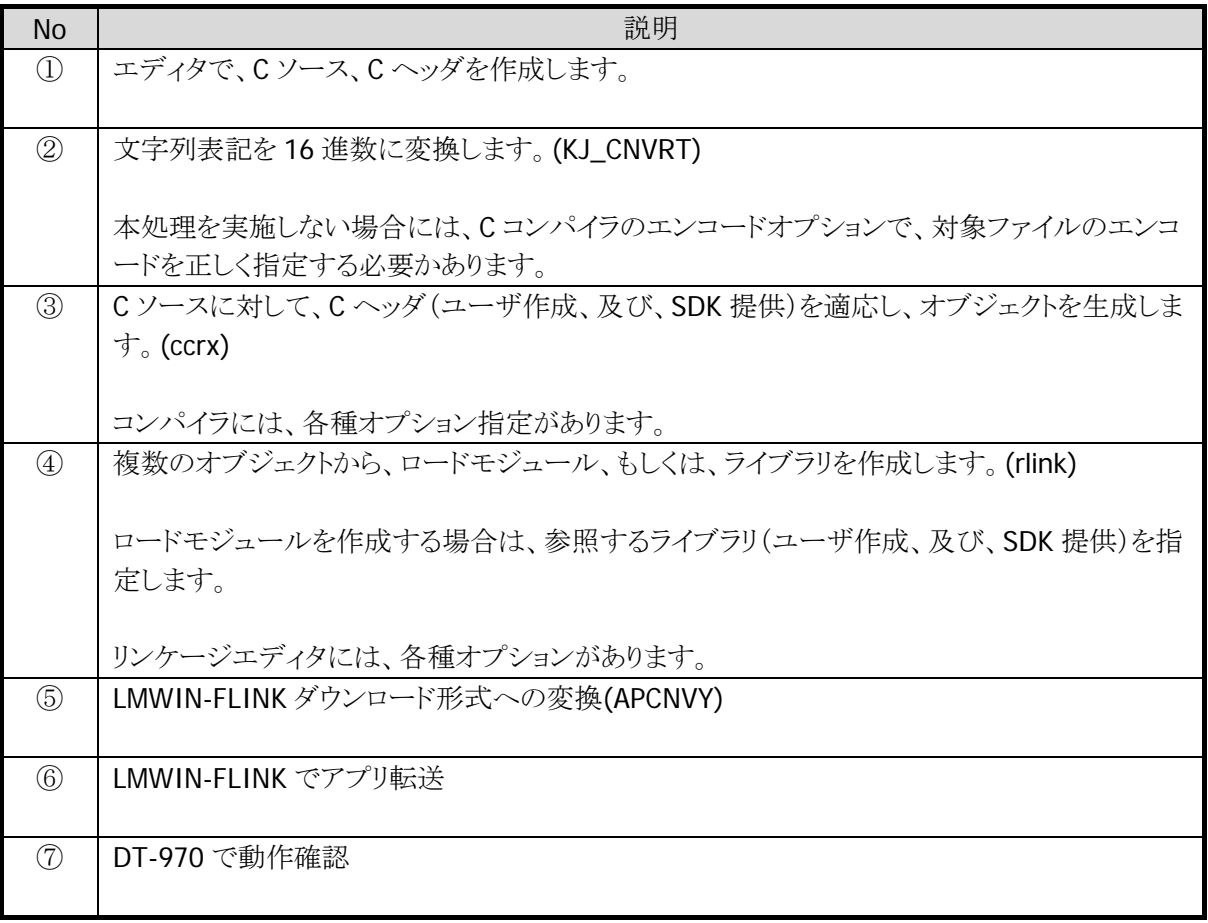

# 6.3. RX Cコンパイラ環境

DT-970 搭載 CPU 用の「RENESAS C コンパイラ」は、「DT-970 基本開発環境」に含まれています。 「DT-970 基本開発環境」を標準設定でインストールすると、下記フォルダに各種ファイルがインストールさ れます。

32 ビット OS: C:¥Program Files¥Windows CE Tools¥wce500¥DT-970 64 ビット OS: C:¥Program Files (x86)¥Windows CE Tools¥wce500¥DT-970

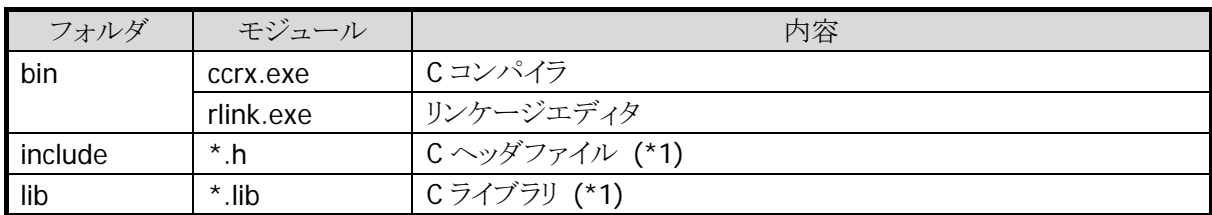

\*1...RENESAS C コンパイラで提供する C 標準関数に関するものです。 アプリケーションのビルドには、後述の「DT-970 SDK C ヘッダ/ライブラリ」も必要となります。

## 6.4. DT-970 開発環境

「DT-970基本開発環境」には、前述、「RENESAS C コンパイラ」以外に各種ツールが含まれています。 「RENESAS C コンパイラ」以外の各種ツールは、標準設定でインストールすると、下記フォルダにインスト ールされます。

32 ビット OS: C:¥Program Files¥Windows CE Tools¥wce500¥DT-970 64 ビット OS: C:¥Program Files (x86)¥Windows CE Tools¥wce500¥DT-970

バッチビルドでは、上記フォルダ下の下記モジュールを利用します。

- 文字列の 16 進数変換
- オブジェクト変換
- SDK ヘッダ
- SDK ライブラリ

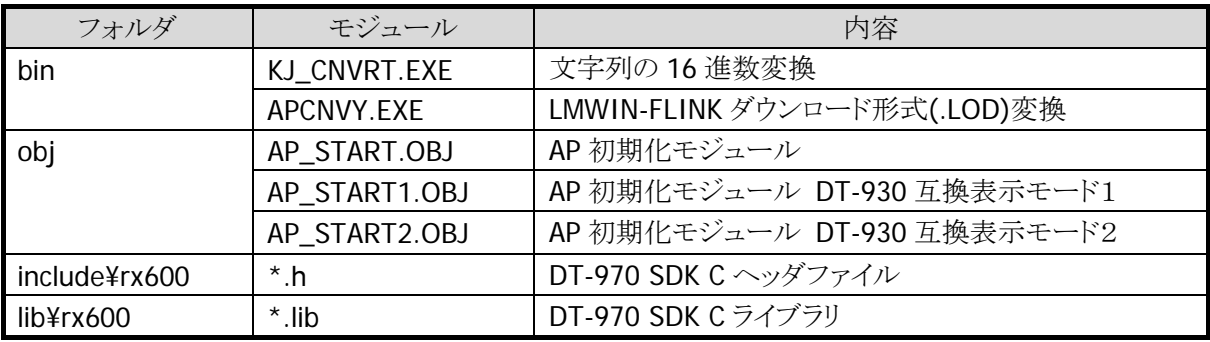

上記以外には、下記モジュールも格納されています。

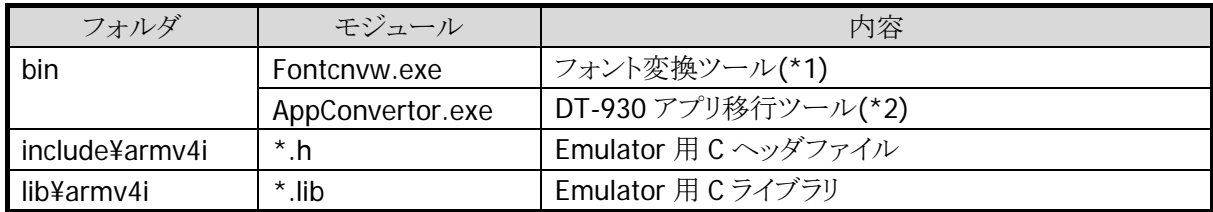

\*1...初期 Font は下記フォルダに配置されます。

\*2... ツール直下サブフォルダ JA, EN 下に各種設定ファイルがあります。

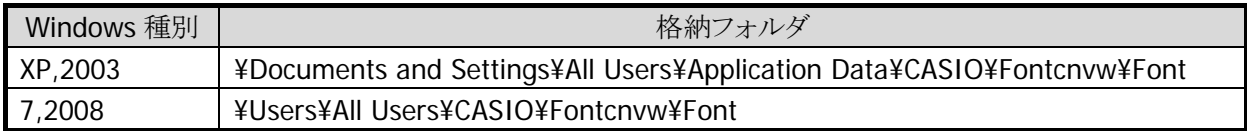

# 6.5. 動作環境設定

「RENESAS C コンパイラ」及び「DT-970 Export SDK」で用意されているツール、ヘッダ、ライブラリを利用 するために、環境変数の指定が必要となります。

それぞれが標準設定でインストールされている場合

32 ビット OS: C:¥Program Files¥Windows CE Tools¥wce500¥DT-970 64 ビット OS: C:¥Program Files (x86)¥Windows CE Tools¥wce500¥DT-970

下記設定を実施して下さい。

## 6.5.1. PATH設定

「RENESAS C コンパイラ」の ccrx, rlink、及び、「DT-970 Export SDK」の KJ\_CNVRT, APCNVY を利用可 能とするために PATH に以下のパスを追加して下さい。

SET PATH=%PATH%; C:¥Program Files¥Windows CE Tools¥wce500¥DT-970¥bin

※ 実際の指定は改行なしでの指定となります。

※ 上記は 32 ビット OS の場合のパスです。

# 6.6. コード/オブジェクト変換

#### KJ\_CNVRT

漢字変換ツールは、変換元プログラムの漢字コードを 16 進数値データに変換して、結果を変換先 ファイルに出力します。

変換元(foo.c)から、変換先(bar.c)を生成する場合は、以下の記述となります。

KJ\_CNVRT foo.c bar.c

#### ccrx

ccrx はコンパイルドライバの起動コマンドです。 本コマンド起動により,コンパイル,アセンブル,リンクを行うことができます。 入力ファイルの拡張子が「.s」「.src」「.S」「.SRC」のいずれかである場合,コンパイラはそのファイル をアセンブリ言語ファイル(.src, .s)と解釈して,アセンブラを起動します。 これら以外の拡張子のファイルは,C/C++ 言語ソースファイル(.c, .cpp)としてコンパイルします。

C 言語ソースファイルから、リロケータブルファイル(.obj)を生成する場合は、以下のオプション指定が必 要です。

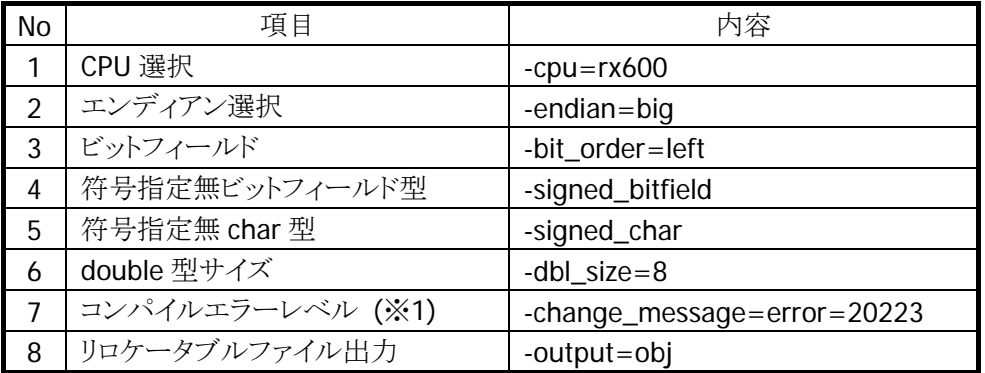

※1 関数のプロトタイプ宣言がない場合、エラーとして処理します。

C 言語ソースファイル(foo.c)から、リロケータブルファイル(foo.obj)を生成する場合は、以下の記述となり ます。

ccrx -cpu=rx600 -endian=big -bit\_order=left -signed\_bitfield -signed\_char -dbl\_size=8 -change\_message=error=20223 -output=obj foo.c
## rlink

rlink は、最適化リンケージエディタの起動コマンドです。 リンク処理だけではなく,以下に挙げる機能も含んでいます。 - リロケータブルファイル結合時の最適化

- 
- ライブラリファイルの作成や編集

リロケータブルファイル(foo.obj、bar.obj)から、ライブラリ(sample.lib)をリンクした上で、モトローラS形式 ファイル(baz.mot)を生成する場合は、以下の記述となります。

rlink -subcommand=cmd.sub -list -SHow=SYmbol ※ -list -SHow=SYmbol: マップファイル(baz.map)にシンボル名一覧を出力します

cmd.sub

form stype input AP\_START.OBJ,foo.obj,bar.obj output baz.mot library sample.lib rom D=R, D\_1=R\_1, D\_2=R\_2 start P,C\*,D\*,L,W\*,B\*/5335030

リロケータブルファイル(foo.obj, bar.obj)から、ライブラリファイル(baz.lib)を生成する場合は、以下の記 述となります。

```
rlink -subcommand=cmd.sub
```
cmd.sub

form library=u input foo.obj,bar.obj output baz.lib

## APCNVY

APCNVY を利用して、LMWIN-FLINK ダウンロード形式(\*.LOD)に変換します。

モトローラS形式ファイル(foo.mot)から、LMWIN-FLINKダウンロードファイル(foo.lod)を生成する場合は、 以下の記述となります。

apcnvy foo.mot foo.lod

# 7. 付録

## 7.1. 注意事項

## **1)** 変数の初期化

条件分岐等で初期化していない変数を使用すると、変数が不定なため、正しく判定できなくなります。 変数は必ず初期化して使用してください。

ER FuncNG() { ER ret; // 未初期化変数 ER temp;  $temp = MyFunc1()$ ;  $if('temp == 0')$  {  $ret = MyFunc2()$ ; }  $if( $ret == E_MG$ )$  { // 省略 } else { // 省略 } return ret; }

ER FuncOK()

```
\{ ER ret = 0; // 初期化 
    ER temp; 
   temp = MyFunc1();
   if('temp == 0')\left\{ \right.ret = MyFunc2();
    } 
   if(<math>ret == E_{\neg}NG</math>) { 
        // 省略 
    } 
    else 
    { 
        // 省略 
    } 
    return ret; 
}
```
## **2)** ループの処理時間

ループウェイト(for 文などでの繰り返し処理によるウェイト)は、CPU 性能などの動作環境で消費時間 は異なります。DT-930 と DT-970 では CPU 性能が異なるため、DT-930 のソースをそのまま DT-970 で利用すると、ウェイトされる時間は異なります。このため、期待する時間ウェイトさせるためにはソース 修正が必要となります。

## **3)** 互換表示モード

DT-930 互換表示モード 2 を使用した場合、グラフィック描画には互換性はないため表示位置の修正 が必要となります。

互換表示モードについては、「デバイス制御ライブラリリファレンスマニュアル」を参照してください。

## **4) sprintf** 関数のゼロパディング

printf 系書式のフィールド長先頭に 0 を記載して文字列を整形した場合(例:"%05s")、DT-930 で は、空白部分は 0 埋めされていましたが、DT-970 では、空白部分はそのままとなります。0 埋めをす るには別途アプリケーションの修正が必要となります。

(数値に対する書式 "%05d" の場合は、DT-930, DT-970 ともに 0 埋めされます。)

## **5) stddef.h** のインクルード

DT-930 では、stdio.h または stdlib.h の中で stddef.h をインクルードしていたため、これらをインクルー ドしていれば、明示的に stddef.h をインクルードする必要がありませんでした。 しかし、DT-970 では stddef.h の定義内容を利用する場合は、明示的に stddef.h をインクルードする 必要があります。

#### **6)** 関数のプロトタイプ宣言

プロトタイプ宣言せずに関数を呼び出すと、ビルド時にエラーとなります。関数を使用する際は必ずプ ロトタイプ宣言をしてください。

※ DT-970 基本開発キット Ver.1.02 以前は、プロトタイプ宣言しなくてもビルドエラーにならず、第 5 引数以 降の値が正しく参照されませんでした。

 $<$ NG 例 $>$ 

#include <stdlib.h> #include <itron.h> #include <CMNDEF.H>  $#inc$ lude  $\langle biosh$ mac.h> #include <string.h> #include <ctype.h> void ap\_start( void ) { ER ret =  $0$ :  $ret = MyFunc1(1, 2, 3, 4, 5);$ }

上記 NG 例では、ビルド時に下記のエラーが表示されます。

## 出力

コンパイル中 RX Family C/C++ Compiler V2.00.01 [10 May 2013] RX Family Assembler V2.00.00【15 Feb 2013】 Renesas Optimizing Linker W1.00.00 [13 Feb 2013]<br>Renesas Optimizing Linker W1.00.00 [12 Dec 2012]<br>Copyright (C) 2011, 2013 Renesas Electronics Corporation<br>Copyright (C) 2003–2012 University of Illinois at Urbana–Champaign. All rights reserved. SAMPLE.C: C:¥Users¥casio¥Sample¥SAMPLE.C(27):E0520223:Function "MyFunc1" declared implicitly

#### <OK 例>

}

#include <stdlib.h> #include <itron.h> #include <CMNDEF.H>  $#inc$ lude  $\langle biosh$ mac.h> #include <string.h> #include <ctype.h>

extern ER MyFunc1 (H a1, H a2, H a3, H a4, H a5); // MyFunc関数のプロトタイプ宣言

void ap\_start( void )  $\left\{ \right.$ ER ret  $= 0$ ;

 $ret = MvFunc1(1, 2, 3, 4, 5);$ 

<sup>※</sup> 上記は extern によるプロトタイプ宣言の例ですが、ヘッダファイルのインクルードでも構いません。

## **7) pwr\_vibrator** 関数による振動の継続

DT-930 では pwr\_vibrator 関数は停止するまで振動し続けていましたが、DT-970 では振動開始後約 4 秒で自動的に停止されます。

振動を継続するためには、再度 pwr\_vibrator 関数で振動を開始してください。

pwr\_vibrator 関数については、「デバイス制御ライブラリ リファレンスマニュアル」を参照してください。

## **8)** カシオ **IR** インターフェイスの廃止

DT-970 では、カシオ Ir インターフェイスはサポートしていません。DT-970 で IrDA を使用するアプリケ ーションを作成する場合は、IrCOMM プロトコルの IrDA 制御関数(Ir\_xxx)を使用してください。 この 場合、相手先は IrCOMM に対応している機器に変更する必要があります。

IrDA 制御関数については、「デバイス制御ライブラリ リファレンスマニュアル」を参照してください。

#### **9)** トリガーキーの検出処理

DT-970 では、OBR 使用時のトリガーキー、L/R キーの動作が DT-930 と異なります。DT-930 では、ト リガーキーを押下したままの状態で OBR\_open 関数を実行すると、レーザが発光し読取動作を開始し ます。DT-970 では、トリガーキーを押下したままの状態で OBR\_open 関数を実行しても、レーザを発 光しません。読取動作を開始するためには、OBR\_open 関数実行後にトリガーキーを押下してくださ い。

また、DT-930 では、L/R キーが OBR キーに登録されていると、OBR\_close 関数実行時にキーロール オーバーが無効になります。DT-970 では、L/R キーは常にキーロールオーバーが有効になります。

## 7.2. パッチ

PATCH001.LOD および PATCH970.LOD は「DT-970 Export SDK」に含まれていて、既定のインストール フォルダにインストールした場合は、下記フォルダに存在します。

32 ビット OS: C:¥Program Files¥Windows CE Tools¥wce500¥DT-970¥Patch

64 ビット OS: C:¥Program Files (x86)¥Windows CE Tools¥wce500¥DT-970¥Patch

## 7.3. サンプルアプリケーション

サンプルアプリケーションは、「DT-970 Export SDK」に含まれていて、既定のインストールフォルダにイン ストールした場合は、下記フォルダに存在します。

32 ビット OS: C:¥Program Files¥Windows CE Tools¥wce500¥DT-970¥Sample 64 ビット OS: C:¥Program Files (x86)¥Windows CE Tools¥wce500¥DT-970¥Sample

もしくは、「DT-970 基本開発キット」の CD の下記フォルダに存在します。 ¥Sample

サンプルアプリケーションを使用する場合は、お使いの PC の任意の場所へコピーしてください。 使用する OS に応じてプロジェクトファイルの名称が異なります。 このとき、書き込み権限のないフォルダでビルドを行うと、エラーが発生します。 32 ビット OS: (サンプルアプリケーション名).ciprj 64 ビット OS: (サンプルアプリケーション名)64.ciprj

また、サンプルアプリケーションをビルドするとき、「DT-970 Export SDK」を既定のインストールフォルダか ら変更した場合は、下記の赤枠内を変更したフォルダに書きなおしてから、ビルドを実行してください。

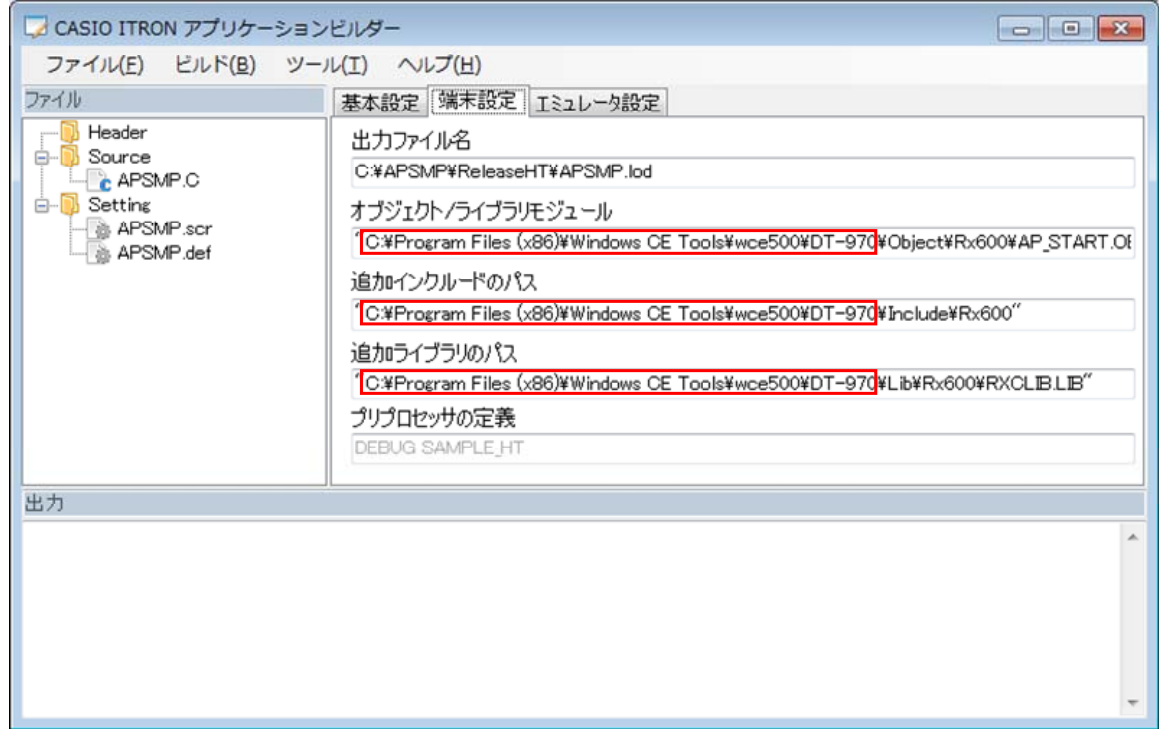

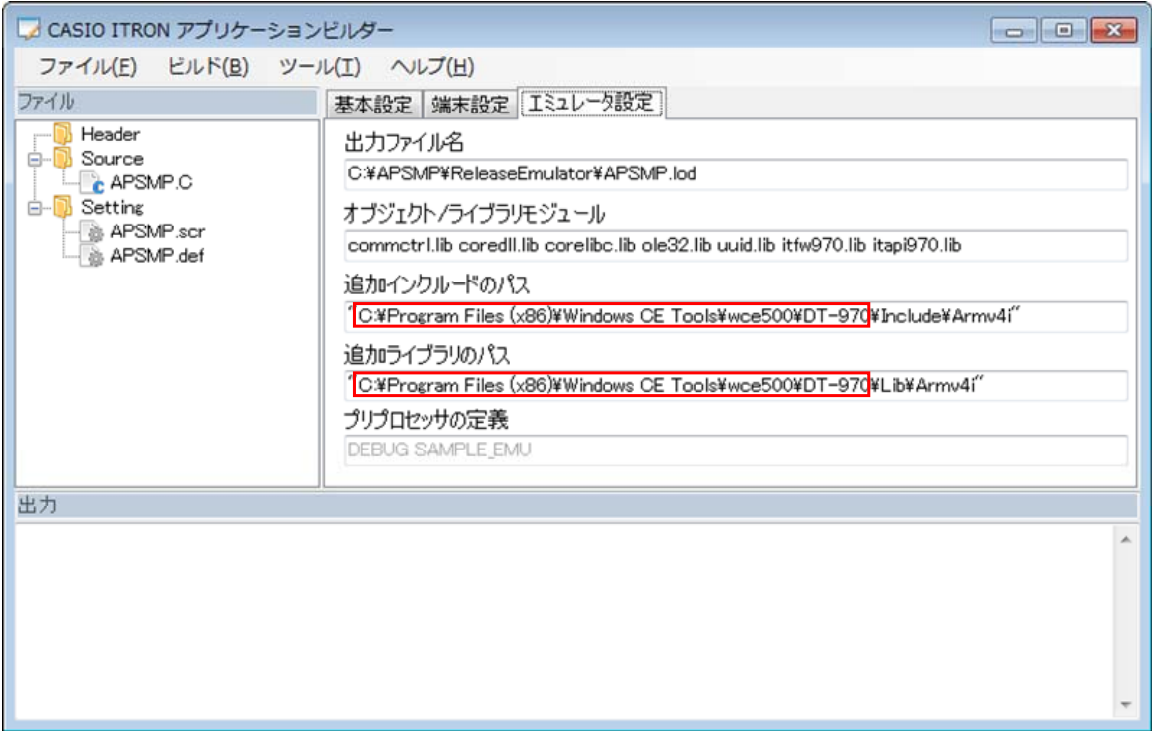

<http://casio.jp/support/ht/>

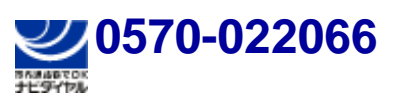

PHS **042-503-7241** 

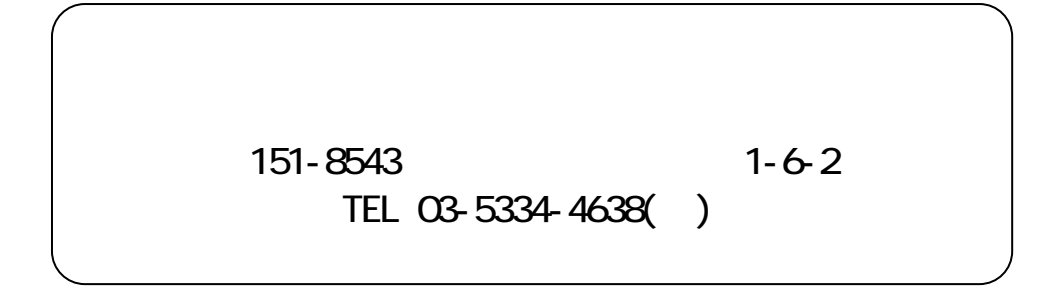